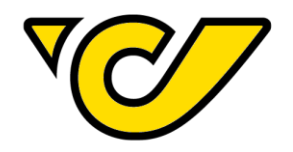

# **POST-LABELCENTER** HOW TOs

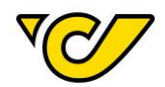

### **Änderungsprotokoll**

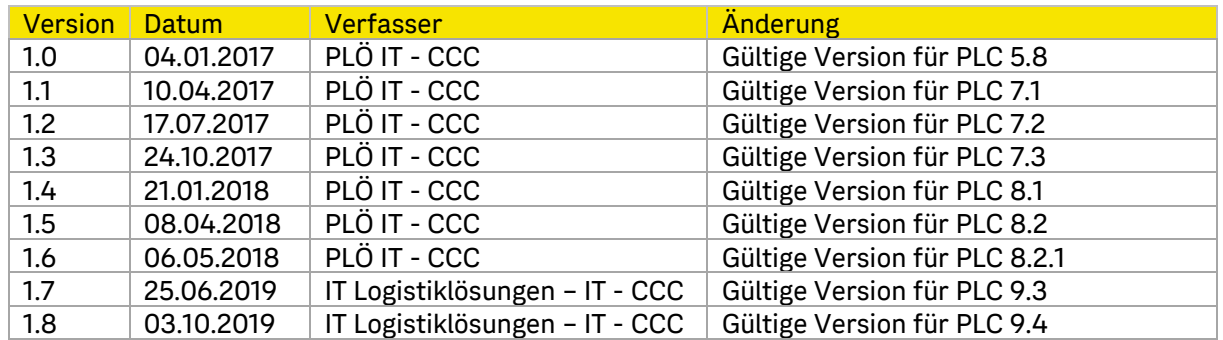

2

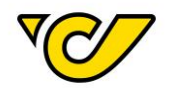

## <span id="page-2-0"></span>Inhalt

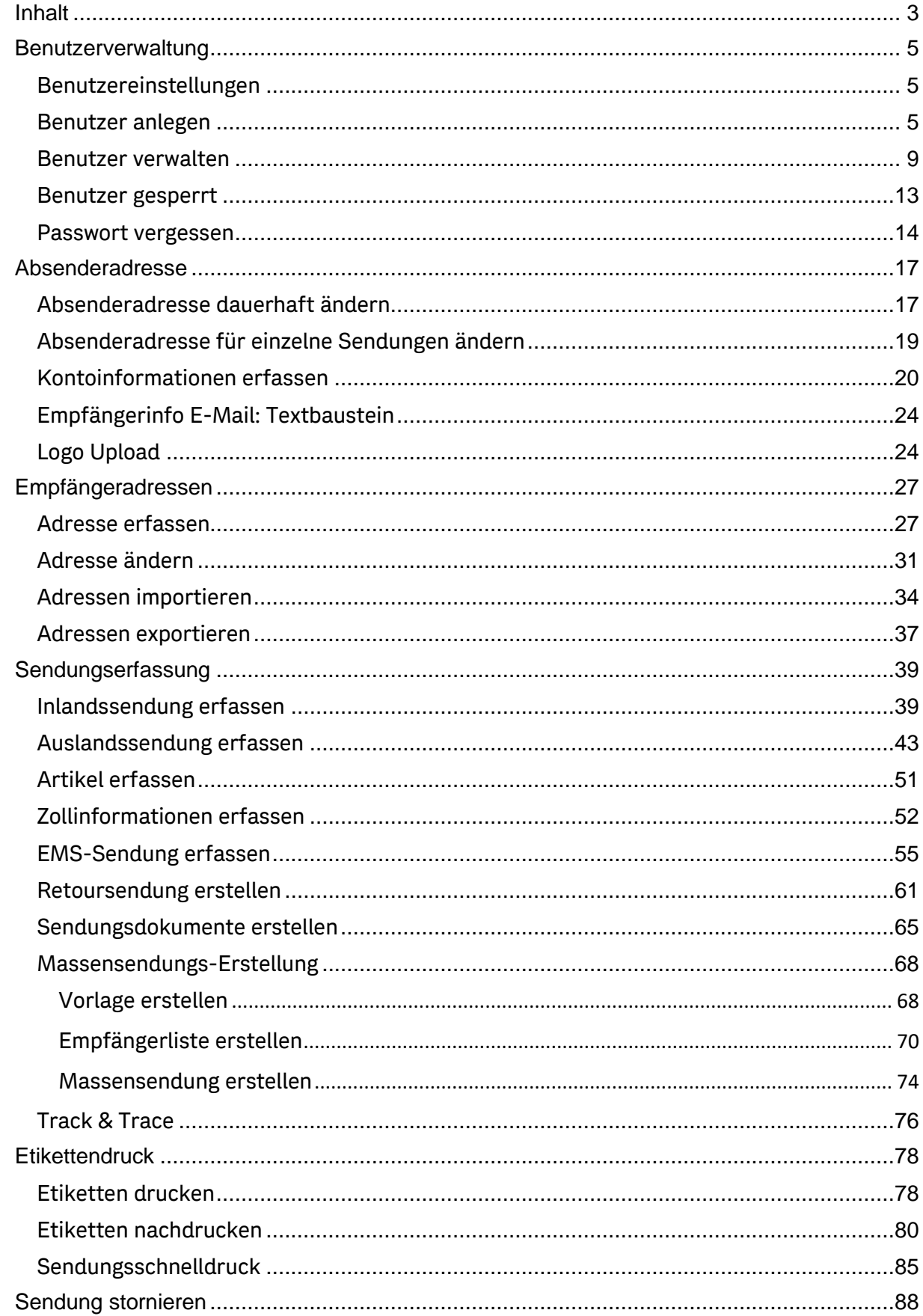

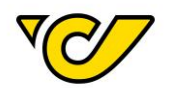

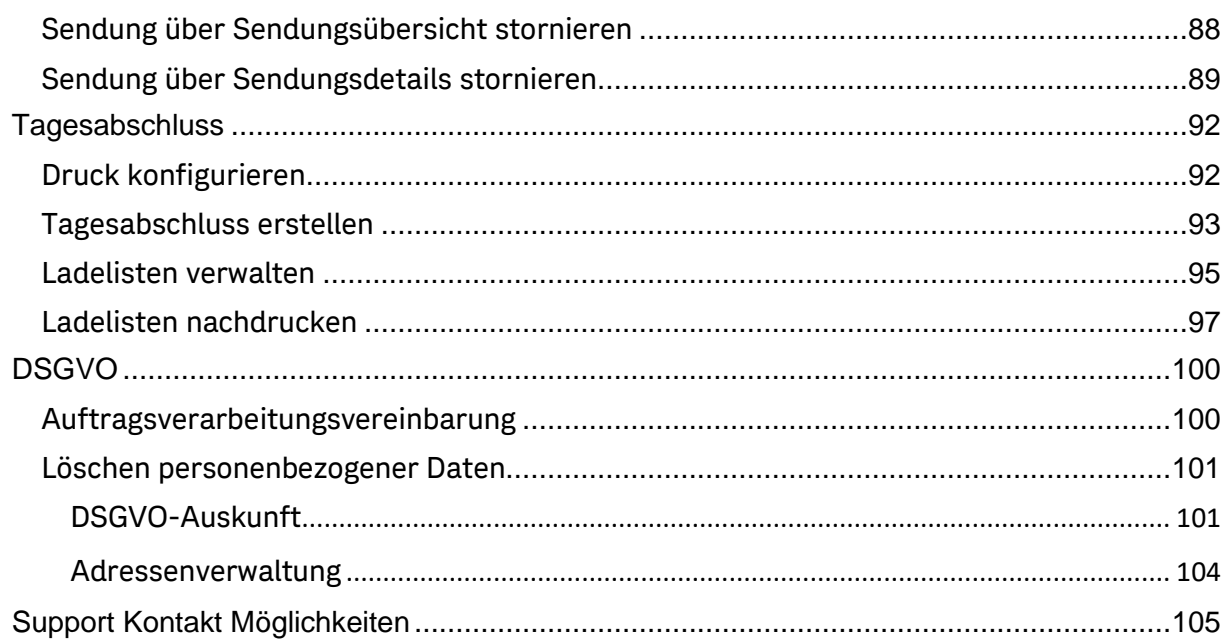

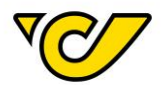

## <span id="page-4-0"></span>Benutzerverwaltung

<span id="page-4-1"></span>Benutzereinstellungen

Nachdem Sie Ihre Zugangsdaten erhalten und Ihr Initialpasswort geändert haben, können Sie im Menüpunkt "Verwaltung" Ihre Einstellungen überprüfen und gegebenenfalls anpassen.

Bitte beachten Sie, dass die Aktualität und die Richtigkeit Ihrer Daten eine fehlerfreie Übermittlung von zum Beispiel eines neuen Passwortes oder Informationen rund um das Post-Labelcenter ermöglichen.

#### <span id="page-4-2"></span>Benutzer anlegen

Nachdem Ihr Zugang zum Post-Labelcenter eingerichtet wurde, bekommen Sie zu der angegebenen E-Mail-Adresse die entsprechenden Zugangsdaten zugesendet.

Standardmäßig werden Sie als Administrator Ihrer KundenID berechtigt.

Als dieser haben Sie die Möglichkeit weitere User innerhalb Ihrer KundenID zu berechtigen. Es gibt die Nutzerrollen Administrator (hat Zugriff auf alle Menüpunkte) und Versanduser (hat keinen Zugriff auf den Menüpunkt "Gerätekonfiguration").

Um einen neuen User anzulegen, gehen Sie wie folgt vor:

#### **1. Benutzerverwaltung öffnen**

Klicken Sie im PLC-Menü (jederzeit über einen Klick auf "Home" im linken oberen Eck des Bildschirms erreichbar) auf den Menüpunkt "Verwaltung".

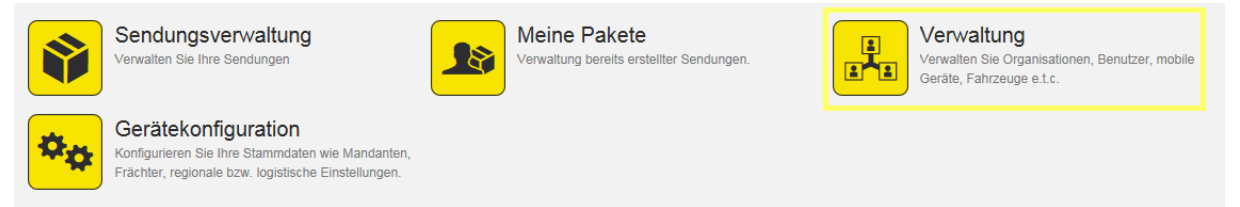

Wählen Sie nun den Menüpunkt "Benutzer" um die Benutzerverwaltung zu starten:

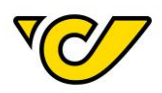

#### Organisation

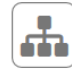

#### Organisationen

Verwalten Sie die Organisationseinheiten Ihres Unternehmens. wie zum Beispiel Abteilungen, Standorte, Kunden und Ladestellen.

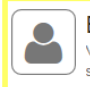

Benutzer Verwalten Sie die Benutzer Ihrer Organisation und steuern Sie die Zugriffsrechte auf die Anwendung.

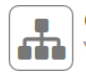

Organisationsgruppen Verwalten Sie Ihre Organisationsgruppen

**Bestellwesen** 

#### Artikel

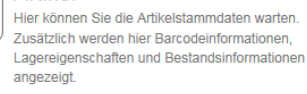

#### **Diverses**

#### Vorlagen 啯

Erstellen Sie Vorlagen für wiederkehrende Aufgaben wie beispielsweise die Erstellung von Sendungen.

#### Danach erscheint die Benutzerverwaltungs-Ansicht:

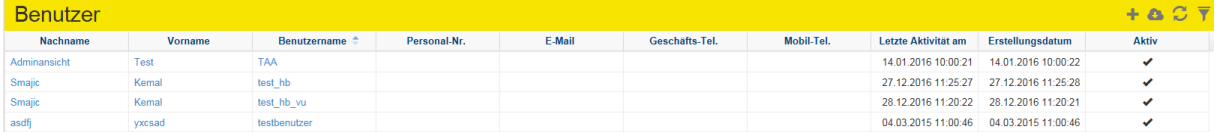

Hier können Sie alle für Ihre KundenID berechtigten Benutzer sehen.

#### **2. Neuen Benutzer anlegen**

Um einen neuen Benutzer anzulegen, klicken Sie auf in der Funktionsleiste im rechten oberen Eck der Ansicht:

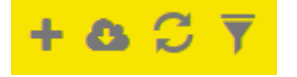

Danach öffnet sich das Formular "Neuer Benutzer":

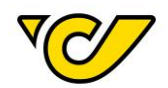

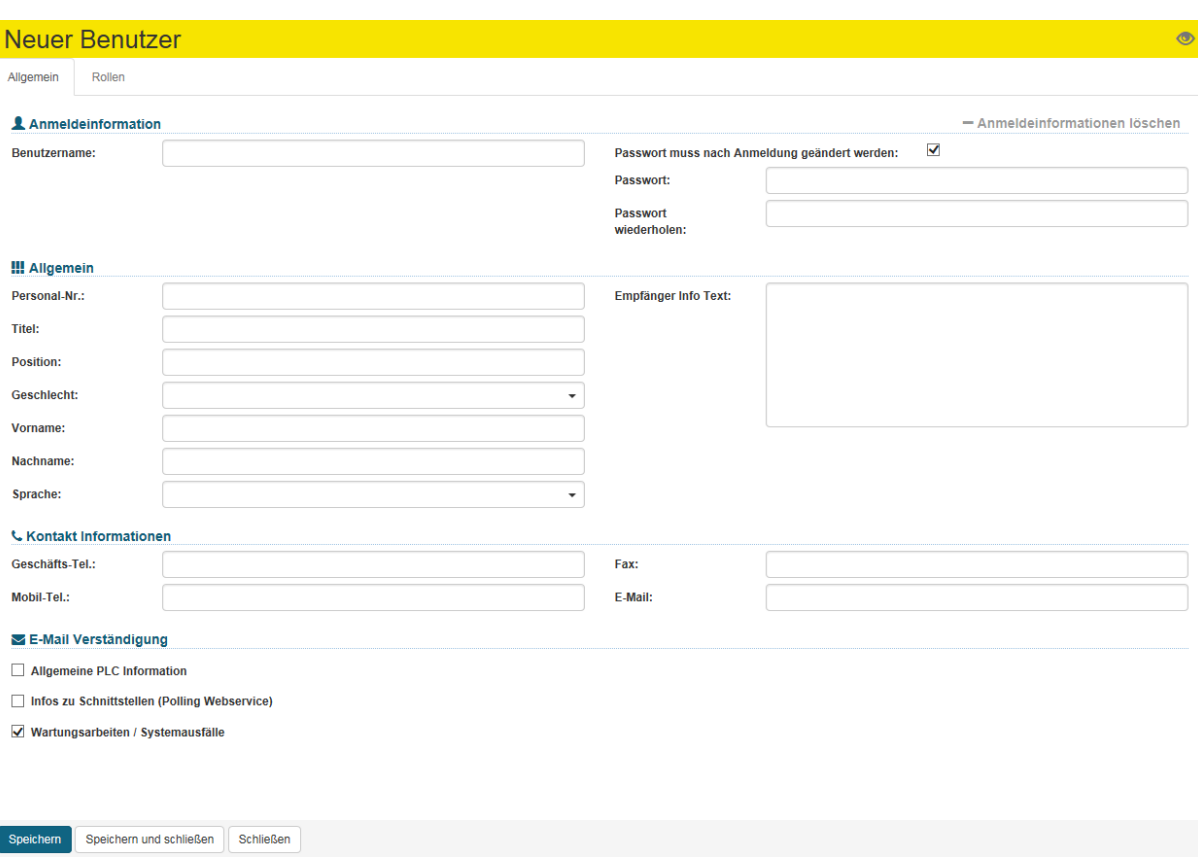

Geben Sie hier die entsprechenden Eingaben an, wobei Benutzername, Passwort, Vorname, Nachname und E-Mail verpflichtend anzugeben sind.

Zusätzlich haben Sie die Möglichkeit per E-Mail über Neuigkeiten zum Post-Labelcenter, wie allgemeine Informationen oder Wartungsarbeiten informiert zu werden. Das Häkchen bei "Wartungsarbeiten / Systemausfälle" ist standardmäßig gesetzt.

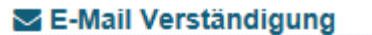

- Allgemeine PLC Information
- Infos zu Schnittstellen (Polling / Webservice)
- √ Wartungsarbeiten / Systemausfälle

Bevor Sie speichern, müssen Sie dem Benutzer eine Rolle zuweisen. Klicken Sie dazu auf den Reiter "Rolle" und geben Sie Ihre KundenID ein:

7

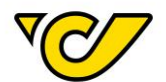

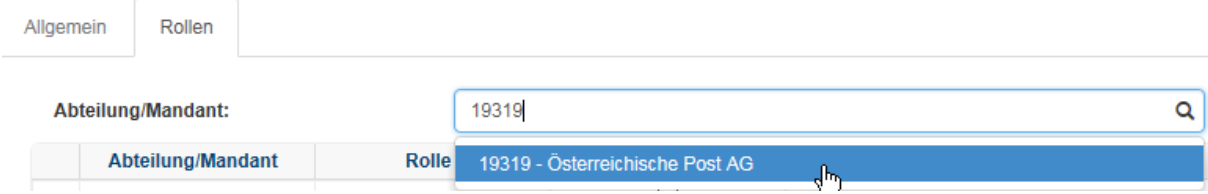

**TIPP**: Ihre KundenID wird Ihnen in der rechten oberen Ecke angezeigt:

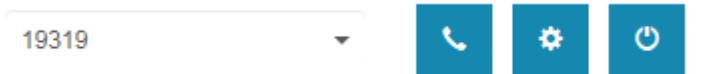

#### Wählen Sie die zugedachte Rolle aus:

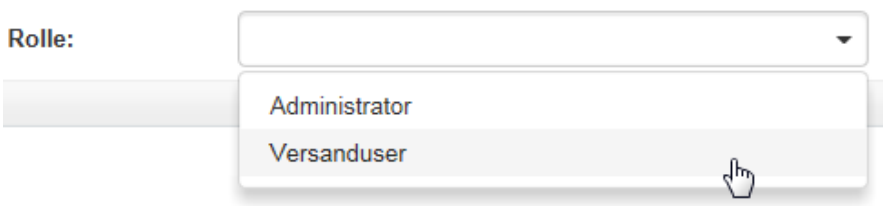

Klicken Sie auf , um die ausgewählte Kombination aus KundenID und Rolle dem Benutzerkonto zuzuweisen. Anschließend ist diese in der Übersicht des Benutzers ersichtlich:

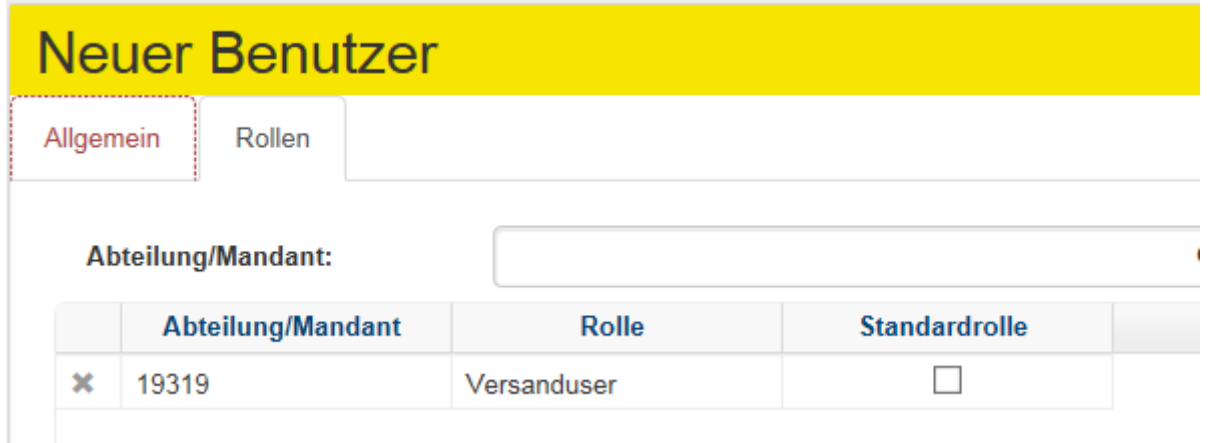

Mit dem Klick auf den Button "Speichern" sichern Sie die Eingabe, der Benutzer wird angelegt und kann sich fortan im System in der zugedachten Rolle anmelden.

**WICHTIG**: Bitte beachten Sie, dass ein Benutzer ohne Rolle nicht angelegt und gespeichert werden kann. Sollten Sie das Vergeben der Rolle vergessen, weist Sie folgender Hinweistext in einem Pop-Up Fenster darauf hin:

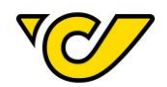

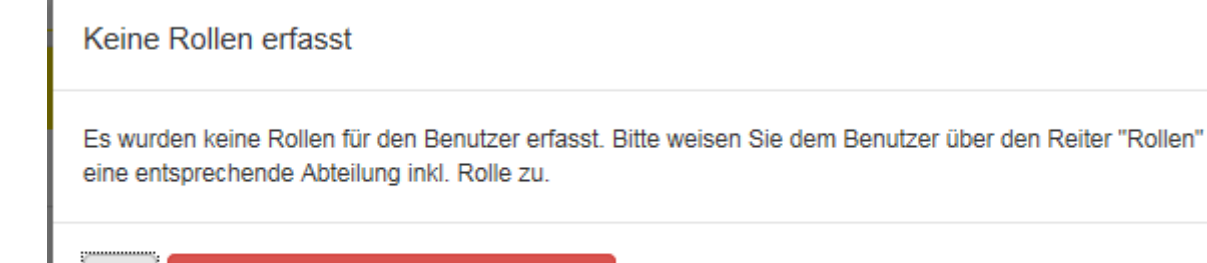

#### <span id="page-8-0"></span>Benutzer verwalten

Ok

Nachdem Ihr Zugang zum Post-Labelcenter eingerichtet wurde, bekommen Sie an die angegebene E-Mail-Adresse die entsprechenden Zugangsdaten zugesendet.

Prinzipiell werden Sie als Administrator Ihrer KundenID berechtigt.

Schließen und Änderungen verwerfen

Als dieser haben Sie die Möglichkeit User innerhalb Ihrer KundenID zu verwalten (de- und aktivieren, Stammdaten und Rollenzuordnung ändern).

Um einen bestehenden User zu bearbeiten, gehen Sie wie folgt vor:

#### **1. Benutzerverwaltung öffnen**

Klicken Sie im PLC-Menü (jederzeit über einen Klick auf "Home" im linken oberen Eck des Bildschirms erreichbar) auf den Menüpunkt "Verwaltung".

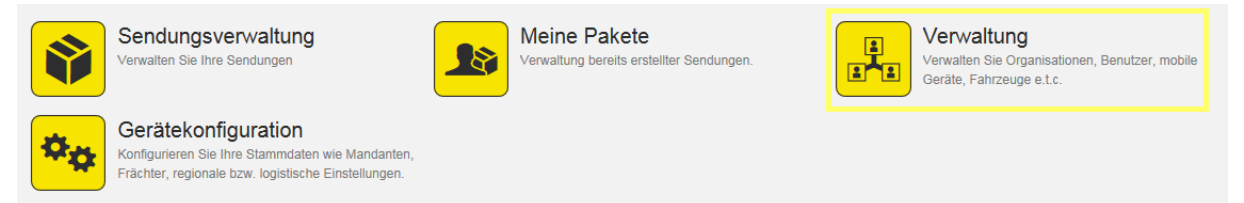

Wählen Sie nun den Menüpunkt "Benutzer" um die Benutzerverwaltung zu starten:

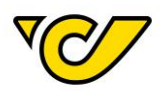

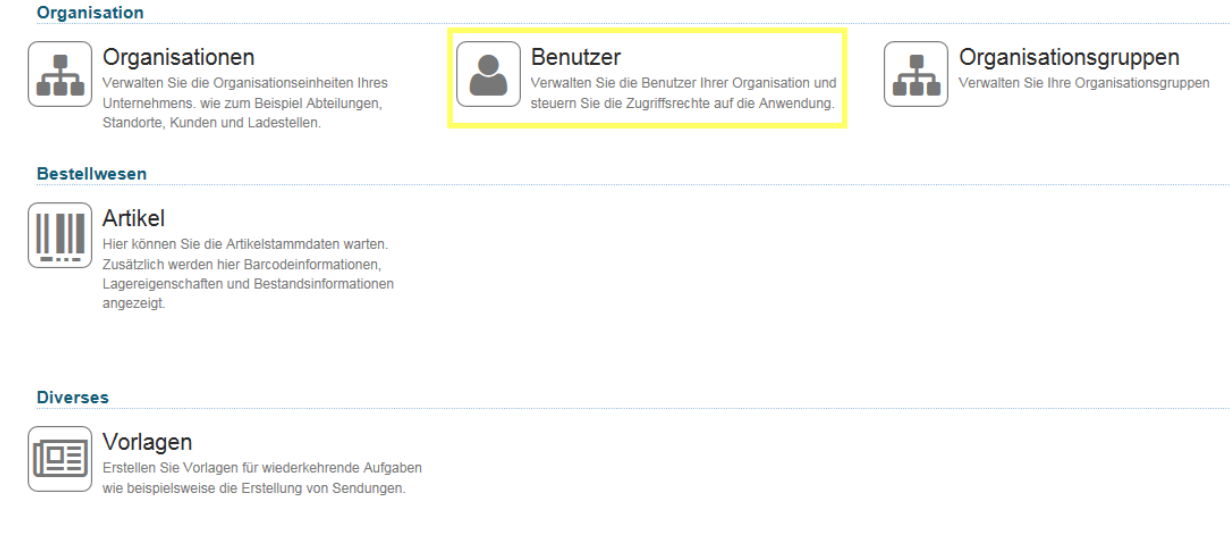

#### Danach öffnet sich die Benutzerverwaltungs-Ansicht:

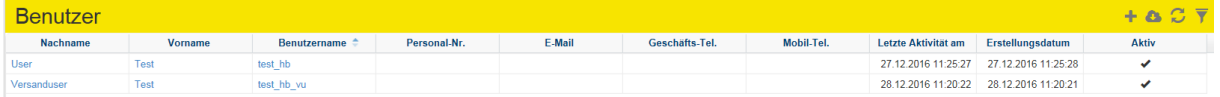

Hier können Sie alle für Ihre KundenID berechtigten Benutzer sehen.

#### **2. Benutzerdaten ändern**

Um einen Benutzer zu verwalten, klicken Sie auf den Benutzernamen, Vornamen oder Nachnamen und der entsprechende Eintrag öffnet sich im Benutzereditor:

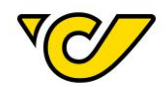

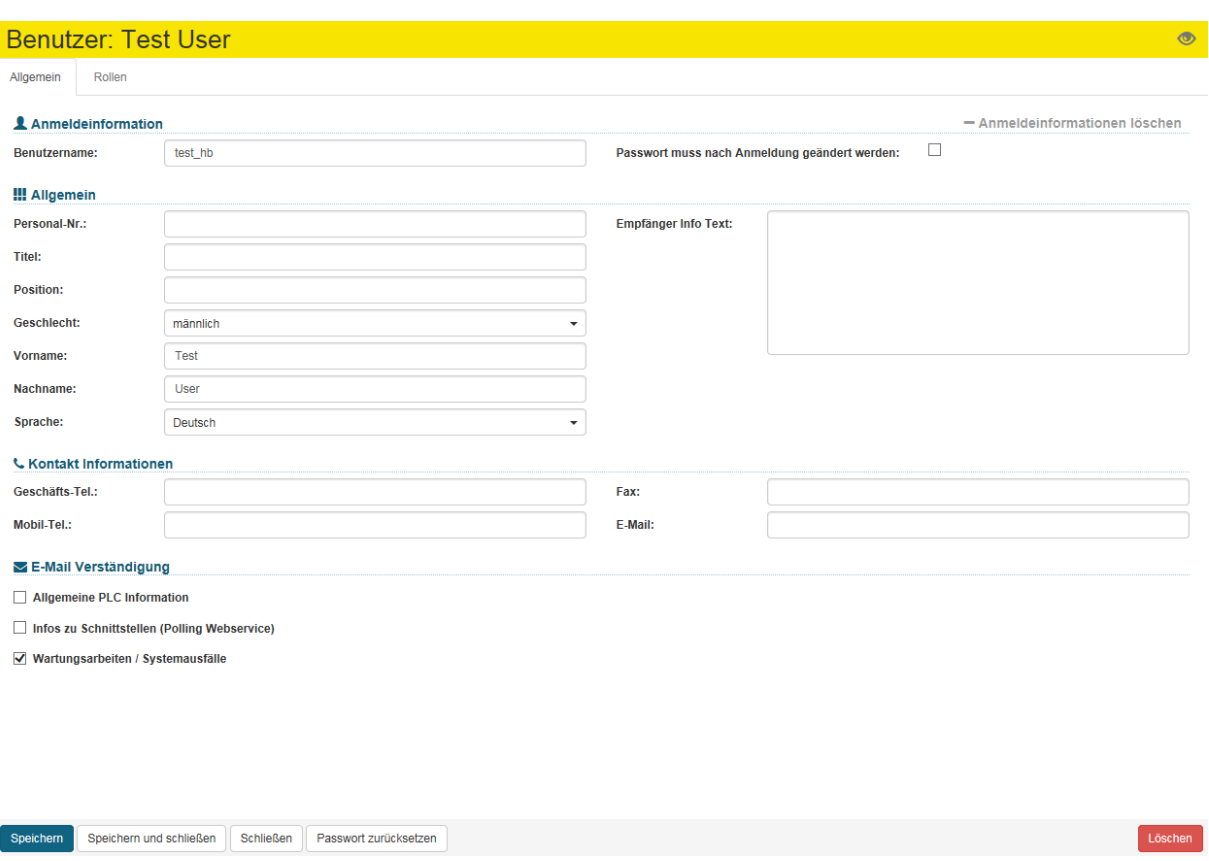

#### **3. Passwort zurücksetzen**

Um das Passwort eines Benutzers zu ändern, klicken Sie auf den Button "Passwort zurücksetzen". Das neue Passwort muss den vorgegebenen Richtlinien entsprechen.

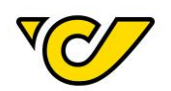

## Passwort zurücksetzen

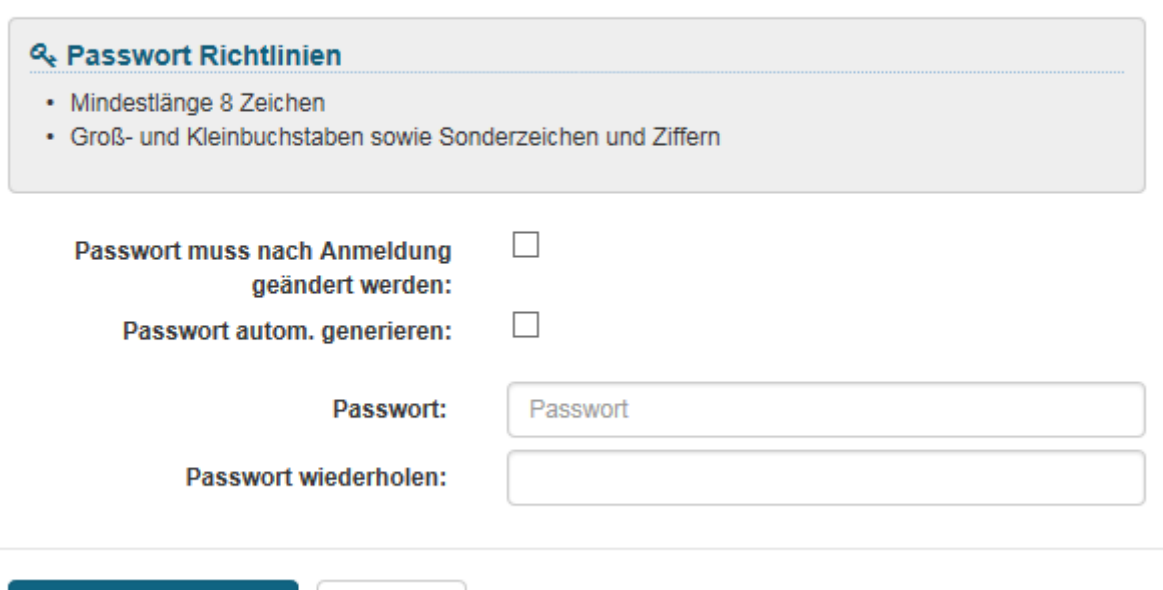

#### **4. Rollenzuordnung ändern**

Passwort zurücksetzen

Um die Rollenzuordnung eines Benutzers zu ändern, wechseln Sie in den Reiter "Rollen":

Schließen

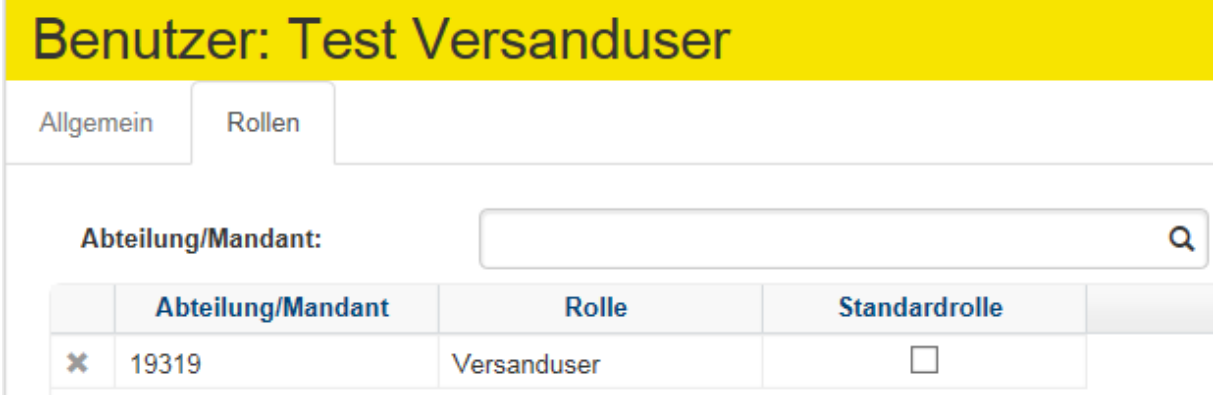

Bestätigen Sie die Änderung mit dem Button "Speichern" bzw. "Speichern und schließen".

#### **5. Benutzer löschen**

Um einen Benutzer zu löschen, benutzen Sie den Button "Löschen" im Benutzer-Editor:

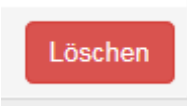

Abschließend bestätigen Sie mit dem Button "Löschen":

 $\infty$ 

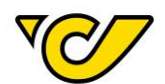

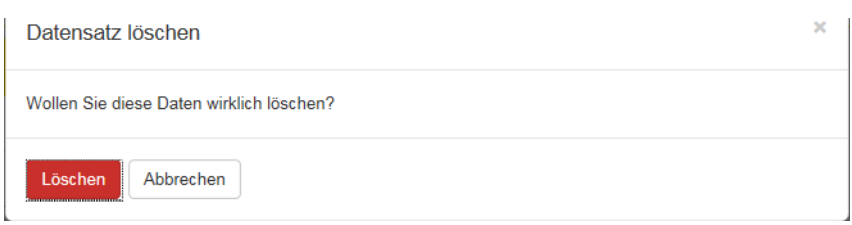

#### <span id="page-12-0"></span>Benutzer gesperrt

Falls bei der Anmeldung im Post-Labelcenter das Passwort öfter als zehnmal falsch eingegeben wird, wird der Benutzer aus Sicherheitsmaßnahmen temporär gesperrt.

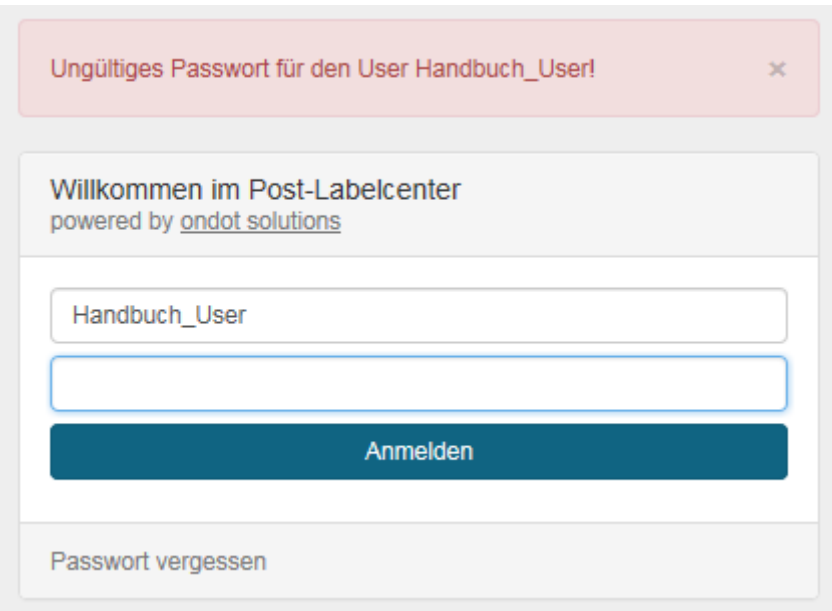

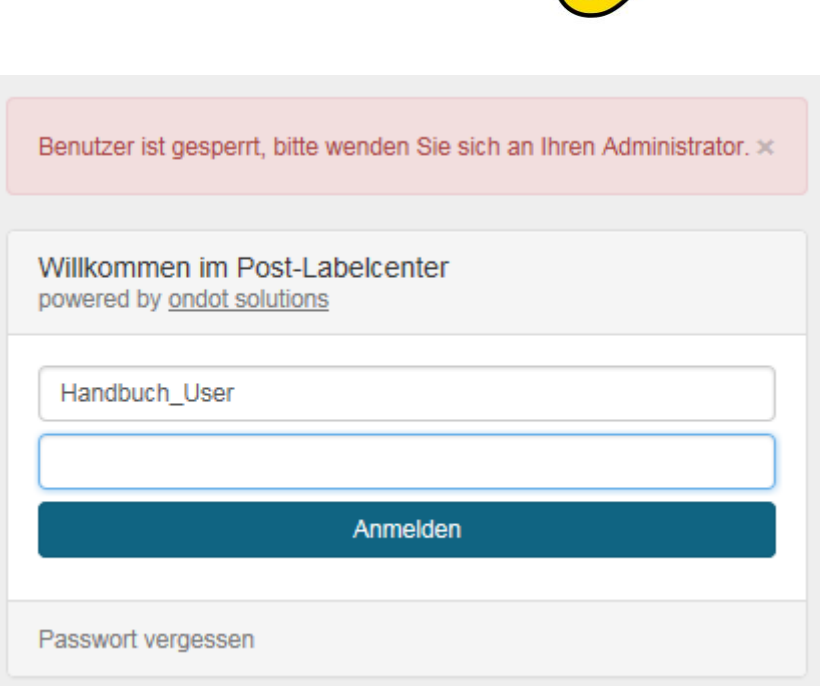

Die Entsperrung kann durch einen anderen Benutzer mit Admin-Rechten der gleichen Abteilung erfolgen oder es erfolgt eine automatische Entsperrung nach 15 Minuten.

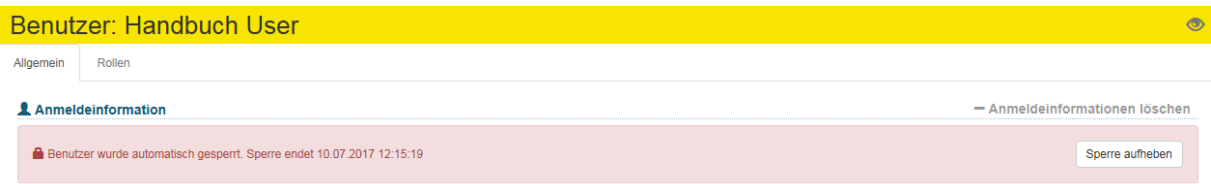

Ein Benutzer mit Admin-Rechten kann über den Button "Sperre aufheben" im Benutzerprofil des gesperrten Benutzers den Benutzer entsperren. Der zuvor gesperrte Benutzer kann sich anschließend wieder mit dem alten Passwort anmelden.

TIPP: Falls Sie Ihr Passwort vergessen haben, können Sie die Funktion "Passwort vergessen" (siehe nächstes Kapitel) nutzen.

#### <span id="page-13-0"></span>Passwort vergessen

Sollten Sie Ihr Passwort vergessen haben, besteht die Möglichkeit über die Anmeldeseite das Passwort zurückzusetzen.

Klicken Sie auf den Link "Passwort vergessen" und geben Sie Ihren Benutzernamen und den automatisch generierten Sicherheitscode ein. Anschließend bestätigen Sie mit dem Button "E-Mail anfordern".

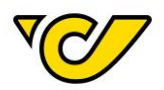

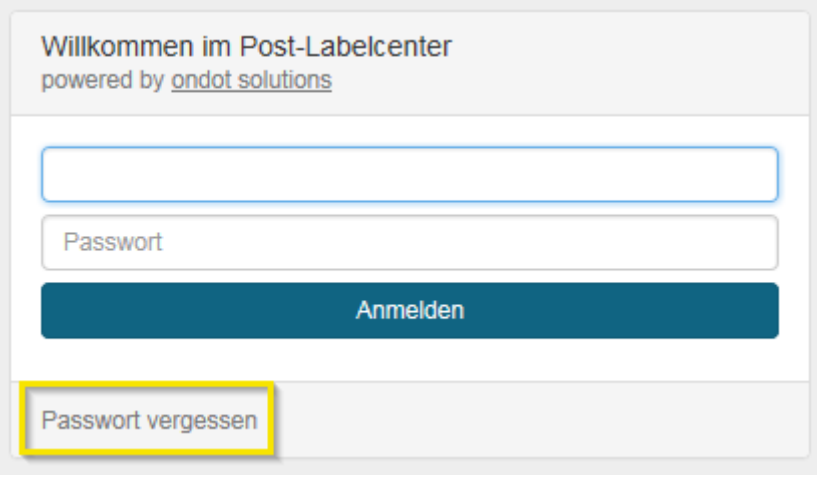

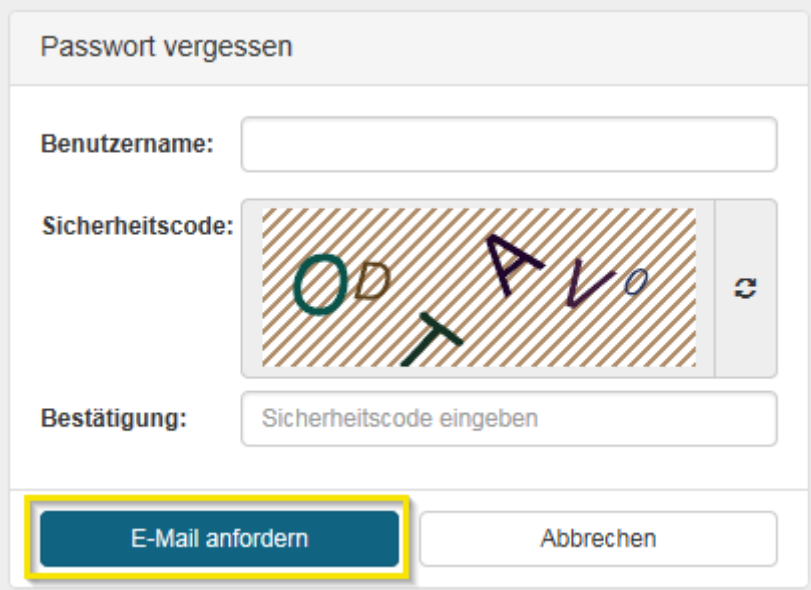

Sie erhalten eine E-Mail an die in Ihrem Benutzerprofil hinterlegte E-Mail-Adresse mit dem Link zum Zurücksetzen des Passwortes.

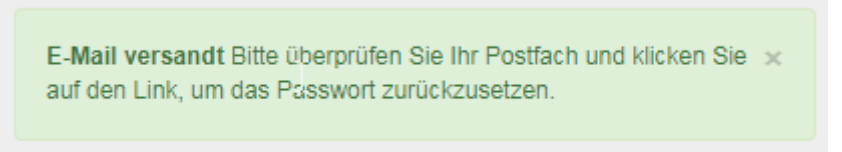

Klicken Sie auf den Link in der E-Mail und Sie gelangen auf eine Seite des Post-Labelcenter, wo Sie zweimal ein neues Passwort eingeben können. Das Passwort muss folgenden Passwortrichtlinien entsprechen:

- Mindestlänge 8 Zeichen
- Groß- und Kleinbuchstaben sowie Sonderzeichen und Ziffern

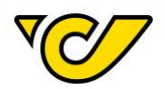

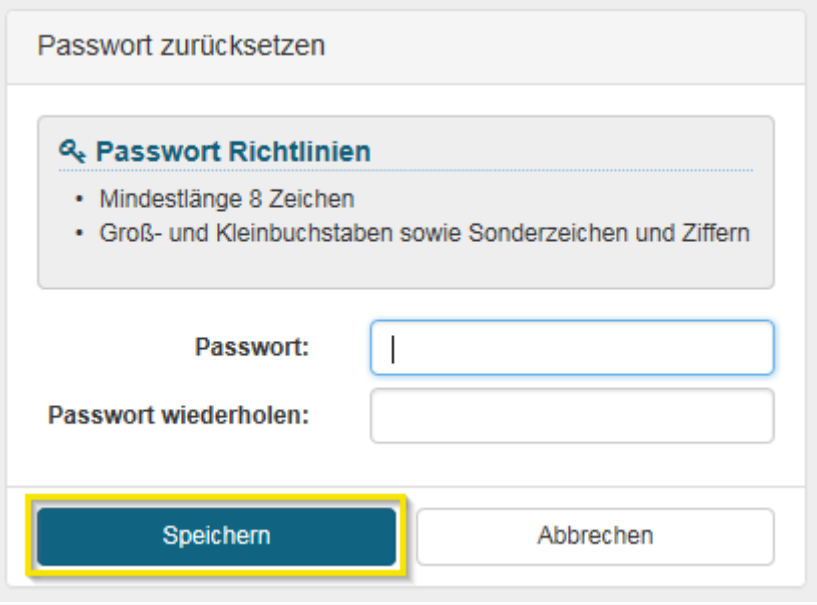

**Hinweis**: Der Link in der E-Mail hat eine Gültigkeit von 24 Stunden.

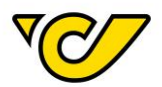

## <span id="page-16-0"></span>Absenderadresse

Die Absenderadresse ist die Adresse, die im Post-Labelcenter Ihrer KundenID zugeordnet ist.

Bedenken Sie bei der Änderung der Absenderadresse, dass nach der Speicherung diese zukünftig für all Ihre Sendungen verwendet wird.

Wenn Sie nur für einzelne Sendungen eine andere Absenderadresse verwenden möchten, finden Sie weitere Informationen im Unterkapitel "[Absenderadresse für einzelne Sendungen ändern](#page-18-0)", ansonsten folgen Sie den Anweisungen im Unterkapitel "[Absenderadresse dauerhaft ändern](#page-16-1)".

#### <span id="page-16-1"></span>Absenderadresse dauerhaft ändern

#### **1. Sendungsverwaltung öffnen**

Klicken Sie im PLC-Menü (jederzeit über einen Klick auf "Home" im linken oberen Eck des Bildschirms erreichbar) auf den Menüpunkt "Sendungsverwaltung".

Ihnen wird auf der linken Bildschirmhälfte automatisch das Formular zur Sendungserzeugung "Neue Sendung" angezeigt. Dabei ist das Absenderfeld automatisch mit der für Ihr Unternehmen hinterlegten Absenderadresse befüllt:

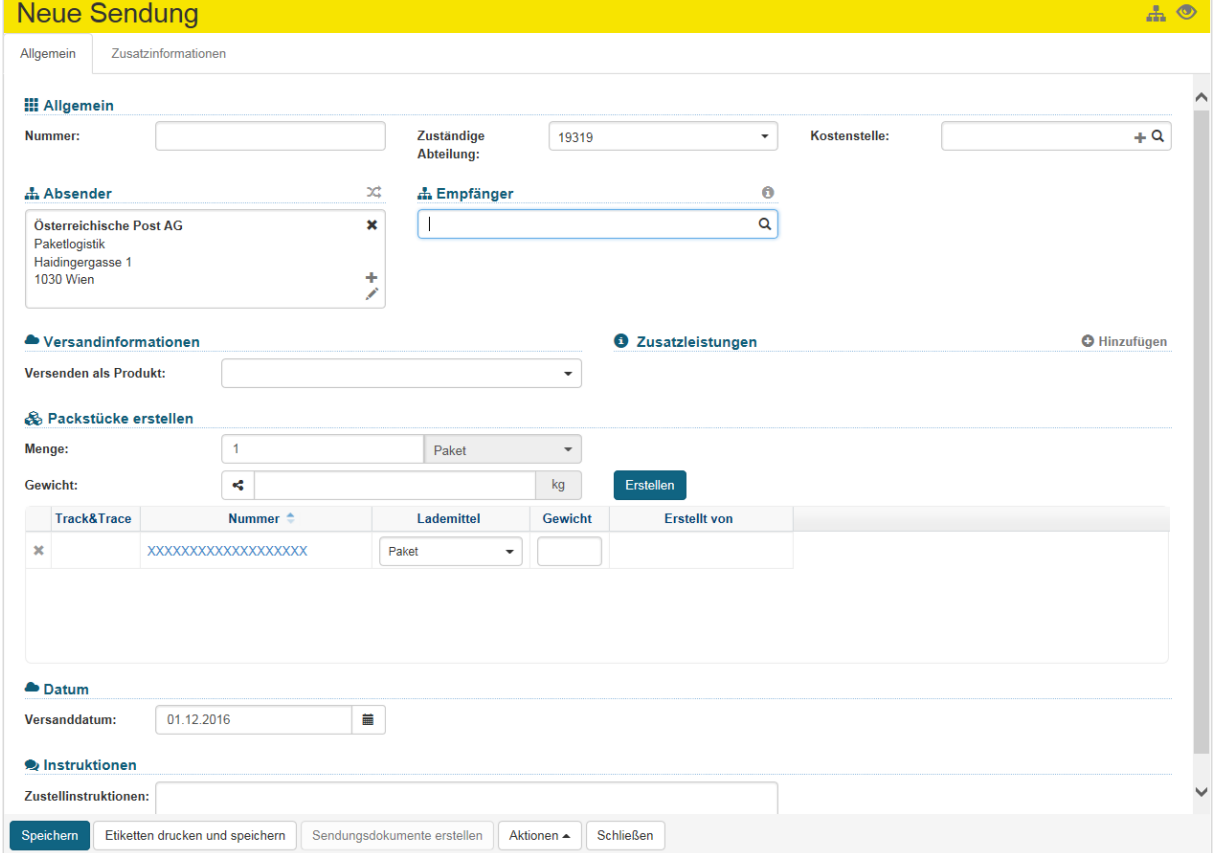

#### **2. Adresseditor der Absenderadresse öffnen**

Klicken Sie auf im Feld "Absender":

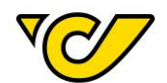

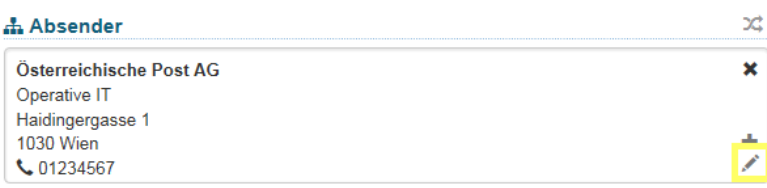

Dadurch öffnet sich der Adresseditor mit der für Ihre KundenID vorbelegten Absenderadresse:

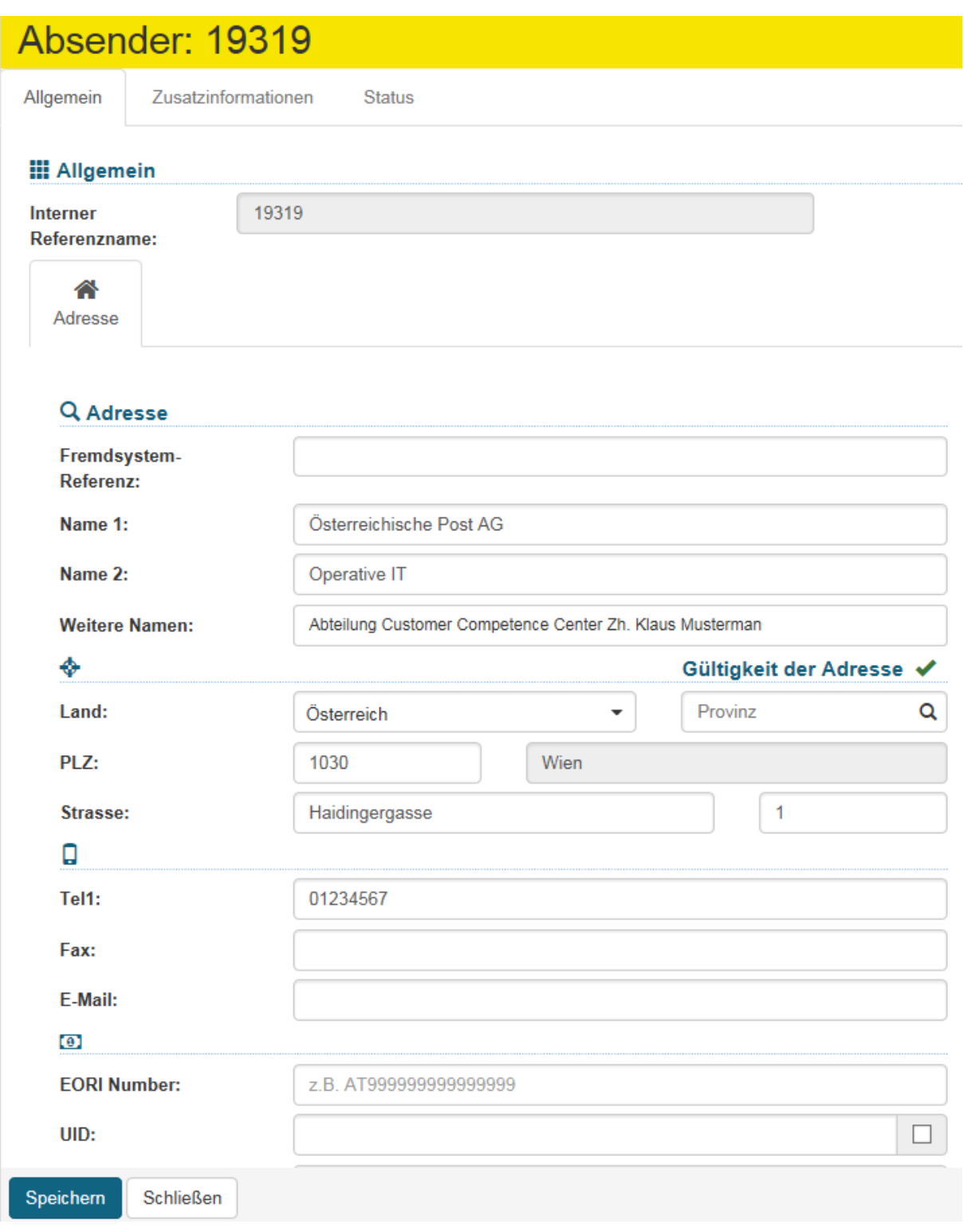

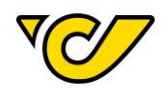

#### **3. Änderungen vornehmen und speichern**

#### Nehmen Sie Ihre Änderungen vor und klicken Sie anschließend auf den Button "Speichern".

**Nochmaliger Hinweis**: Eine auf diese Art durchgeführte Adressänderung bezweckt, dass alle nachfolgenden Sendungen mit der geänderten Absenderadresse erzeugt werden. Diese Änderung erfordert eine Neuanmeldung im Post-Labelcenter.

#### <span id="page-18-0"></span>Absenderadresse für einzelne Sendungen ändern

#### **1. Sendungsverwaltung öffnen**

Klicken Sie im PLC-Menü (jederzeit über einen Klick auf "Home" im linken oberen Eck des Bildschirms erreichbar) auf den Menüpunkt "Sendungsverwaltung".

Ihnen wird auf der linken Bildschirmhälfte automatisch das Formular zur Sendungserzeugung "Neue Sendung" angezeigt. Dabei ist das Feld "Absender" automatisch mit der für Ihr Unternehmen hinterlegten Absenderadresse befüllt:

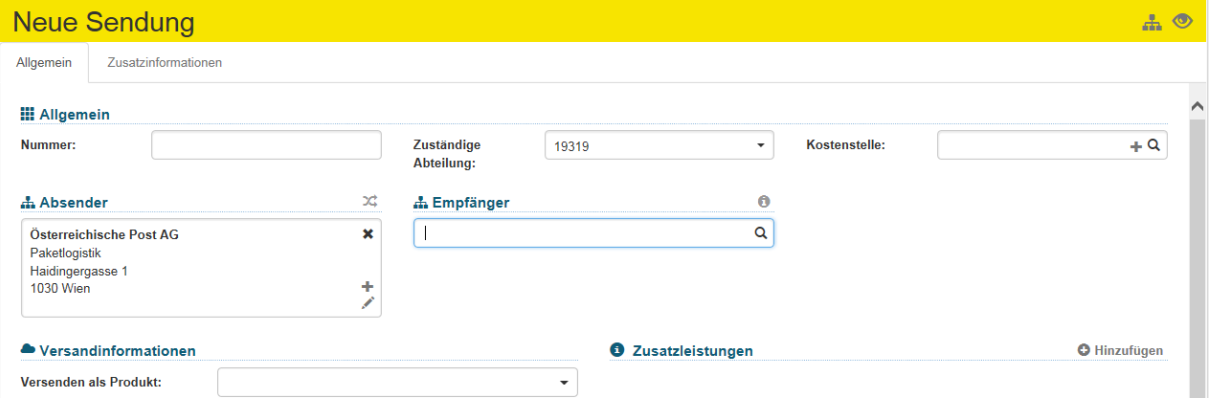

#### **2. Absenderadresse ändern**

#### **a. Neue Adresse erfassen**

Gibt es in Ihrer Adressdatenbank keinen passenden Eintrag, so können Sie mit einem Klick auf im Feld "Absender" eine neue Adresse erfassen:

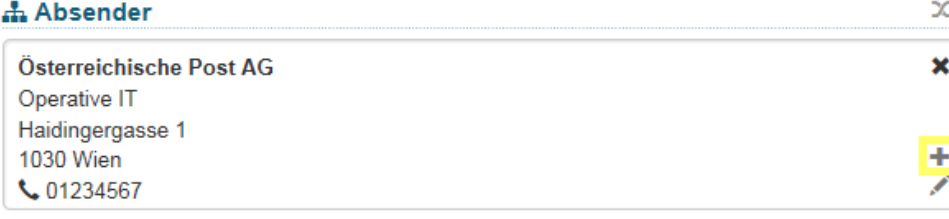

Dabei öffnet sich das entsprechende Eingabeformular für die Adresserfassung.

Bei der Erfassung von Adressen sind folgende Angaben verpflichtend:

- Name 1
- Land
- PLZ
- Ort
- **Straße**

Die übrigen Felder sind optional.

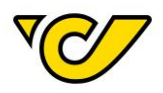

Um Ihre Eingabe zu sichern und mit der Sendungserfassung fortzufahren, klicken Sie auf den Button "Speichern" im linken unteren Eck des Formulars:

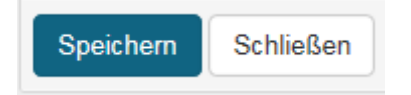

#### **b. Eine vorhandene Adresse verwenden**

Klicken Sie in das Absenderfeld. Dadurch wird die davor geladene Adresse ausgeblendet und das Absenderfeld wird zu einem Suchfeld:

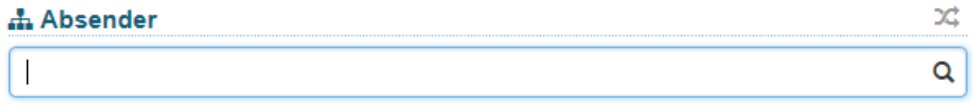

Geben Sie hier nun den Namen (bzw. weitere Begriffe wie Straße, Ort, Fremdsystem-Referenz) des gesuchten Absenders ein. Dabei wird ab der Eingabe von mindestens drei Zeichen in allen bisher von Ihnen erfassten Adressen nach Übereinstimmungen gesucht und es werden Ihnen entsprechende Treffer zur direkten Auswahl angezeigt. Diese können Sie mit einem Mausklick bzw. über die Pfeiltasten auswählen:

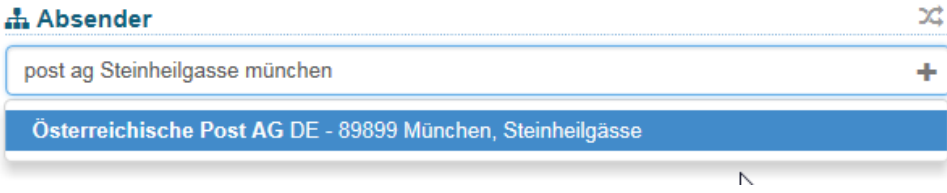

#### Einmal ausgewählt wird im Absenderfeld die entsprechende Adresse angezeigt:

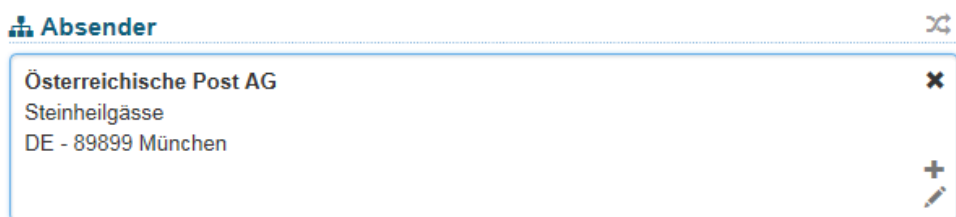

Bei beiden dieser in den Punkten a) und b) erläuterten Varianten wird nach dem Abschluss der jeweiligen Sendungserstellung wieder die ursprüngliche Absenderadresse im Sendungseditor geladen.

#### <span id="page-19-0"></span>Kontoinformationen erfassen

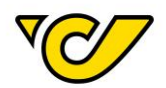

Um die Zusatzleistungen "Nachnahme" und "Nachnahme International" nutzen zu können, müssen Informationen zu Ihrer Kontoverbindung im Post-Labelcenter erfasst und gespeichert werden. Bitte nehmen Sie diese Änderung vor dem Erfassen einer neuen Sendung vor.

#### **1. Sendungsverwaltung öffnen**

Klicken Sie im PLC-Menü (jederzeit über einen Klick auf "Home" im linken oberen Eck des Bildschirms erreichbar) auf den Menüpunkt "Sendungsverwaltung".

Ihnen wird auf der linken Bildschirmhälfte automatisch das Formular zur Sendungserzeugung "Neue Sendung" angezeigt. Dabei ist das Absenderfeld automatisch mit der für Ihr Unternehmen hinterlegten Absenderadresse befüllt:

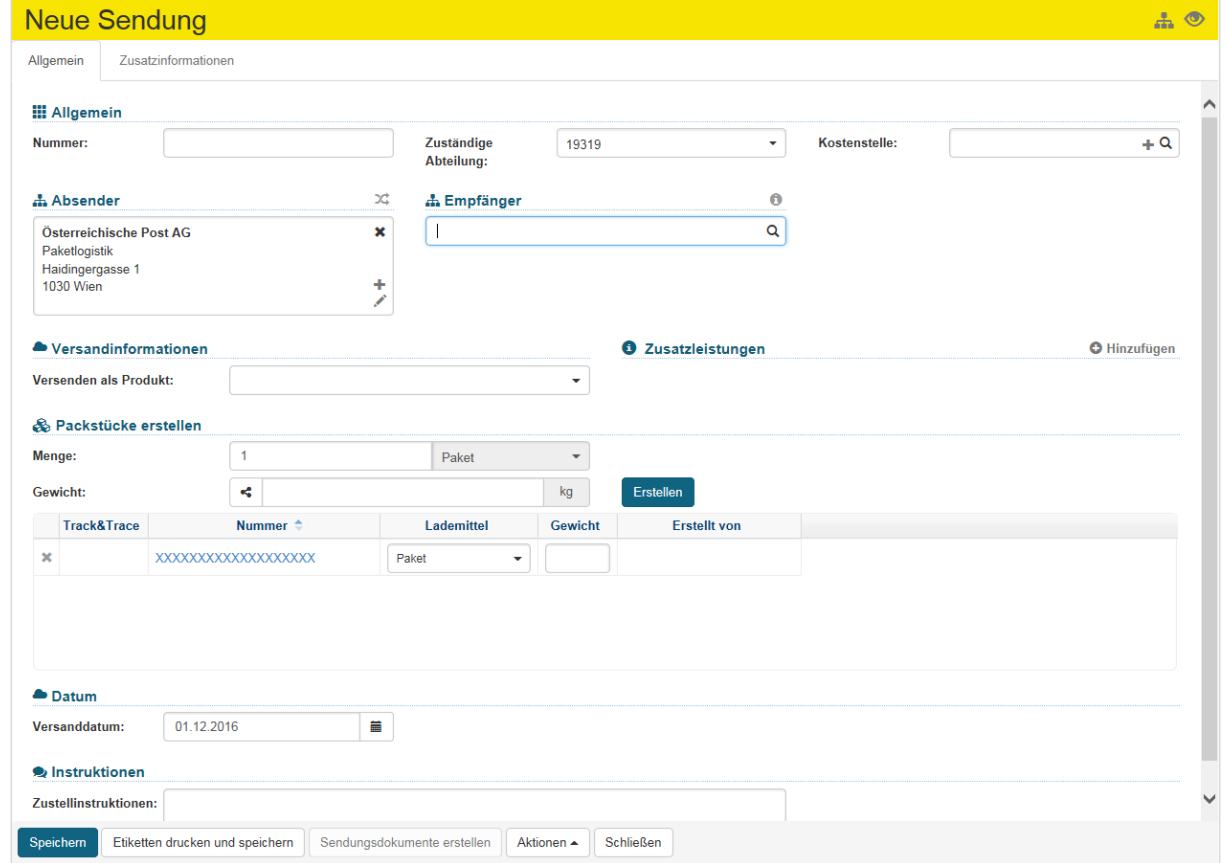

#### **2. Adresseditor der Absenderadresse öffnen**

Klicken Sie auf im Feld "Absender": **Absender**  $\infty$ Österreichische Post AG  $\mathbf x$ Operative IT Haidingergasse 1 **1030 Wien** Ź € 01234567

Dadurch öffnet sich der Adresseditor mit der für Ihre KundenID vorbelegten Absenderadresse:

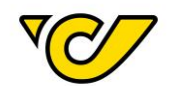

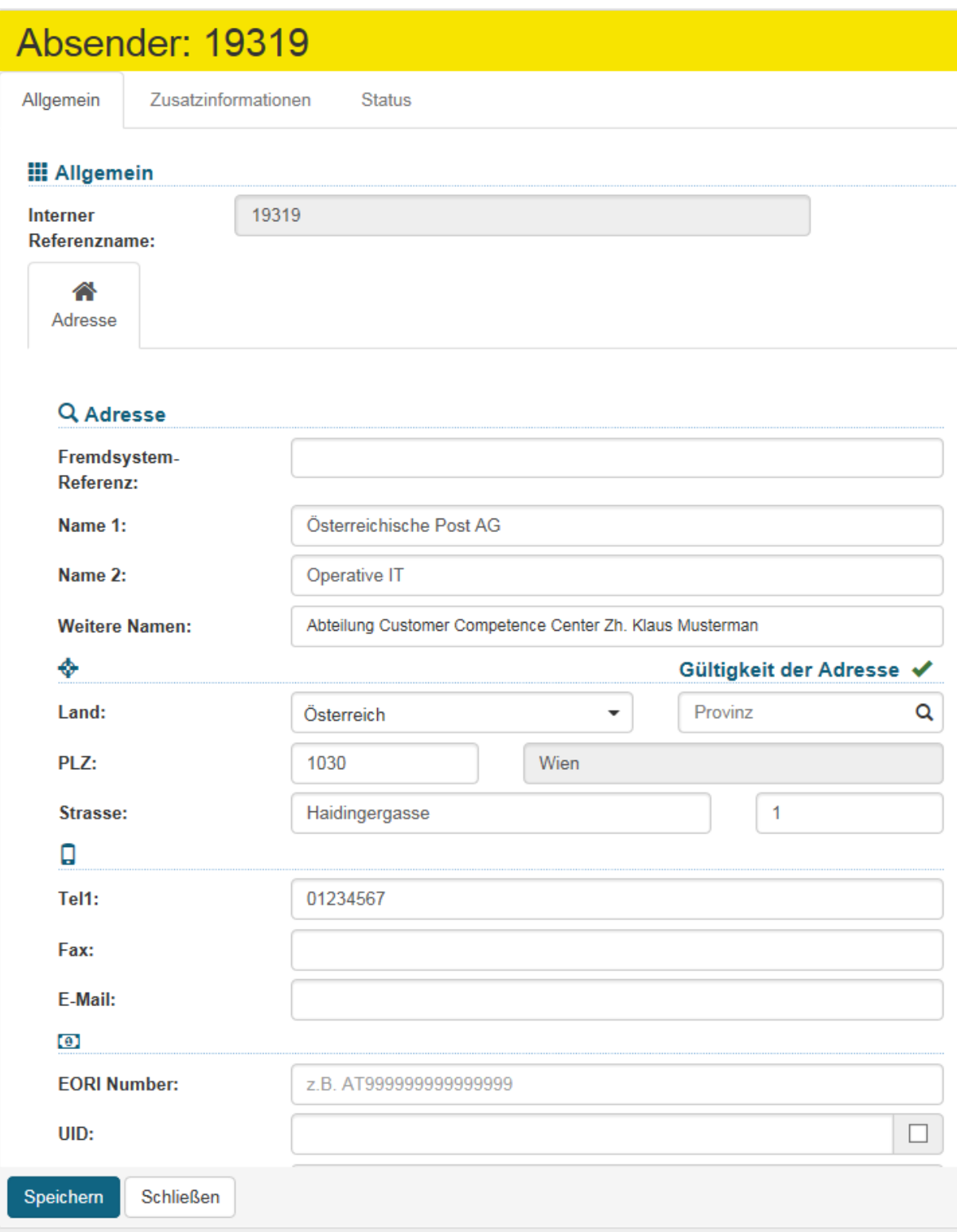

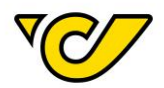

#### **3. Kontodaten erfassen**

Klicken Sie auf den Reiter "Zusatzinformationen", um zur Erfassungsmaske der Kontoinformationen zu gelangen:

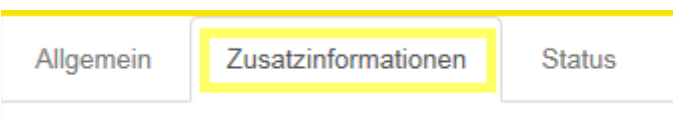

#### Klicken Sie in folgender Ansicht im Bereich Bankkonten auf "Hinzufügen":

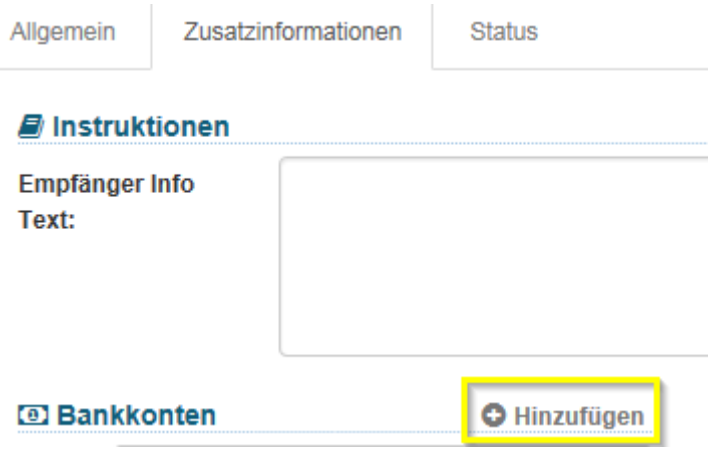

Geben Sie die entsprechenden Daten ein und klicken Sie abschließend auf den Button "Speichern" am linken unteren Rand der Anzeige.

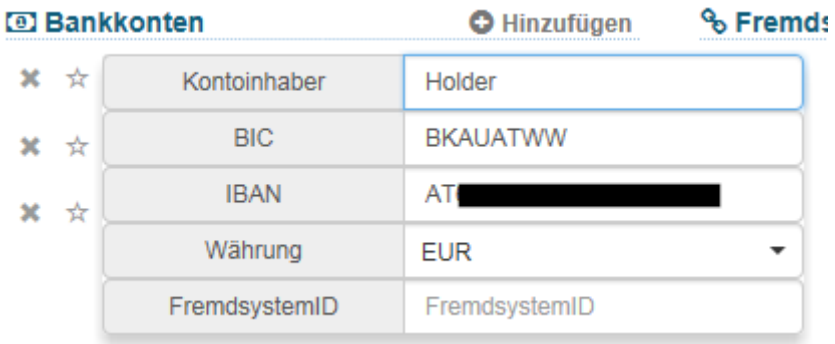

Dabei werden die Daten geprüft und bei nicht gültiger IBAN bzw. BIC wird eine entsprechende Fehlermeldung ausgegeben. Bitte erfassen Sie die IBAN ohne Leerzeichen.

**Hinweis**: Bei nur einem hinterlegten Bank-Konto wird dieses standardmäßig bei Sendungen mit der Zusatzleistung "Nachnahme" gezogen. Bei mehreren Konten können Sie durch das Markieren des Sternchens ein Standardkonto definieren.

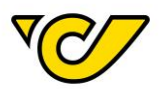

#### <span id="page-23-0"></span>Empfängerinfo E-Mail: Textbaustein

Damit Sie das Empfängerinfo-Service nutzen können, muss dieses von Ihrem zuständigen Account Manager für Sie aktiviert werden.

Im Post-Labelcenter haben Sie die Möglichkeit einen Textbaustein für den E-Mail Service bei Ihrer Absenderadresse zu hinterlegen. Der in das Textfeld eingetragene Textbaustein wird innerhalb der standardisierten Vorlage zwischen den Wörtern "Ihre" und "Sendung" (für nationale Sendungen und Sendungen nach Deutschland) bzw. "your" und "shipment" (für internationale Sendungen) eingefügt.

Es sind keine Leerzeichen notwendig und maximal 25 Zeichen sind erlaubt. Zum Beispiel: Mustermann GmbH

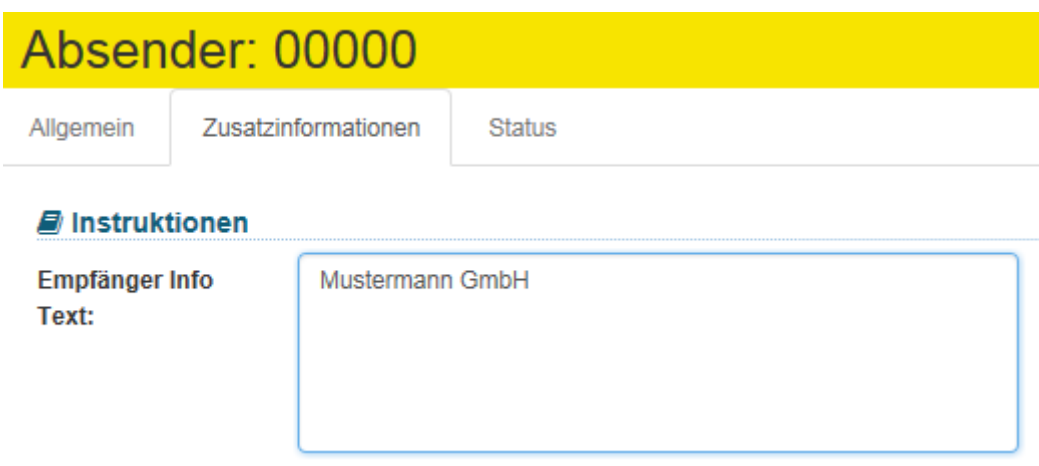

Guten Tag,

wir haben Ihre Mustermann GmbH Sendung 1025356500001490111800 zum Transport erhalten.

Dear customer,

we have received your Mustermann GmbH shipment 1025356500001490111800 for further transportation.

#### <span id="page-23-1"></span>Logo Upload

Das Post-Labelcenter bietet die Möglichkeit ein Kundenlogo zu hinterlegen.

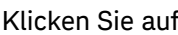

 $\frac{1}{\pi}$  im Feld "Absender":

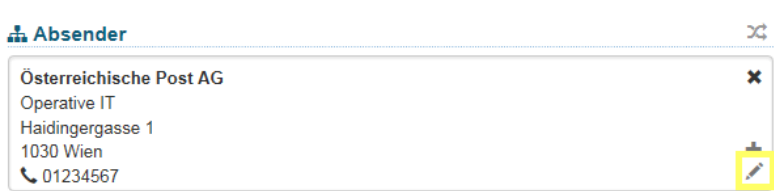

Klicken Sie auf den Button "Logos bearbeiten".

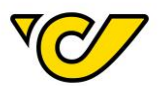

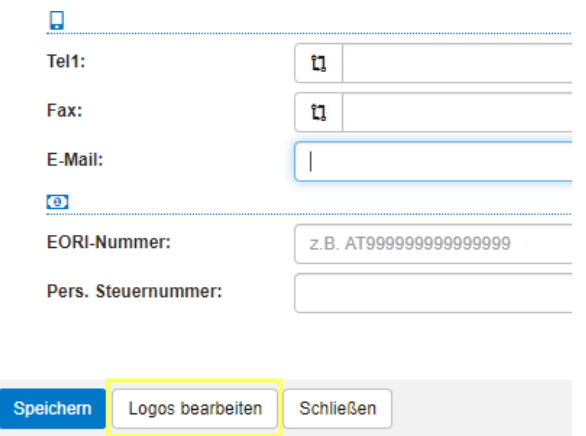

Klicken Sie in den grauen Bilderrahmen und wählen Ihr Bild für den Upload aus.

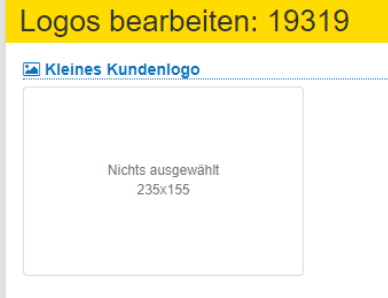

Nachdem das Bild hochgeladen wurde wird Ihnen ein Vorschaufenster für die Darstellung auf einem Etikettendrucker angezeigt. Mit Klick auf einen der Vorschläge wählen Sie die Darstellungsoption aus.

Bitte wählen Sie das beste schwarz-weiß Logo aus

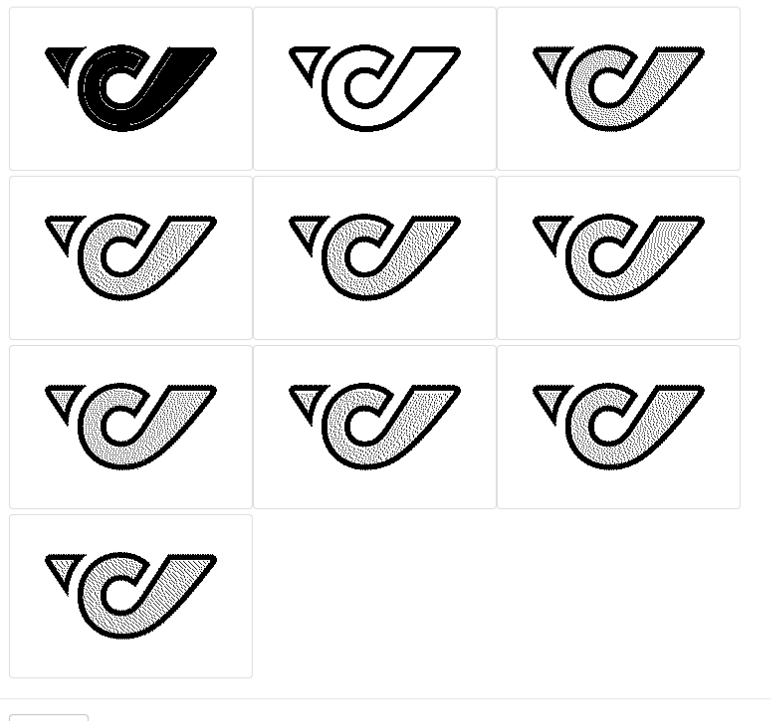

Abbrechen

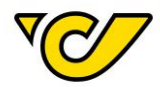

Nach der Auswahl des schwarz-weiß Logos werden Ihnen eine Vorschau des Logos in schwarz-weiß und in Farbe angezeigt.

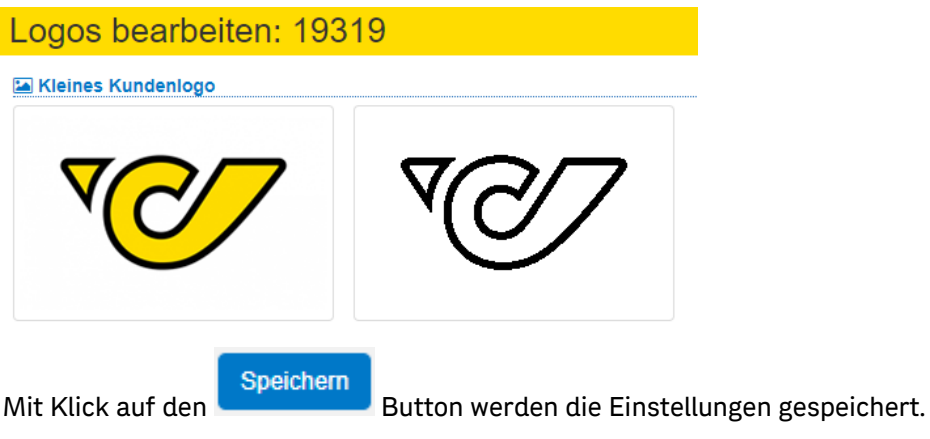

**Achtung**: **Ein Andruck von Logos ist generell nur auf Etiketten der Größe 100x200 möglich. Logos werden nicht auf jeden Labeltyp angedruckt!**

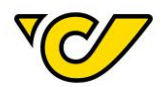

## <span id="page-26-0"></span>Empfängeradressen

<span id="page-26-1"></span>Adresse erfassen

Das Post-Labelcenter speichert sämtliche von Ihnen erfasste Adressen automatisch. Diese Adressen sind mit Ihrer KundenID und der Debitorennummer bei der Österreichischen Post AG verknüpft. Somit sind diese einzig für Sie sichtbar und können nur durch Sie verwaltet werden.

Wenn Sie außerhalb der Sendungserfassung eine Adresse erfassen und speichern möchten, gehen Sie wie folgt vor:

#### **1. Öffnen der Adressenverwaltung**

Klicken Sie im PLC-Menü (jederzeit über einen Klick auf "Home" im linken oberen Eck des Bildschirms erreichbar) auf den Menüpunkt "Verwaltung".

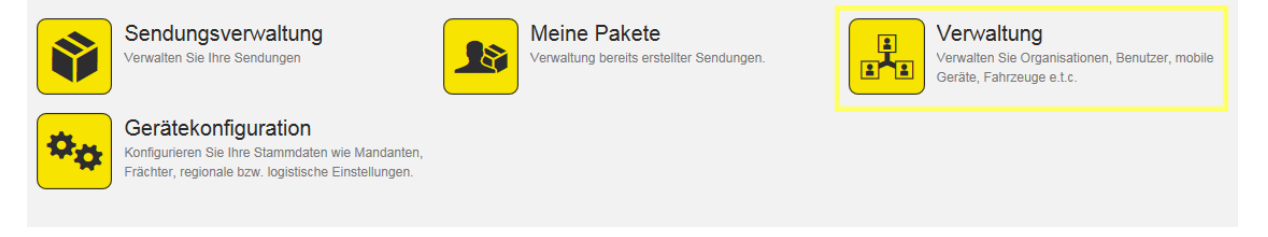

Im nun erscheinenden Menü wählen Sie den Menüpunkt "Organisationen":

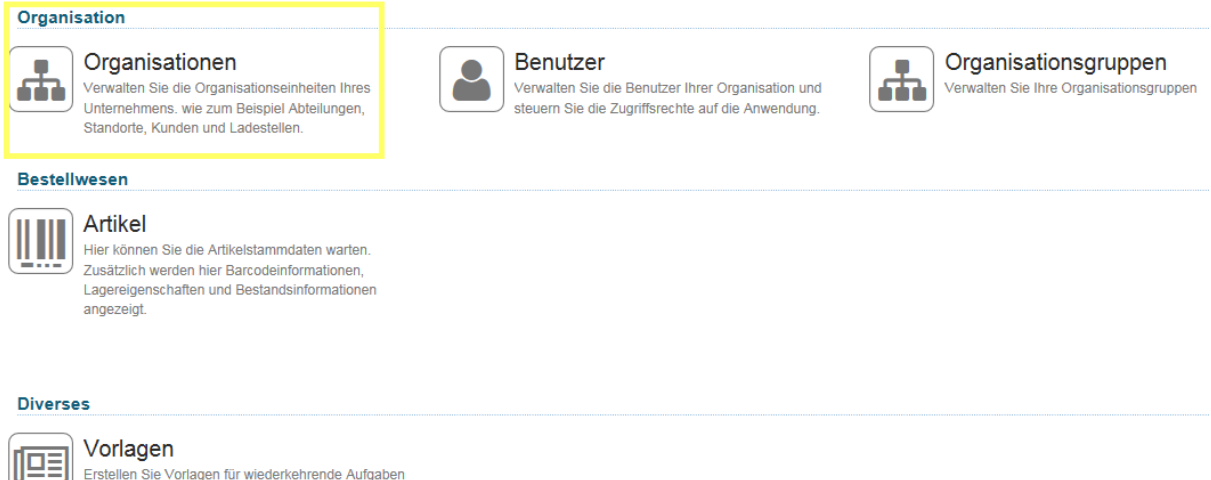

Erstellen Sie Vorlagen für wiederkehrende Aufgaben wie beispielsweise die Erstellung von Sendungen.

#### Nun befinden Sie sich in der Ansicht der Adressenverwaltung:

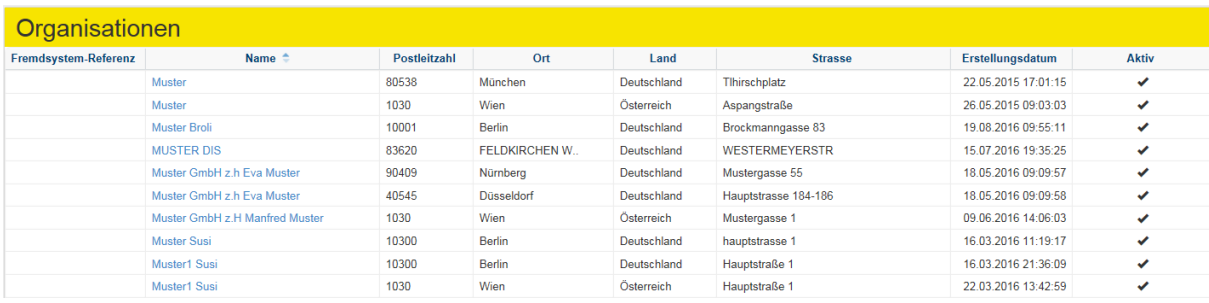

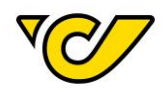

Standardmäßig werden Ihnen hier die Daten aller erfassten Adressen in den Feldern "Fremdsystem Referenz", "Name", "Postleitzahl", "Ort", "Land", "Straße", "Erstellungsdatum" und "Aktiv" angezeigt.

**TIPP**: Über **Chipp** ("Ansicht bearbeiten") im rechten oberen Eck können Sie die Ansicht verändern und sich die Spalten gemäß der Import-Vorlage (Näheres dazu im Kapitel "[Adressen importieren](#page-33-0)") anzeigen lassen.

#### In der Standardansicht werden die inaktiven Adressen nicht angezeigt. Sie können dies über ("Filtern") entsprechend ändern:

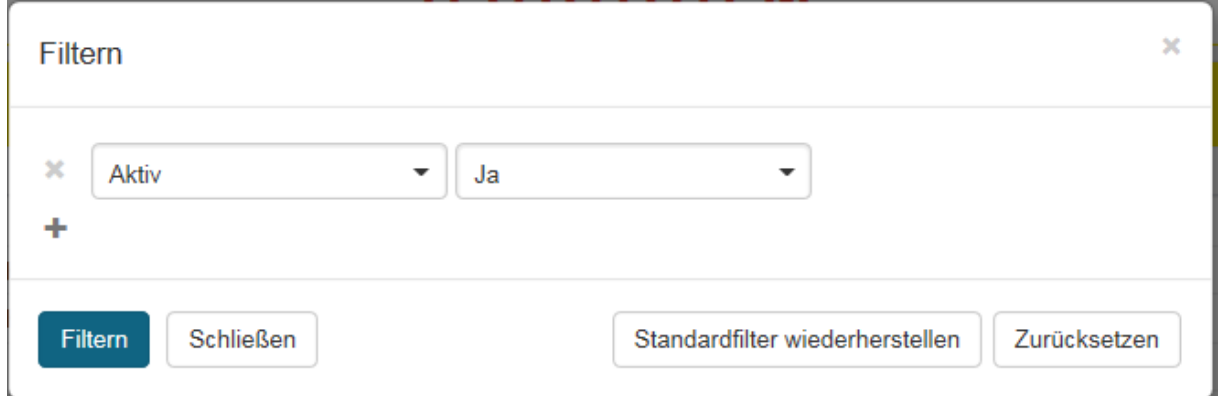

#### **2. Neue Adresse erfassen**

Klicken Sie auf in der Symbolleiste, um einen neuen Eintrag anzulegen.

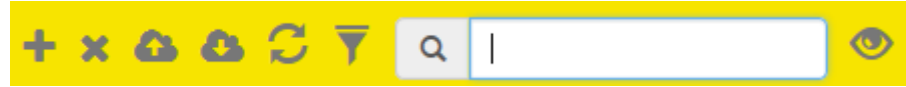

Damit öffnet sich folgendes Formular:

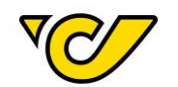

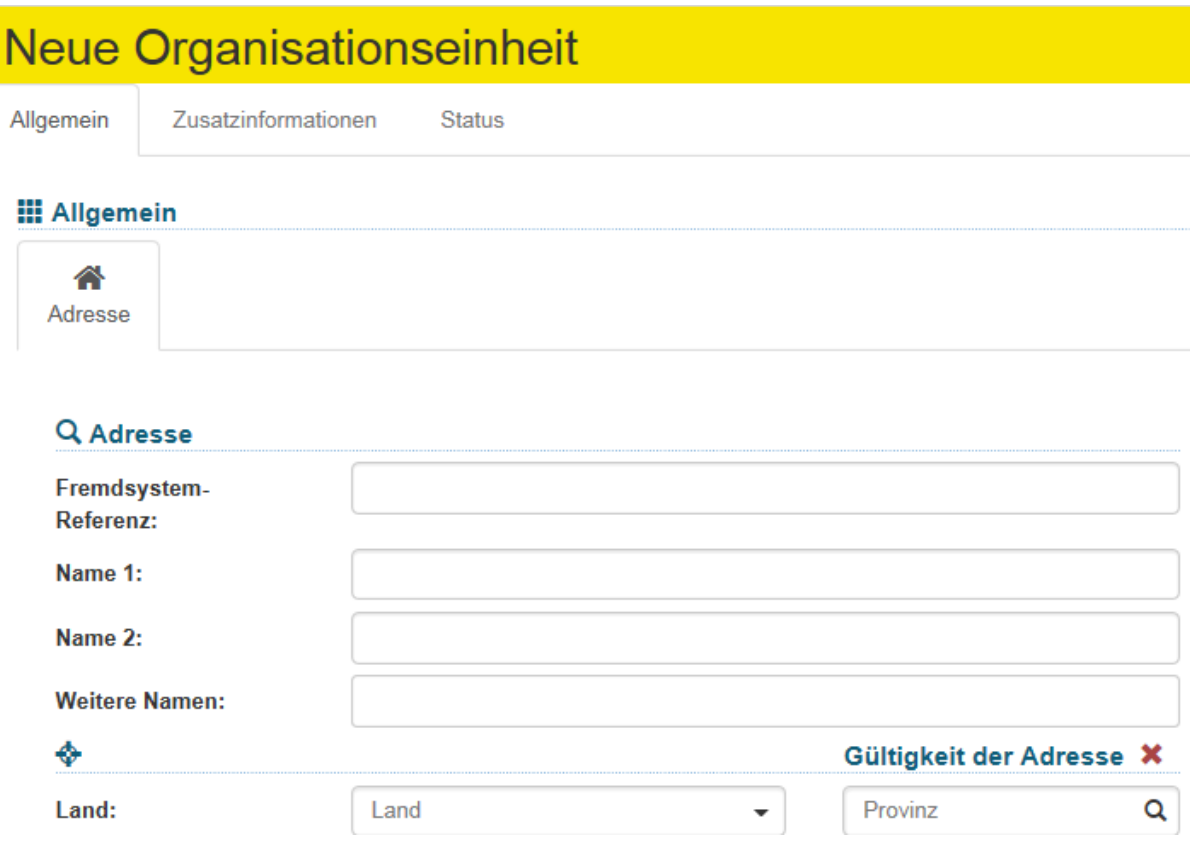

Um eine Adresse zu erfassen sind folgende Angaben verpflichtend: Name 1, Land, PLZ, Ort und Straße.

Ihnen stehen insgesamt vier Namensfelder (Name 1 bis 4) zur Verfügung, die sowohl auf den Etiketten angedruckt (abhängig von Produkt und Bestimmungsland), als auch in den Avisodaten übertragen werden.

Erfassen Sie bei einer Adresse immer alle vorhandenen Informationen, um eine qualitativ hochwertige Zustellung zu fördern.

Das Feld "Fremdsystem-Referenz" können Sie zur eindeutigen Identifizierung des Datensatzes verwenden und hier z.B. die von Ihrem Unternehmen verwendete Kundennummer des Empfängers eintragen.

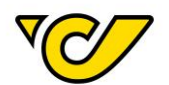

#### Q Adresse

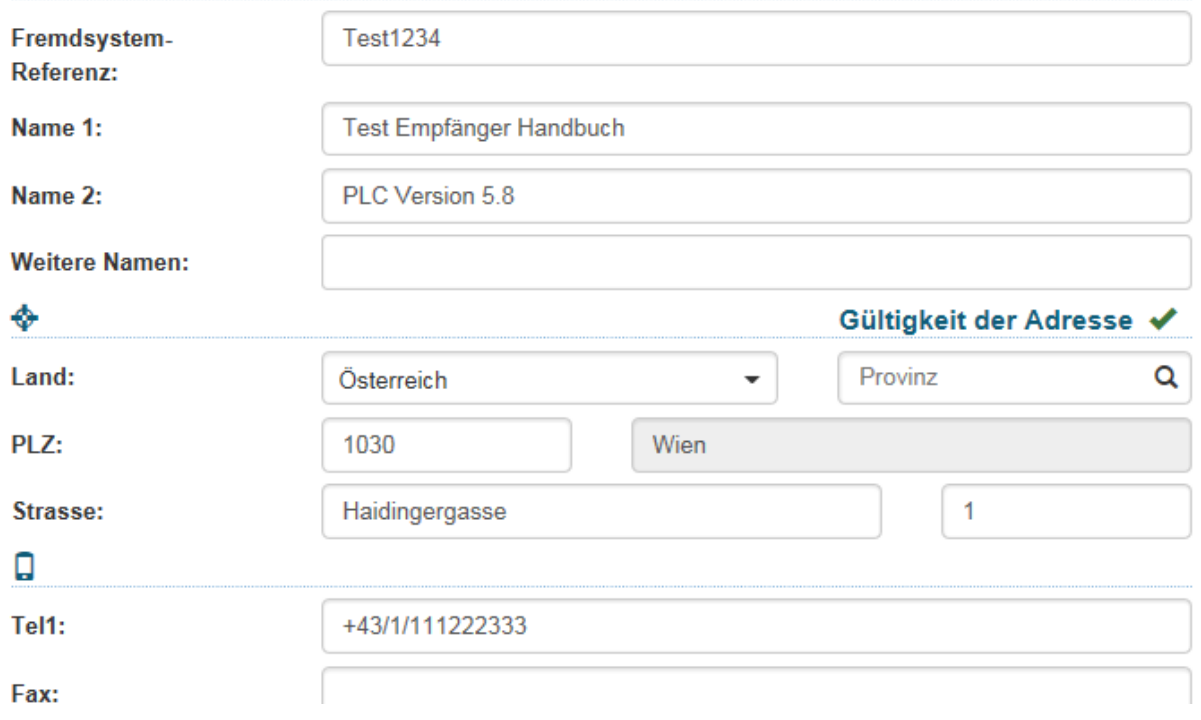

Bestätigen Sie die getätigten Eingaben mit dem Button "Speichern" im linken unteren Eck der Anzeige. Das Post-Labelcenter prüft dabei die Eingabe und gibt bei fehlenden Angaben eine entsprechende Meldung aus:

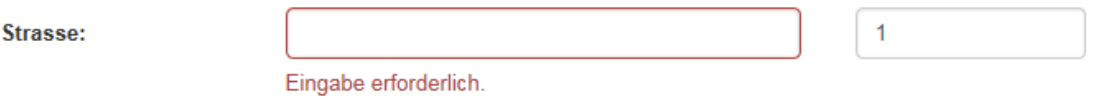

TIPP: Die "Fremdsystem-Referenz" können Sie bei der Sendungserfassung im Feld "Empfänger" eingeben, um die entsprechende Adresse direkt aufzurufen:

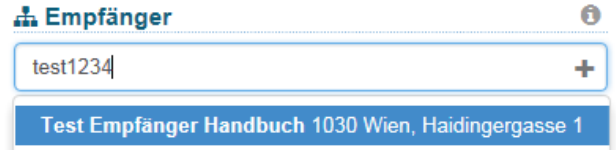

#### **EXKURS**: Erfassung internationaler Adressen

Bei der Erfassung internationaler Adressen über die Benutzeroberfläche des Post-Labelcenters wird das Format der Postleitzahl auf Gültigkeit für das entsprechende Land geprüft.

Bei Falscheingabe erhalten Sie eine Fehlermeldung. Das Post-Labelcenter verweist Sie auf das richtige Format.

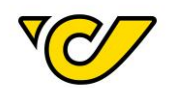

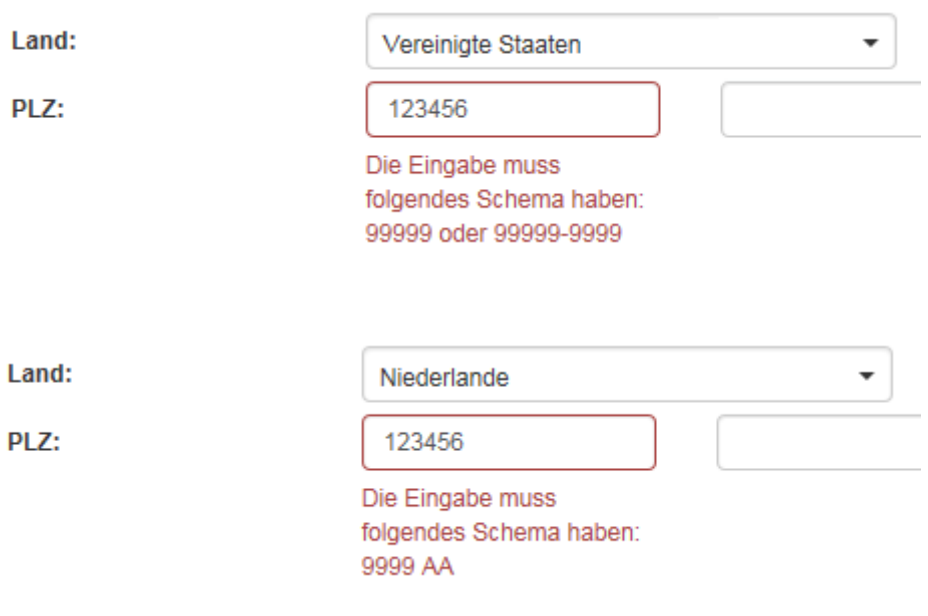

Das Post-Labelcenter prüft, ob das entsprechende Land eine Post-Leitzahl hat oder nicht. Bei Ländern ohne Postleitzahl ist das Feld Postleitzahl kein Pflichtfeld und muss somit nicht erfasst werden.

#### <span id="page-30-0"></span>Adresse ändern

Um eine erfasste Adresse zu ändern, gehen Sie wie folgt vor:

#### **1. Öffnen der Adressenverwaltung**

Klicken Sie im PLC-Menü (jederzeit über einen Klick auf "Home" im linken oberen Eck des Bildschirms erreichbar) auf den Menüpunkt "Verwaltung".

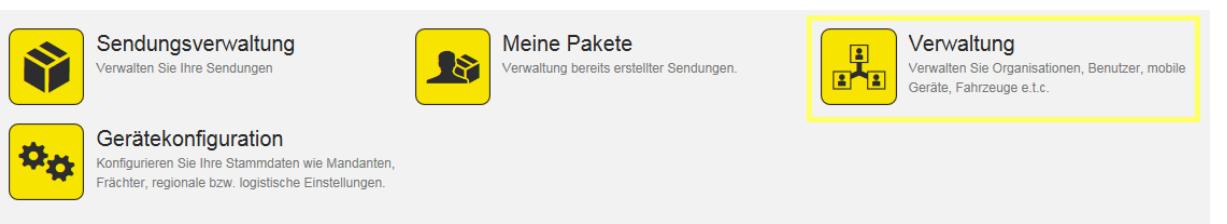

Im nun erscheinenden Menü wählen Sie den Menüpunkt "Organisationen":

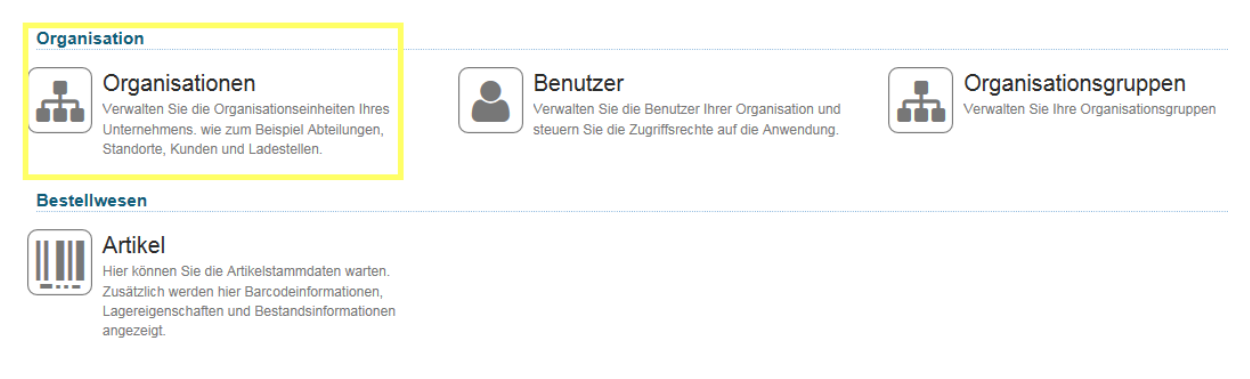

Österreichische Post AG post.at

Firmensitz: Wien | Firmenbuchnummer: 180219d Firmenbuchgericht: Handelsgericht Wien UID: ATU 46674503

Informationen zum Datenschutz finden Sie unter post.at/datenschutz

31

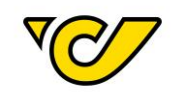

Nun befinden Sie sich in der Ansicht Adressenverwaltung ("Organisationen"):

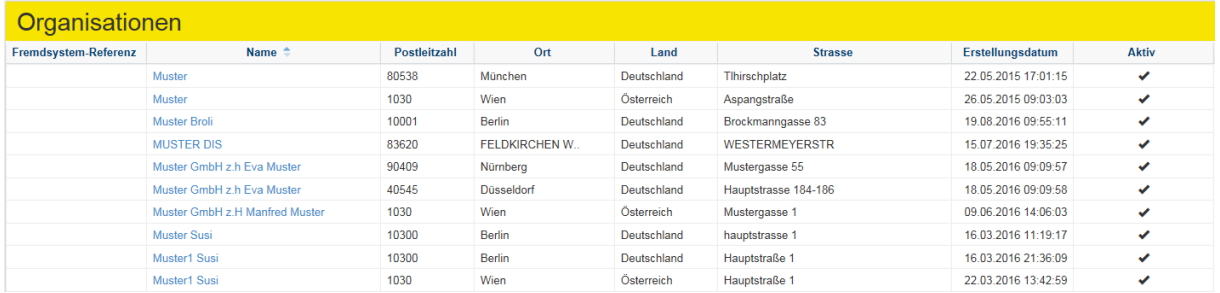

#### **2. Adresse suchen**

Um eine bestimmte Adresse zu suchen, verwenden Sie die Schnellsuche oben rechts in der Anzeige bzw. die Filterfunktion:

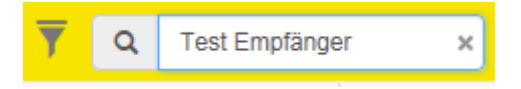

In der Schnellsuche können Sie nach den Einträgen in den Feldern "Name 1" und "Fremdsystem-Referenz" suchen.

Alternativ können Sie die weitreichende Filterfunktion nutzen:

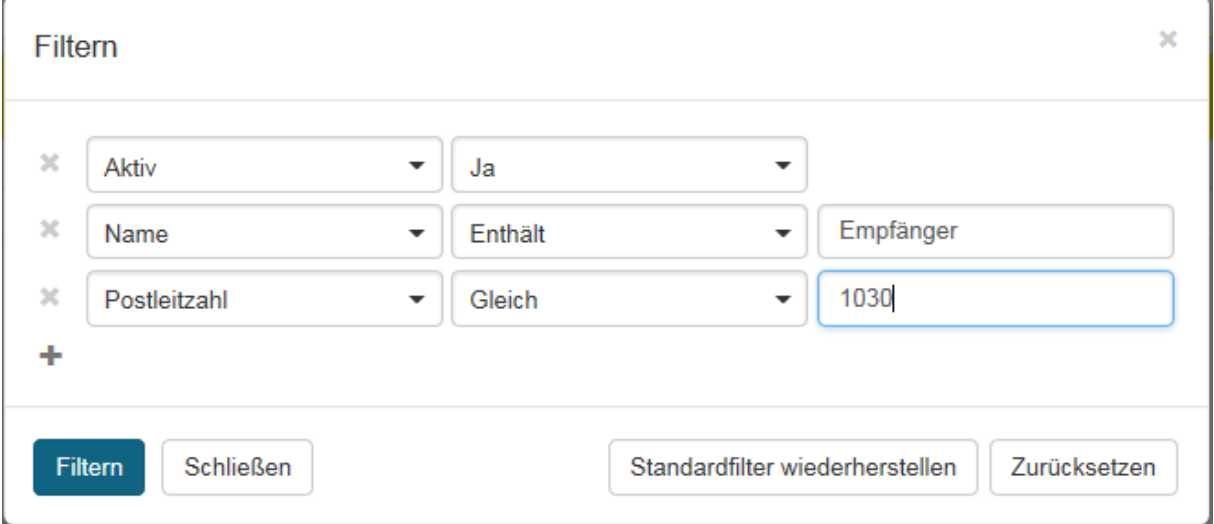

Entsprechend Ihrer Suche bzw. der gewählten Filterattribute wird die Ergebnisanzeige angepasst:

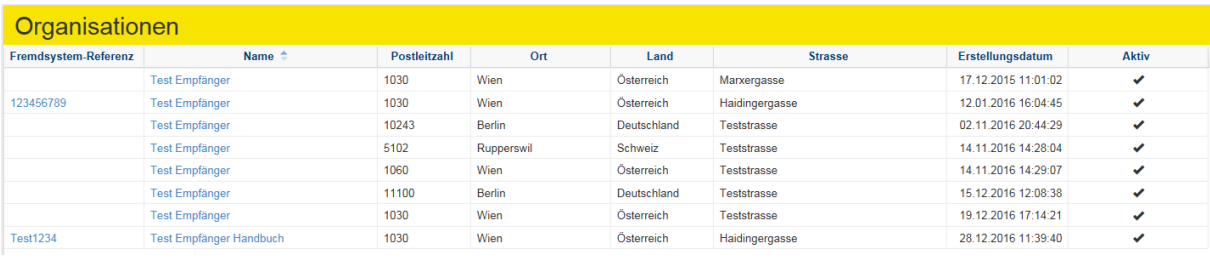

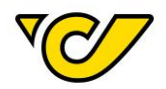

#### **3. Adresse bearbeiten und speichern**

Um eine bestimmte Adresse zu bearbeiten, klicken Sie auf den entsprechenden Eintrag in der Spalte "Name" bzw. "Fremdsystem-Referenz".

Damit öffnet sich das Formular mit den Adressdaten des gewählten Eintrages:

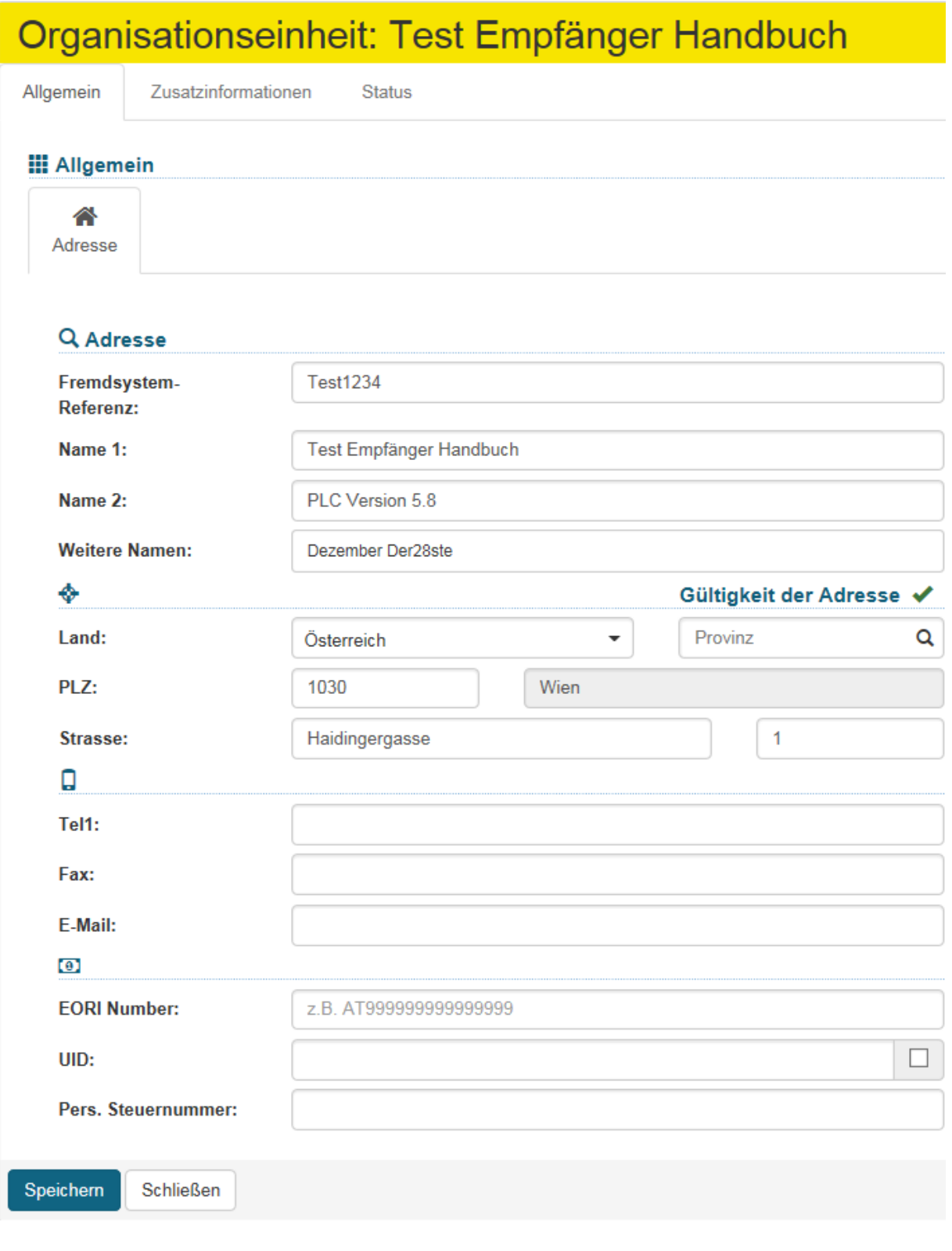

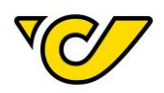

**TIPP**: Liefert die entsprechende Such- bzw. Filteranfrage genau ein Ergebnis, so wird die entsprechende Adresse automatisch im Bearbeitungsformular geladen.

Wie bei der eigentlichen Erfassung wird mit dem Button "Speichern" auch in diesem Bearbeitungsformular die Eingabe der Pflichtfelder ("Name 1", "Land", "PLZ", "Ort" und "Straße") überprüft und bei Nicht-Eingabe entsprechend angezeigt.

#### <span id="page-33-0"></span>Adressen importieren

Das Post-Labelcenter bietet Ihnen eine einfache Methode Ihre Adressdaten zu importieren.

#### **1. Öffnen der Adressenverwaltung**

Klicken Sie im PLC-Menü (jederzeit über einen Klick auf "Home" im linken oberen Eck des Bildschirms erreichbar) auf den Menüpunkt "Verwaltung".

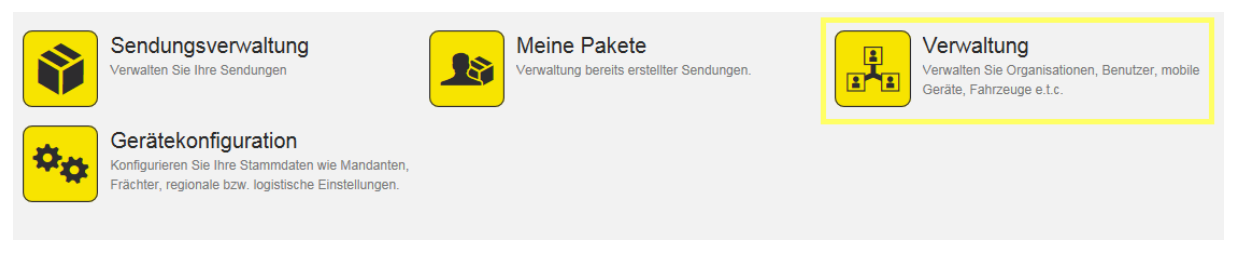

#### Im nun erscheinenden Menü wählen Sie den Menüpunkt "Organisationen":

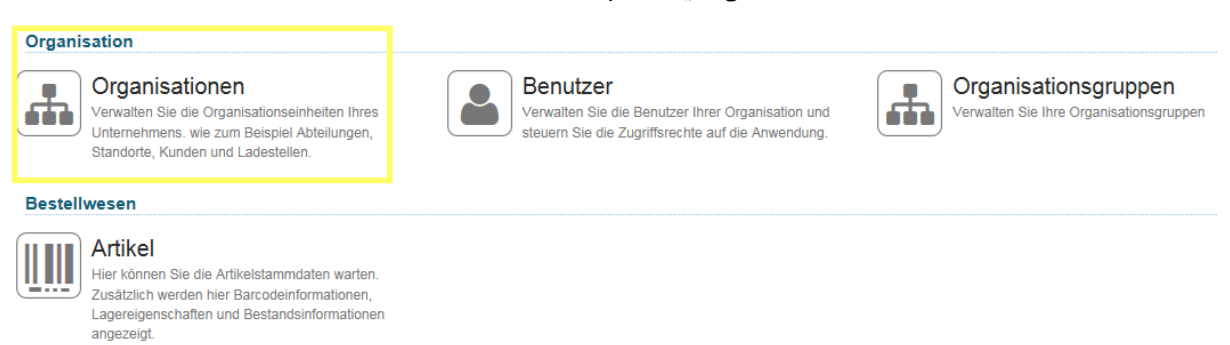

#### Nun befinden Sie sich in der Ansicht Adressenverwaltung ("Organisationen"):

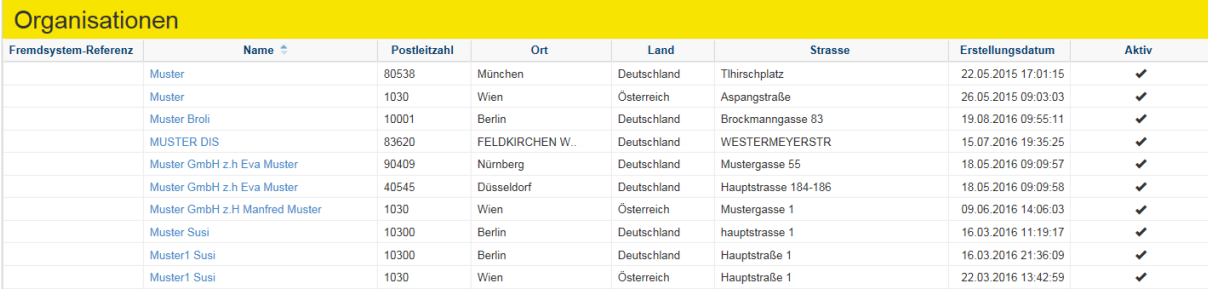

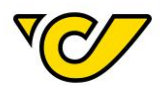

#### **OPTIONAL: Importvorlage (Excel) runterladen**

Wenn Sie noch keine Vorlage für den Adressenimport heruntergeladen haben, so können Sie dies aus dem entsprechenden Menüpunkt in der Funktionsleiste im rechten oberen Eck der Anzeige machen.

Wenn Sie auf ("Importieren") klicken, wählen Sie in der Auswahl die Funktion "Vorlage herunterladen" aus:

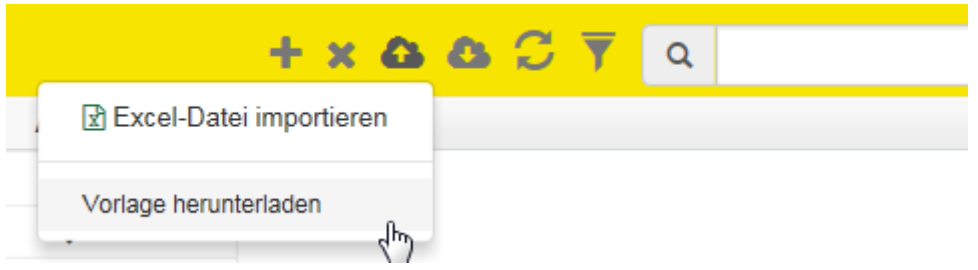

Die heruntergeladene Datei ist im Excel-Format. Sämtliche Felder sind bereits im passenden Format für die Verarbeitung im Post-Labelcenter formatiert. Die Vorlage beinhaltet folgende Felder:

- BusinessPartnerNumber
- **Name1**
- Name<sub>2</sub>
- Name3
- Name4
- **CountryID**
- **PostalCode**
- **City**
- **AddressLine1**
- Housenumber
- AddressLine2
- Tel1
- Mobile
- Fax
- **Email**
- Homepage
- VATID
- PersonalTaxNumber
- Eorinumber
- DeliveryInstructions
- PickupInstructions • ProvinceISOCode

Die hier fett markierten Felder sind Pflichtfelder.

#### **2. Adressen in Vorlage vorbereiten**

Fügen Sie nun Ihre Adressdaten in die heruntergeladene Vorlage ein. Behalten Sie die Formatierung der Vorlage bei, da ansonsten nicht sichergestellt werden kann, dass Ihre Daten richtig verarbeitet werden können.

Wenn Sie Ihre Daten vorbereitet haben, können Sie die Datei abspeichern und nach Ihrem Wunsch benennen. Wichtig ist, dass Sie sich den Dateinamen merken, da Sie ihn im nächsten Schritt benötigen.

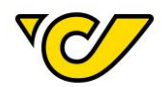

Beachten Sie, dass die Überschriftenzeile auf keinen Fall verändert werden darf. Die Import-Routine des Post-Labelcenters weist Sie beim Import gegebenenfalls darauf hin:

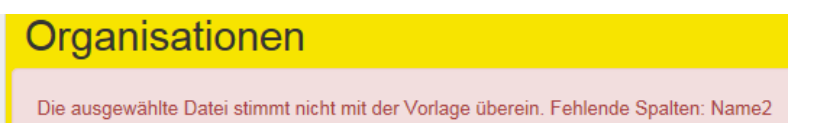

#### **3. Adressen importieren**

Um die von Ihnen vorbereitete Datei hochzuladen, klicken Sie auf den entsprechenden Menüpunkt in der Funktionsleiste im rechten oberen Eck der Anzeige:

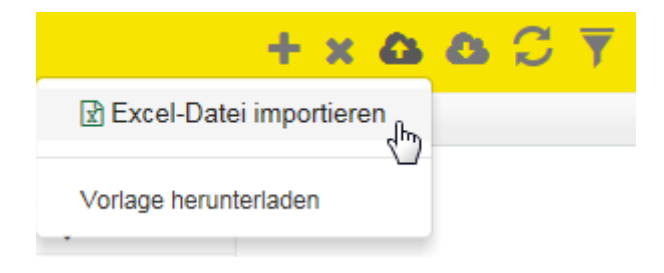

Wählen Sie anschließend die vorher abgespeicherte Datei aus und bestätigen Sie Ihre Eingabe:

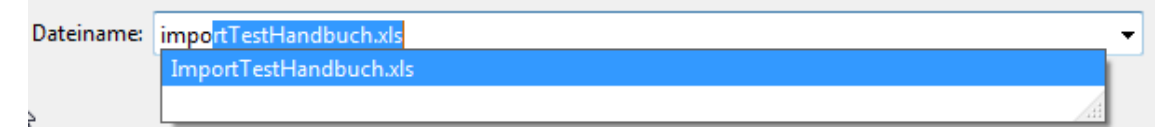

Beachten Sie, dass beim Import die Daten überprüft werden und Sie gegebenenfalls entsprechende Fehlermeldungen erhalten:

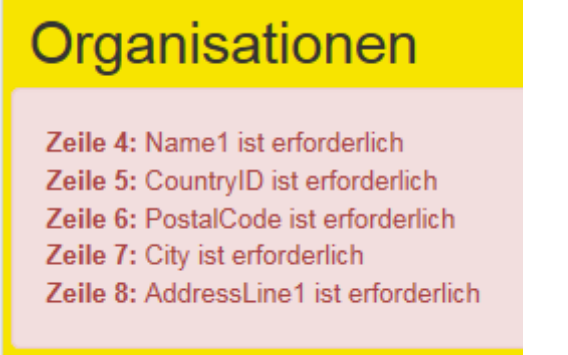

Wenn keine Fehler aufgetreten sind und alle notwendigen Angaben in den entsprechenden Datenzeilen vorhanden sind, bekommen Sie folgende Meldung:
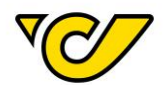

# Organisationen

Die Daten wurden erfolgreich importiert!

## Abschließend stehen Ihnen sämtliche importierten Datensätze sofort zur Verfügung.

**TIPP**: Sie können selbstverständlich auch mehrfach die gleichen Daten importieren ohne befürchten zu müssen, dass diese im Post-Labelcenter dupliziert werden. Das Post-Labelcenter vergleicht bei jedem Import die bereits vorhandenen Daten mit den zu importierenden Daten und aktualisiert bei den gleichen Schlüsselwerten (Fremdsystem-Referenz bzw. Name1, Name2, Land, PLZ, Ort, Straße und Hausnummer) den vorhandenen Datensatz.

#### Adressen exportieren

Das Post-Labelcenter bietet Ihnen eine einfache Methode Ihre Adressdaten zu exportieren.

#### **1. Öffnen der Adressenverwaltung**

Klicken Sie im PLC-Menü (jederzeit über einen Klick auf "Home" im linken oberen Eck des Bildschirms erreichbar) auf den Menüpunkt "Verwaltung".

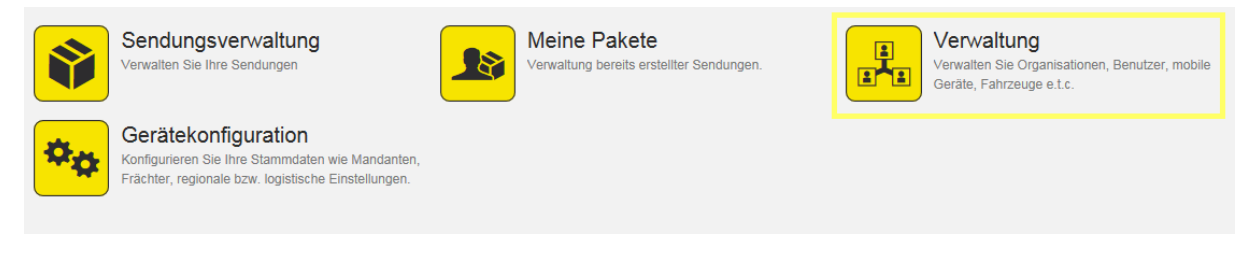

Im nun erscheinenden Menü wählen Sie den Menüpunkt "Organisationen":

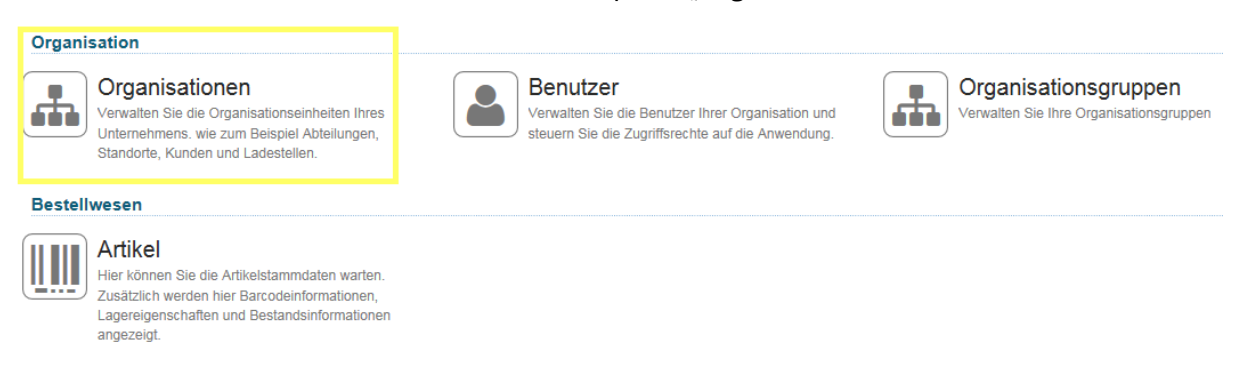

Sie befinden sich jetzt in der Ansicht Adressenverwaltung ("Organisationen"):

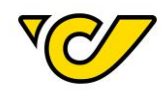

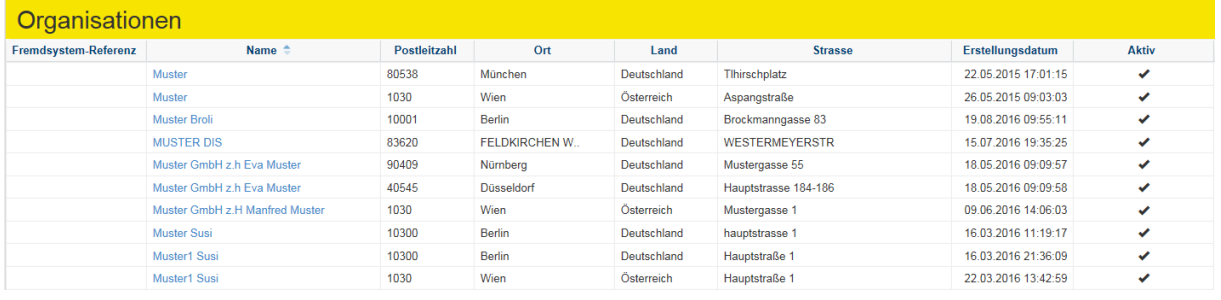

Ändern Sie jetzt die Ansicht mit ("Ansicht bearbeiten") und wählen Sie "Importvorlage".

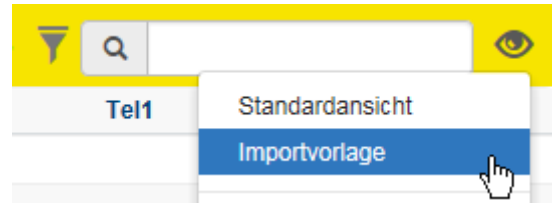

Wenn Sie auf ("Exportieren") klicken, wählen Sie in der Auswahl die Funktion "Excel" aus:

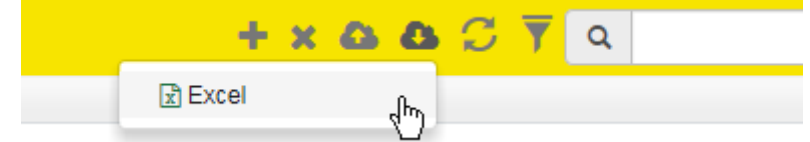

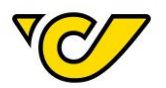

## Sendungserfassung

Inlandssendung erfassen

Die Sendungserzeugung im Post-Labelcenter erfolgt über den Menüpunkt "Sendungsverwaltung" ihres PLC-Menüs:

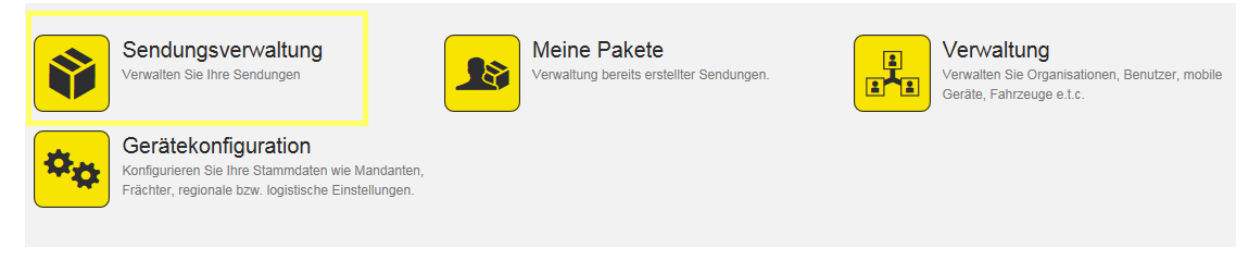

#### **1. Sendungsverwaltung öffnen**

Klicken Sie im PLC-Menü (jederzeit über einen Klick auf "Home" im linken oberen Eck des Bildschirms erreichbar) auf den Menüpunkt "Sendungsverwaltung".

Ihnen wird auf der linken Bildschirmhälfte automatisch das Formular zur Sendungserzeugung "Neue Sendung" angezeigt. Dabei ist das Absenderfeld automatisch mit der für Ihr Unternehmen hinterlegten Absenderadresse befüllt und der Cursor ist bereits im Empfängerfeld platziert:

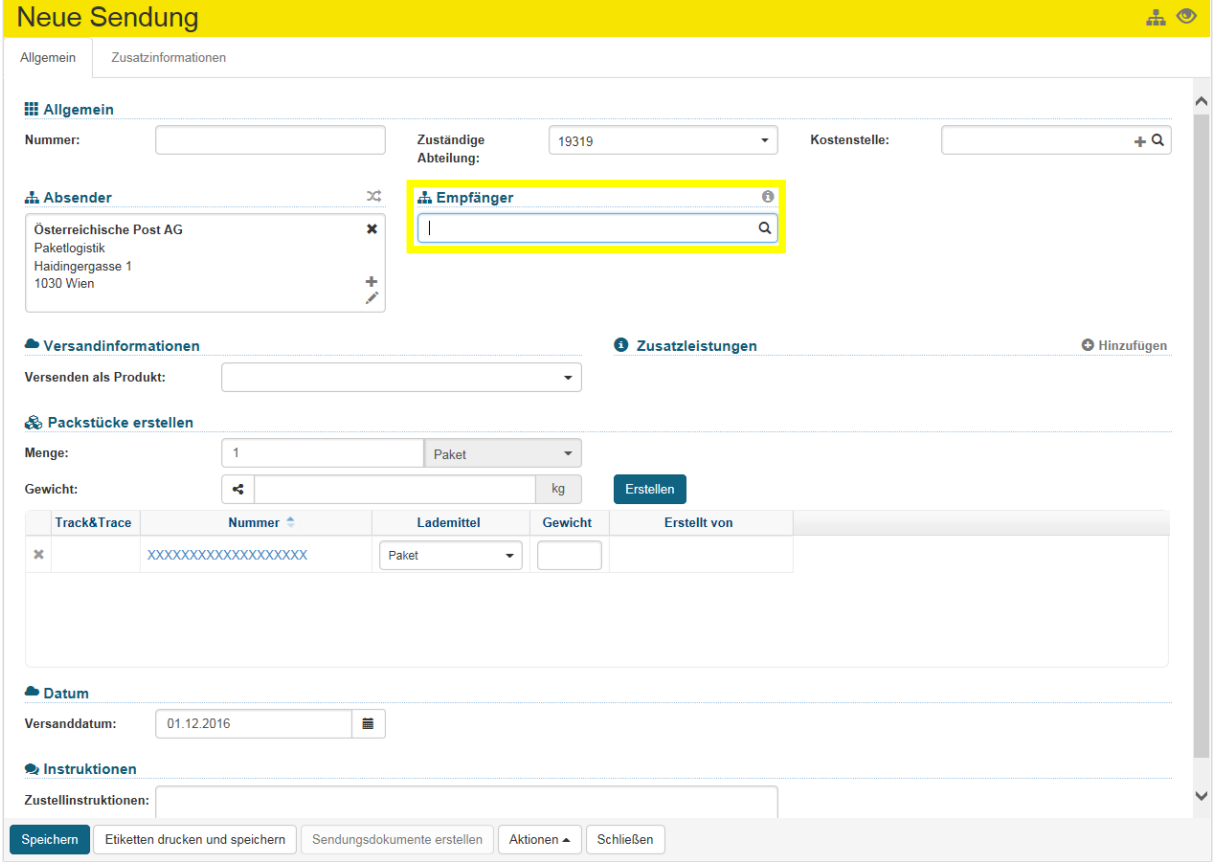

## **2. Empfänger erfassen**

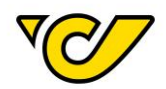

#### **a. Bestehenden Empfänger suchen und auswählen**

Geben Sie im Empfängerfeld den Namen des Empfängers ein. Dabei wird ab der Eingabe von mindestens drei Zeichen in allen bisher von Ihnen erfassten Adressen nach Übereinstimmungen gesucht und es werden Ihnen entsprechende Treffer zur direkten Auswahl angezeigt. Diese können Sie mit einem Mausklick bzw. über die Pfeiltasten auswählen:

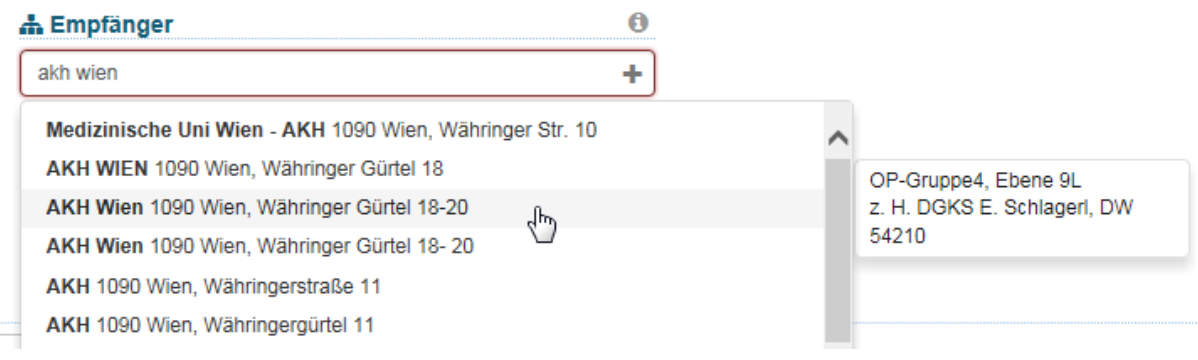

**Hinweis**: Bei gleichen Adresseinträgen finden Sie mit Hilfe der Mouse-Over-Funktion rechts neben der Adresse ein Pop-Up-Fenster mit allen zusätzlichen Namensfeldern (Name 2, Name 3 und Name 4), welches die Auswahl erleichtert.

## Einmal ausgewählt, wird im Empfängerfeld die entsprechende Adresse angezeigt:

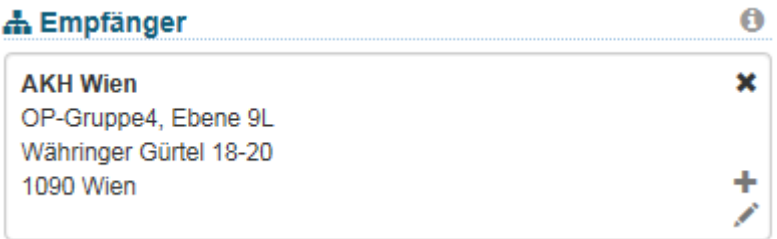

## **b. Neuen Empfänger erfassen**

Gibt es in Ihrer Adressdatenbank keinen passenden Eintrag, so können Sie mit einem Klick auf im Empfängerfeld eine neue Adresse erfassen:

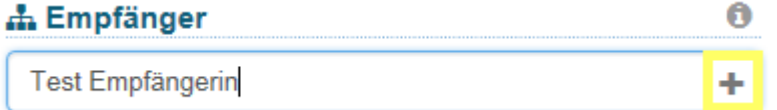

Dabei öffnet sich das entsprechende Eingabeformular für die Empfängererfassung. Der von Ihnen eingegebene Begriff (in diesem Fall "Test Empfängerin") wird dabei in das Feld "Name 1" automatisch übernommen:

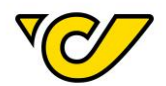

## Q Adresse

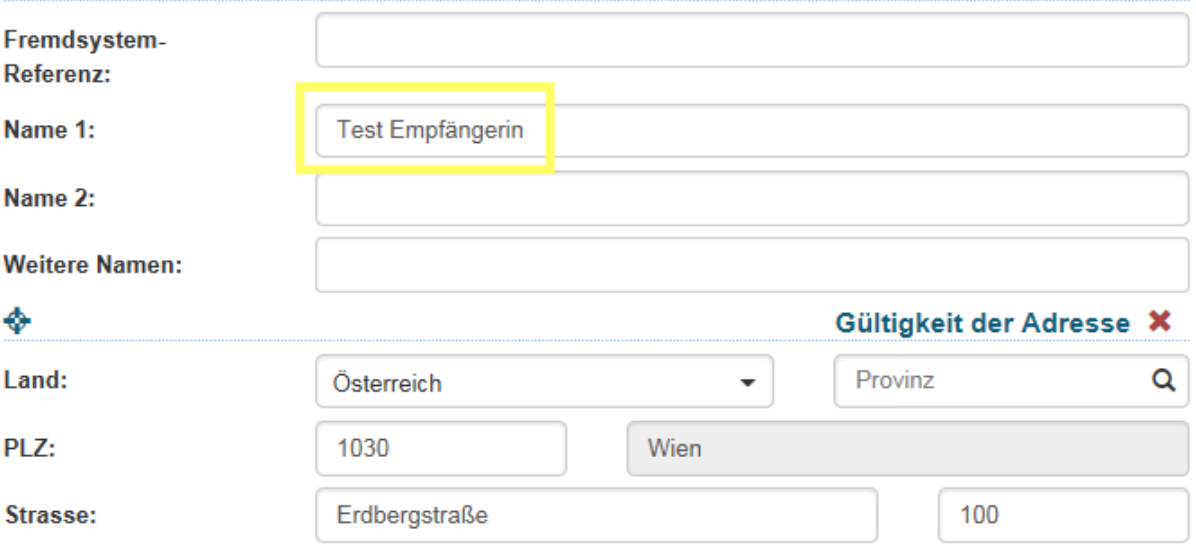

Bei der Erfassung von Adressen sind folgende Angaben verpflichtend:

- Name 1
- Land
- PLZ
- Ort
- Straße

Die übrigen Felder sind optional.

Um Ihre Eingabe zu sichern und mit der Sendungserfassung fortzufahren, klicken Sie auf den Button "Speichern" im linken unteren Eck des Formulars:

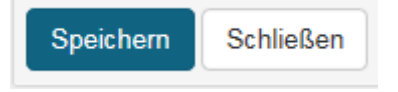

TIPP: Im Feld "Fremdsystem-Referenz" können Sie eine interne Referenznummer (z.B. die Kundennummer des Empfängers) zur eindeutigen Identifizierung der Empfänger abspeichern und diese dann im Feld "Empfänger" zur Suche und schnelleren Erfassung der Empfängerdaten in der Sendungserfassung verwenden.

## **3. Produkt wählen**

Durch die Eingabe der Adresse wird die Auswahl eines passenden Produktes ermöglicht. Dabei werden je nach Empfängeradresse alle möglichen Produkte, gruppiert nach Vertrags- und AGB-Produkten, angeboten:

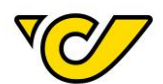

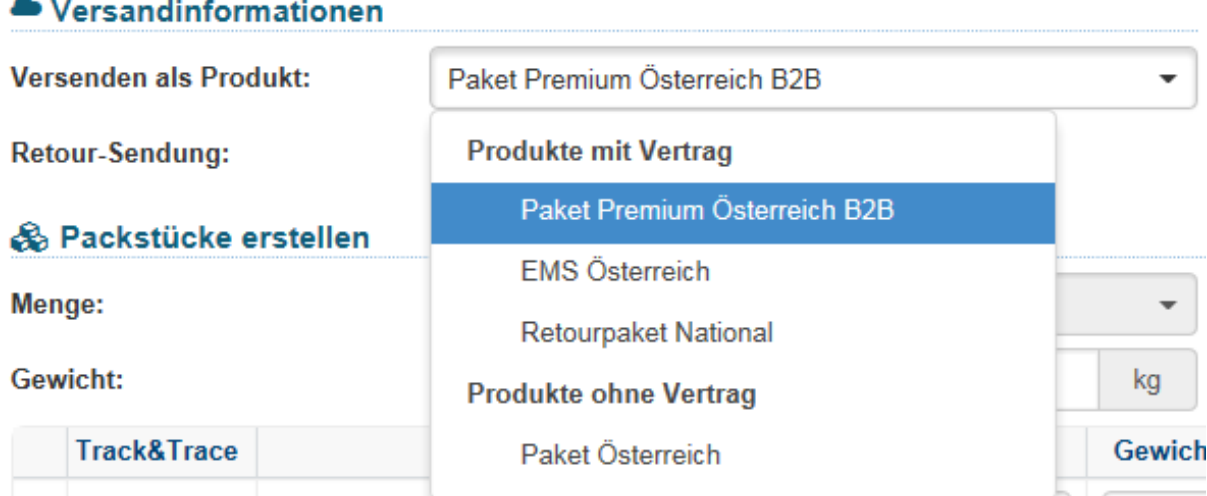

**TIPP**: Sie haben die Möglichkeit über die Kontaktaufnahme mit Ihrem Vertriebsansprechpartner der Österreichischen Post AG je ein Favoritprodukt für Inlands- und Auslandssendungen definieren zu lassen. In diesem Fall würde das definierte Produkt automatisch gewählt werden. Selbstverständlich haben Sie auch dann noch die Möglichkeit, im Bedarfsfall ein anderes Produkt für eine Sendung zu wählen.

## **OPTIONAL: Zusatzleistung wählen**

Abhängig vom gewählten Produkt stehen Ihnen verschiedene Zusatzleistungen zur Verfügung.

Nachfolgend die Vorgehensweise zum Erfassen einer Nachnahme aus der Vorschlagsliste der Zusatzleistungen:

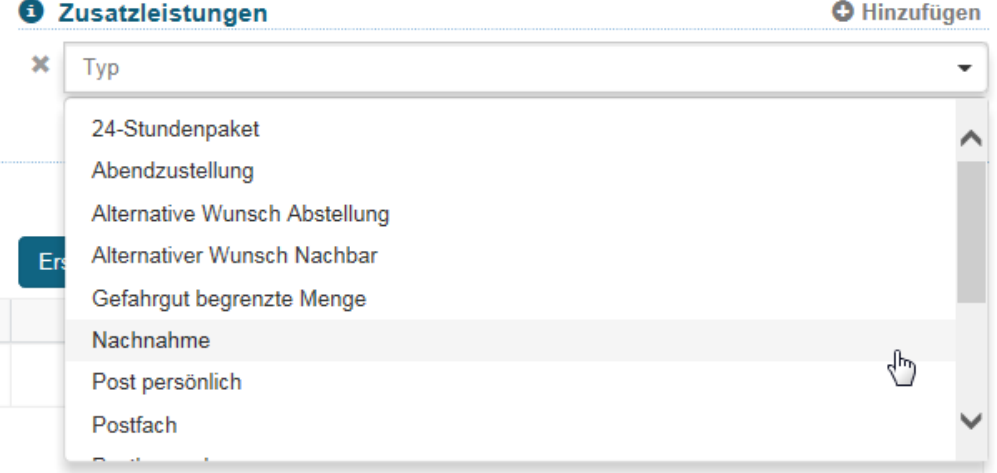

Folgende Angaben sind dabei verpflichtend:

- **Betrag**
- Währung (automatisch mit EUR vorbelegt)
- Konto

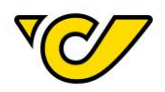

Darüber hinaus ist es möglich einen Verwendungszweck (z.B. die Lieferschein- oder Rechnungsnummer) einzugeben, welcher über das System bei der Überweisung auch an Ihr Bankinstitut übergeben wird.

**TIPP**: Sie können zur Absenderadresse im Reiter "Zusatzinformationen" ein bestimmtes Konto als Standardkonto festlegen, welches bei der Zusatzleistung "Nachnahme" automatisch vorausgewählt wird: Näheres dazu finden Sie im Kapitel "Kontoinformationen erfassen".

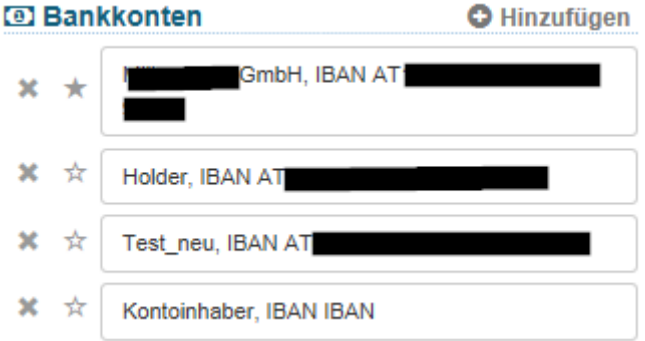

**HINWEIS**: Bei Sendungen mit mehreren Packstücken wird der Nachnahmebetrag auf jedes einzelne Packstück angewendet und eingehoben.

## **4. Sendung speichern und Sendungsetikett drucken**

Abschließend klicken Sie auf den Button "Etiketten drucken und speichern" am unteren linken Rand der Anzeige, um die Sendung zu speichern und das entsprechende Etikett auszudrucken:

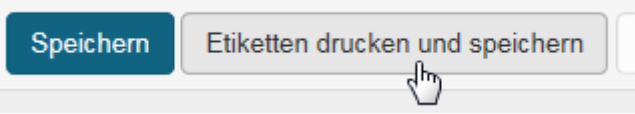

Entsprechend Ihrer Konfiguration wird das Etikett entweder direkt zum Drucker gesendet oder es wird ein PDF-Dokument erzeugt und geöffnet.

Wenn Sie das Etikett erst später drucken wollen, klicken Sie den Button "Speichern". Damit wird diese Sendung im Post-Labelcenter abgelegt und Sie können diese später ausdrucken. Für weitere Informationen zum Drucken gespeicherter Sendungen, lesen Sie das Kapitel "[Etiketten drucken](#page-77-0)".

**EXKURS**: Zusatzleistungen Wunsch-Postfiliale und Wunsch-Abholstation

Bei Nutzung der Schnittstellen Polling oder Webservice muss für die Angabe der Wunsch-Postfiliale und Wunsch-Abholstation der 17-stellige Branchkey mit übergeben werden. Eine Auflistung finden Sie [hier.](https://www.post.at/downloads/Depositories.csv) Bitte beachten Sie, dass die .csv-Datei nicht mit Excel geöffnet werden sollte, da sonst die letzte Ziffer des Branchkey abgeschnitten wird.

## Auslandssendung erfassen

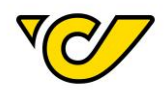

Die Sendungserzeugung im Post-Labelcenter erfolgt über den Menüpunkt "Sendungsverwaltung" Ihres PLC-Menüs:

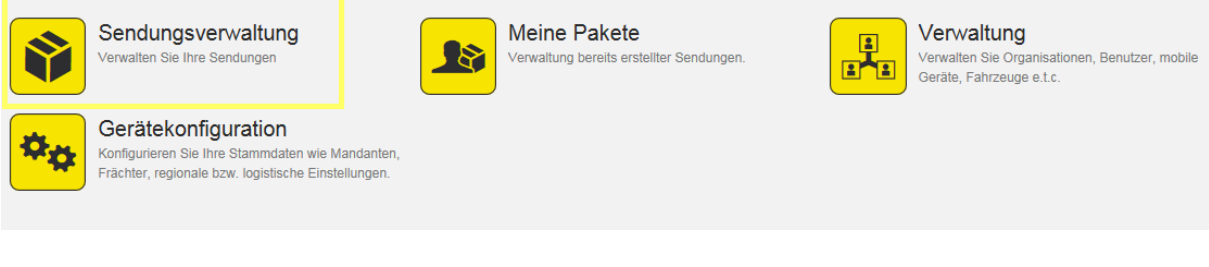

## **1. Sendungsverwaltung öffnen**

Klicken Sie im PLC-Menü (jederzeit über einen Klick auf "Home" im linken oberen Eck des Bildschirms erreichbar) auf den Menüpunkt "Sendungsverwaltung".

Ihnen wird auf der linken Bildschirmhälfte automatisch das Formular zur Sendungserzeugung "Neue Sendung" angezeigt. Dabei ist das Absenderfeld automatisch mit der für Ihr Unternehmen hinterlegten Absenderadresse befüllt und der Cursor ist bereits im Empfängerfeld platziert:

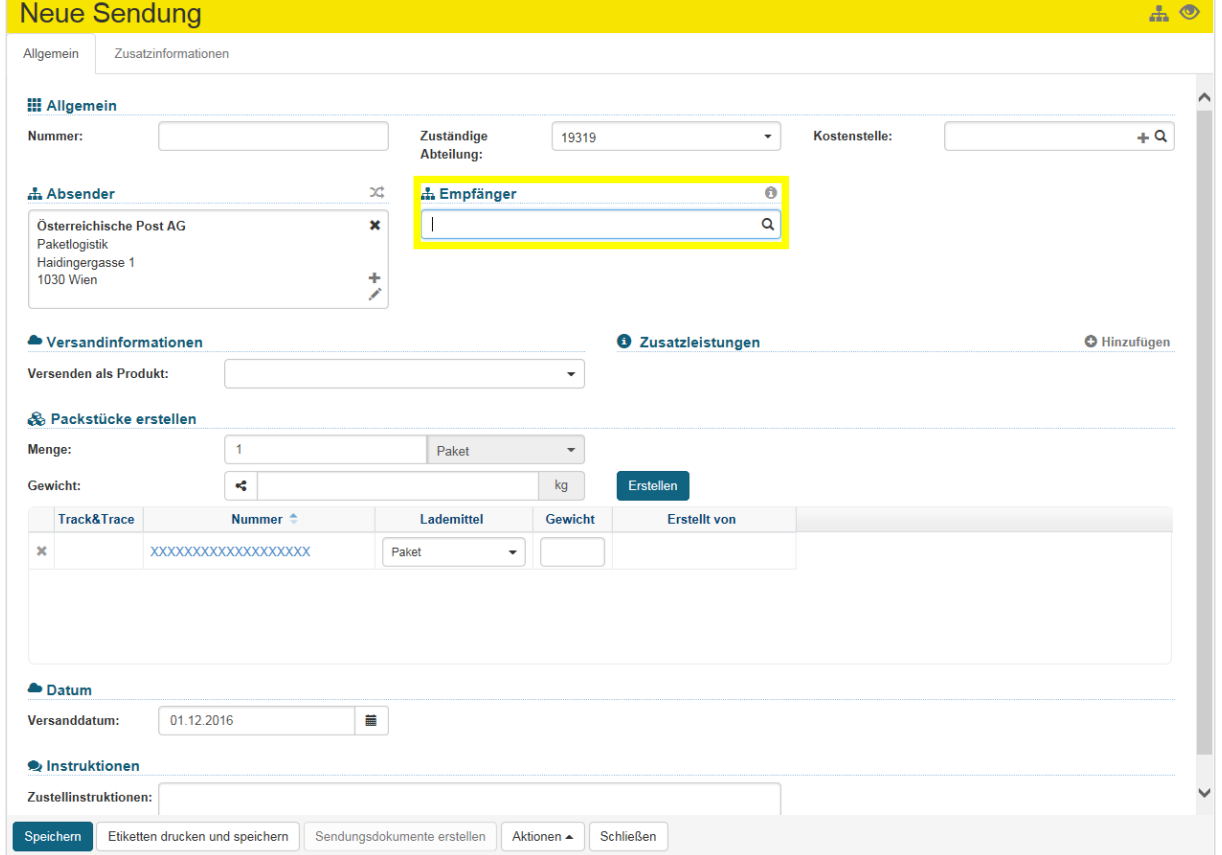

#### **2. Empfänger auswählen/erfassen**

**a. Bestehenden Empfänger suchen und auswählen**

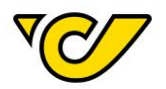

Geben Sie im Empfängerfeld den Namen des Empfängers ein. Dabei wird ab der Eingabe von mindestens drei Zeichen in allen bisher von Ihnen erfassten Adressen nach Übereinstimmungen gesucht und es werden Ihnen entsprechende Treffer zur direkten Auswahl angezeigt. Diese können Sie mit einem Mausklick bzw. über die Pfeiltasten auswählen:

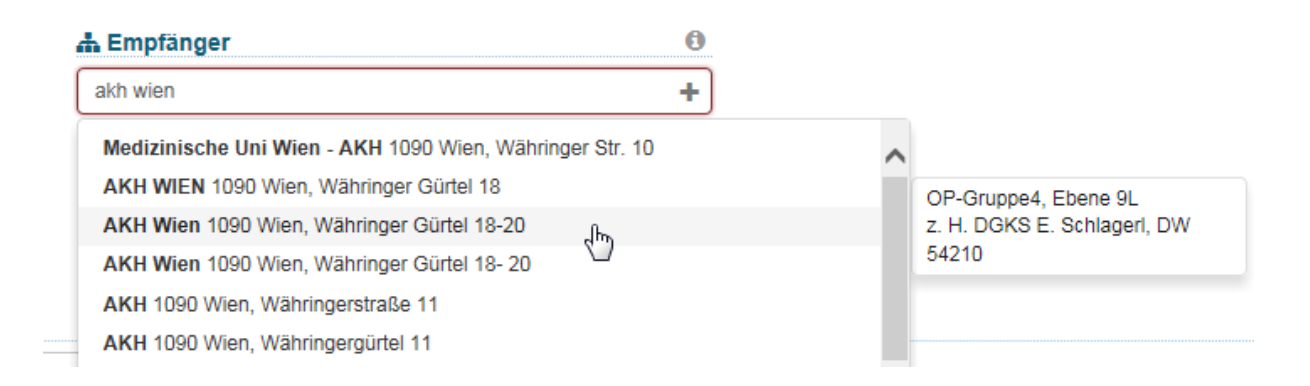

**Hinweis**: Bei gleichen Adresseinträgen finden Sie mit Hilfe der Mouse-Over-Funktion rechts neben der Adresse ein Pop-Up-Fenster mit allen zusätzlichen Namensfeldern (Name 2, Name 3 und Name 4), welches die Auswahl erleichtert.

## Einmal ausgewählt, wird im Empfängerfeld die entsprechende Adresse angezeigt:

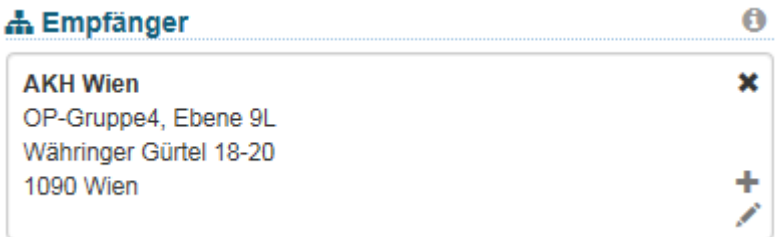

## **b. Neuen Empfänger erfassen**

Gibt es in Ihrer Adressdatenbank keinen passenden Eintrag können Sie mit einem Klick auf Empfängerfeld eine neue Adresse erfassen:

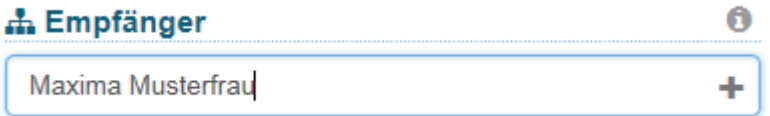

Dabei öffnet sich das entsprechende Eingabeformular für die Empfängererfassung. Der von Ihnen eingegebene Begriff (in diesem Fall "Maxima Musterfrau") wird dabei in das Feld "Name 1" automatisch übernommen:

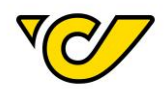

## Q Adresse

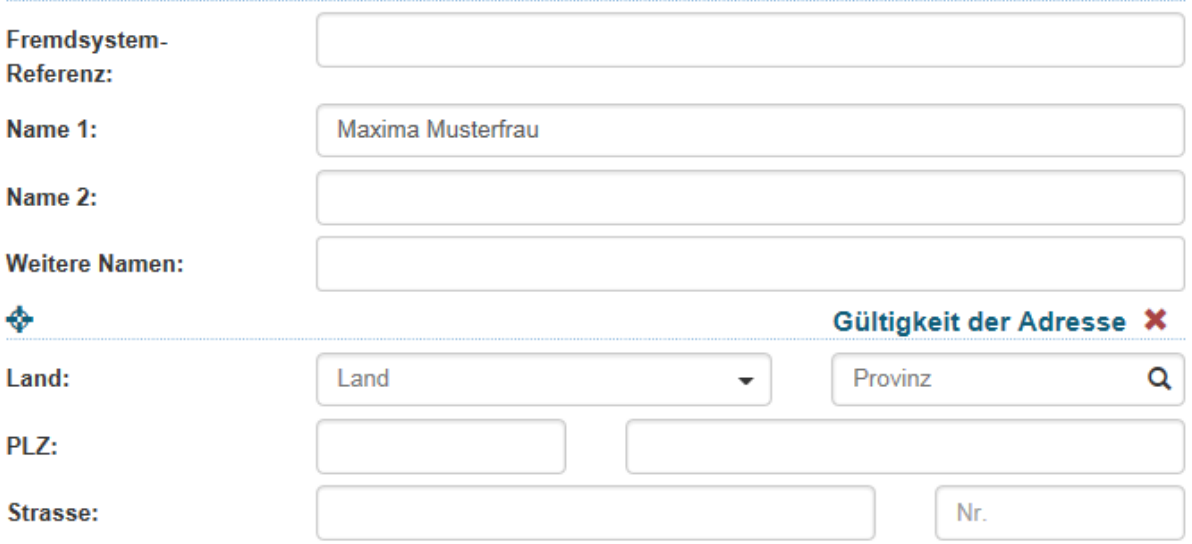

Bei der Erfassung von Adressen sind folgende Angaben verpflichtend:

- Name 1
- Land
- PLZ
- Ort
- Straße

Die übrigen Felder sind optional.

Um Ihre Eingabe zu sichern und mit der Sendungserfassung fortzufahren, klicken Sie auf den Button "Speichern" im linken unteren Eck des Formulars:

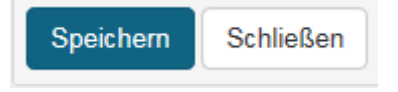

TIPP: Im Feld "Fremdsystem-Referenz" können Sie eine interne Referenznummer (z.B. die Kundennummer des Empfängers) zur eindeutigen Identifizierung der Empfänger abspeichern und diese dann im Feld "Empfänger" zur Suche und schnelleren Erfassung der Empfängerdaten in der Sendungserfassung verwenden.

## **3. Produkt wählen**

Durch die Eingabe der Adresse wird die Auswahl eines passenden Produktes ermöglicht. Dabei werden je nach Empfängeradresse alle möglichen Produkte, gruppiert nach Vertrags- und AGB-Produkten, angeboten:

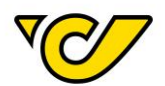

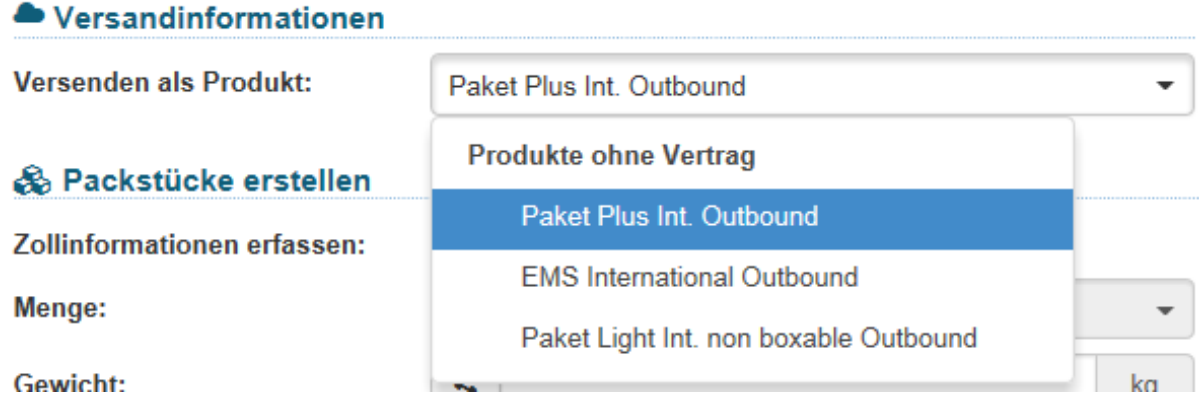

**TIPP**: Sie haben die Möglichkeit über die Kontaktaufnahme mit Ihrem Kundenbetreuer der Österreichischen Post AG bestimmte Produkte für Inlands- und Auslandssendungen definieren zu lassen. In diesem Fall würde das definierte Produkt automatisch gewählt werden. Selbstverständlich haben Sie auch dann noch die Möglichkeit, im Bedarfsfall ein anderes Produkt für eine Sendung zu wählen.

**EXKURS**: Erfassen deutscher Paketstationen im Post-Labelcenter

**Variante 1:** 

Endkunde bestellt in einem Webshop. Er gibt als Rechnungsadresse seine Wohnadresse und als Lieferadresse eine Paket-Abholstation an. Zum Beispiel:

Rechnungsadresse: Max Muster, Mohrenstraße 30, 10117 Berlin, Deutschland, [max.muster@gmail.com](mailto:max.muster@gmail.com)

Lieferadresse: Max Muster, 1234567, Packstation 264, 10117 Berlin, [max.muster@gmail.com](mailto:max.muster@gmail.com)

Erfassung in der Benutzeroberfläche:

1. Endkunden erfassen (Hier die gültige Rechnungsadresse des Kunden eingeben, z.B. Max Muster, Mohrenstraße 30, 10117 Berlin, Deutschland, [max.muster@gmail.com\)](mailto:max.muster@gmail.com)

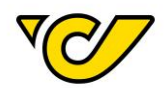

## Q Adresse

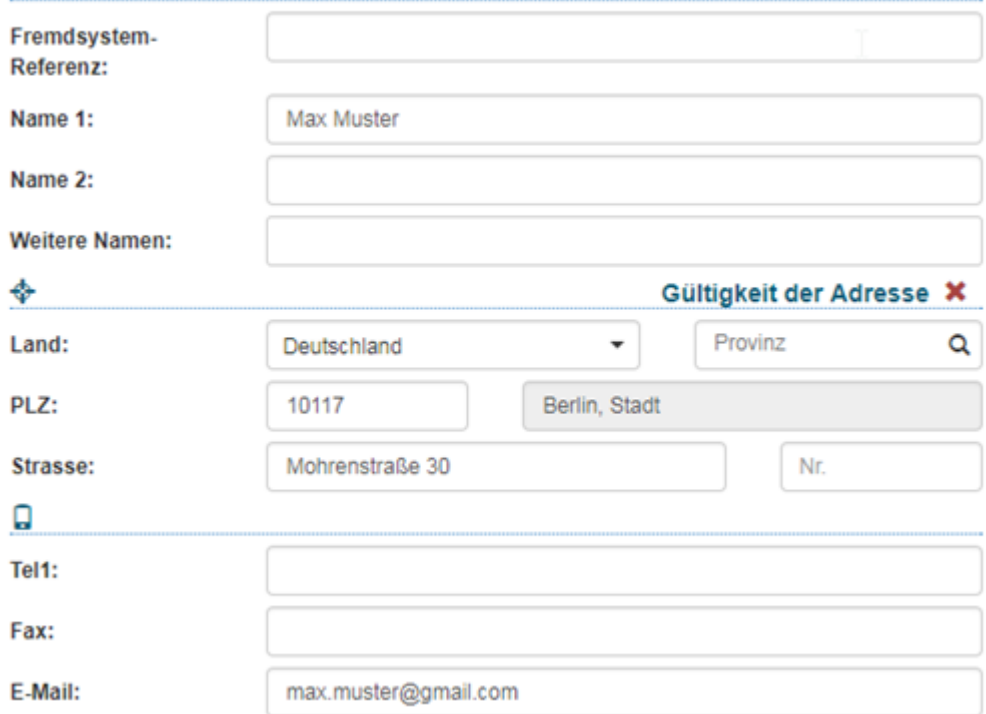

- 2. Produkt "Paket Plus International Outbound" auswählen
- 3. ZL "Wunsch-Abholstation" auswählen und entsprechende Packstation aus der Ergebnisliste auswählen (Beispiel: Packstation 264).

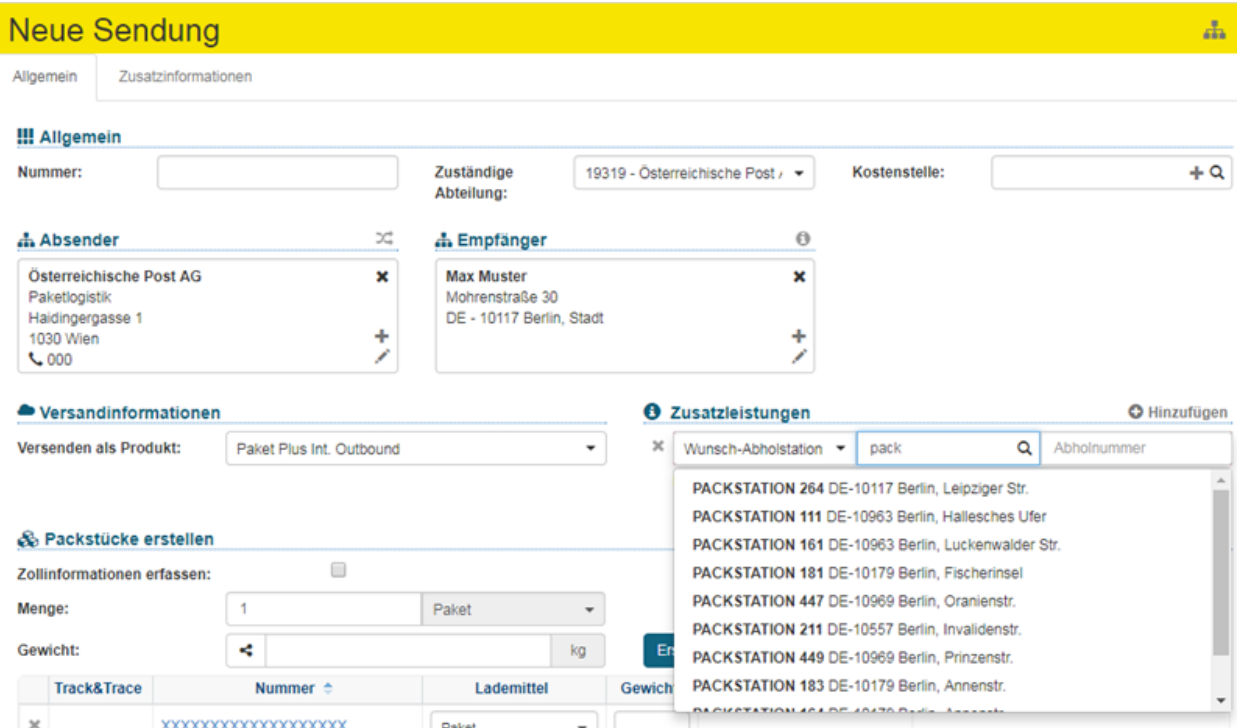

4. DHL Kundenummer bei der Zusatzleistung angeben.

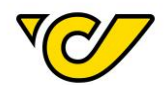

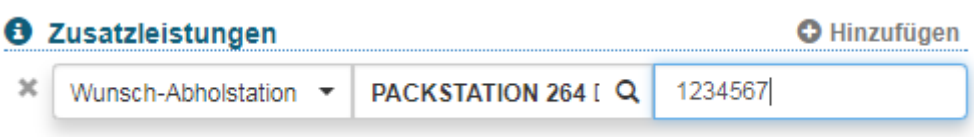

5. Fertiges Label

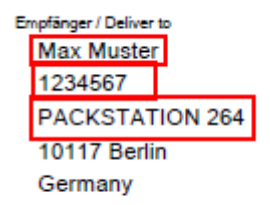

**WICHTIG**: wird Variante 1 verwendet, muss eine gültige Empfängeradresse angegeben werden, da das Anzeigen der verfügbaren Packstationen nur dann funktioniert. Die vorgeschlagenen Einträge der Packstationen im Dropdown-Feld werden anhand der beim Empfänger eingegeben Adresse ermittelt.

**Variante 2:** 

Endkunde bestellt in einem Webshop. Er gibt als Rechnungsadresse und Lieferadresse nur eine Paket-Abholstation an. Zum Beispiel:

Max Muster, 1234567, Packstation 264, 10117 Berlin, [max.muster@gmail.com](mailto:max.muster@gmail.com)

Erfassung in der Benutzeroberfläche:

1. Endkunden erfassen (Hier die gültige Adresse der Packstation eingeben, z.B. Max Muster, 1234567, Packstation 264, 10117 Berlin, [max.muster@gmail.com\)](mailto:max.muster@gmail.com) 1234567 steht für die DHL Kundennummer

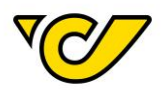

#### Q Adresse

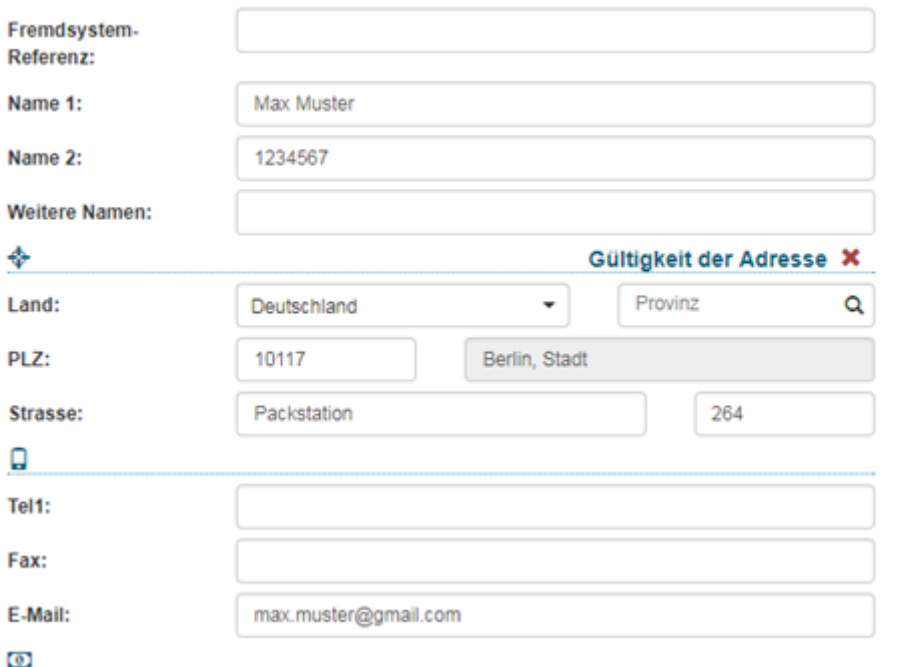

2. Produkt "Paket Plus International Outbound" auswählen

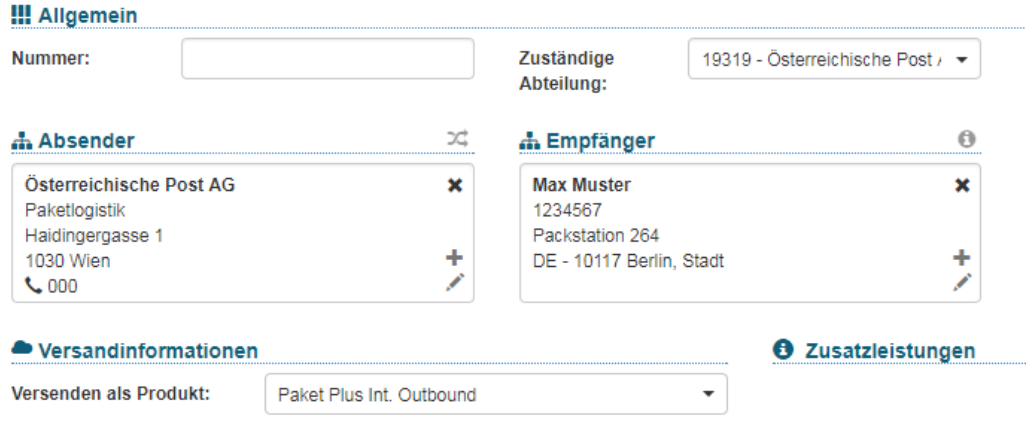

## 3. Fertiges Label

**O Machinesotic contention** 

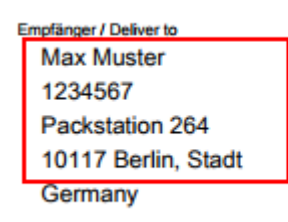

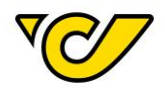

**HINWEIS**: Über die Schnittstellen Polling und Webservice funktioniert nur Variante 2. Weitere Informationen zum Aufbau finden Sie in der Polling und Webservice Beschreibung.

#### Artikel erfassen

Die Maske "Artikelerfassung" dient zur Anlage neuer bzw. Bearbeitung bestehender Artikel. Die Artikelerfassung im Post-Labelcenter erfolgt über den Menüpunkt Verwaltung Ihres PLC-Menüs.

#### **1. Artikelverwaltung öffnen**

Klicken Sie im PLC-Menü (jederzeit über einen Klick auf "Home" im linken oberen Eck des Bildschirms erreichbar) auf den Menüpunkt "Verwaltung".

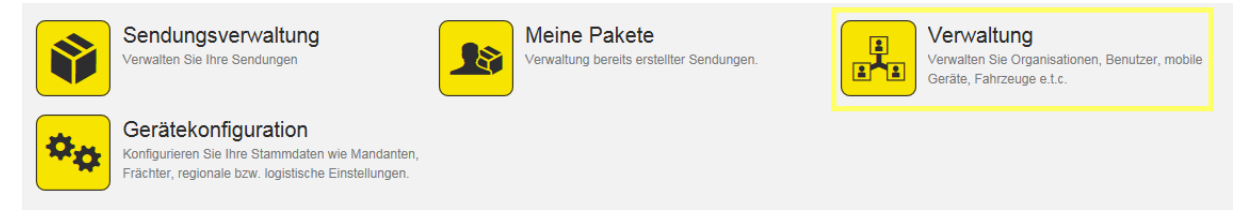

Wählen Sie nun den Menüpunkt "Artikel", um die Artikelverwaltung zu starten:

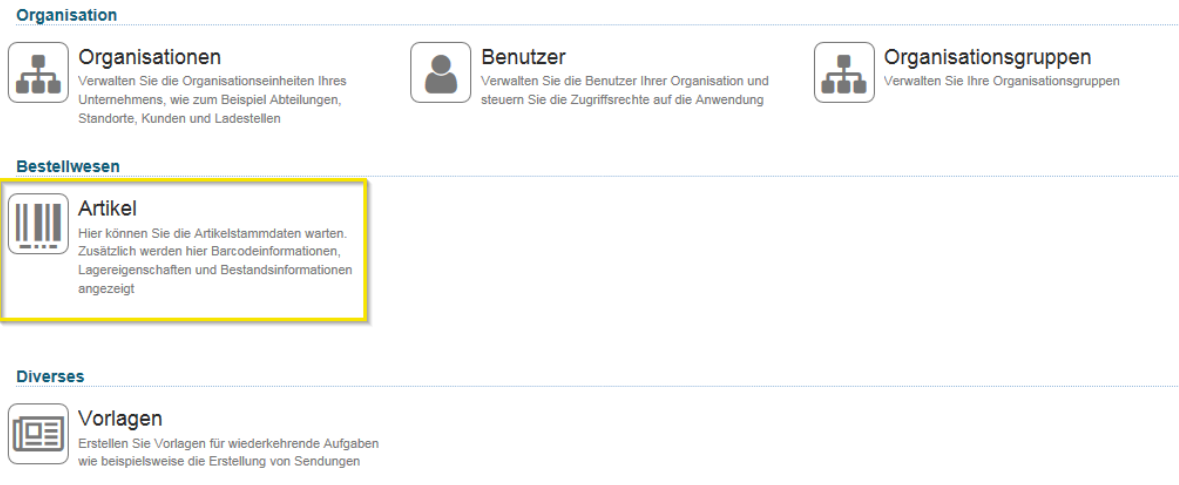

Danach erscheint die Artikelverwaltungs-Ansicht:

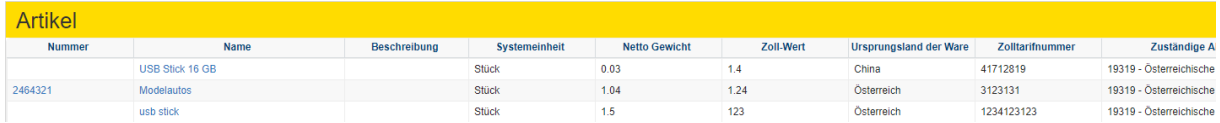

Hier können Sie alle für Ihre KundenID angelegten Artikel sehen.

#### **2. Neuen Artikel anlegen**

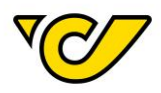

Um einen neuen Artikel anzulegen, klicken Sie auf in der Funktionsleiste im rechten oberen Eck der Ansicht.

Danach öffnet sich das Formular "Neuer Artikel":

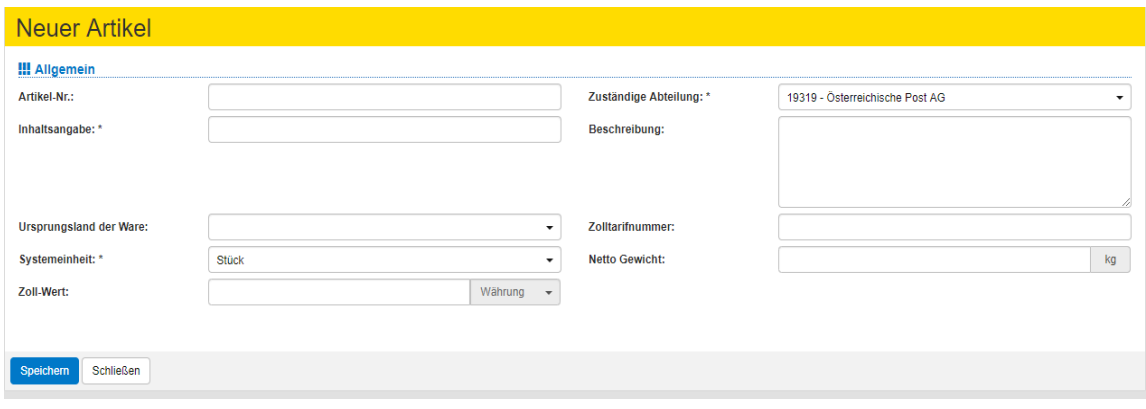

Geben Sie hier die entsprechenden Eingaben an, wobei folgende Felder bei Warenversand verpflichtend sind:

- Inhaltsangabe
- Ursprungsland der Ware
- Zuständige Abteilung (Vorbelegt mit der aktuellen Abteilung)
- Systemeinheit (Vorbelegt mit Stück)
- Zoll-Wert mit Währung
- Zolltarifnummer
- Netto Gewicht

Bestätigen Sie die getätigten Eingaben mit dem Button "Speichern" im linken unteren Eck der Anzeige.

#### Zollinformationen erfassen

Bei Sendungen in Drittstaaten werden verpflichtende ZolIinformationen benötigt. Wird ein Empfänger in einem Drittland mit einem entsprechenden Versandprodukt ausgewählt, setzt das System automatisch den entsprechenden Parameter für die Erfassung der nötigen Informationen.

#### Supersandinformationen

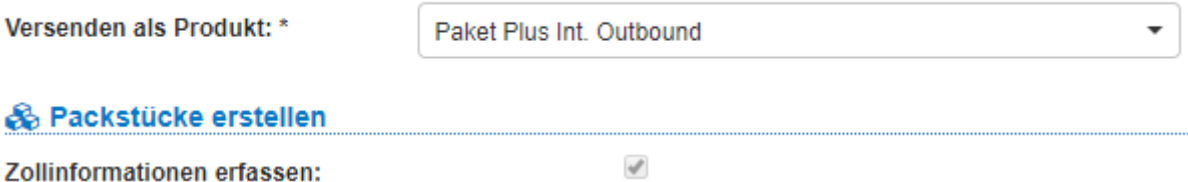

Klicken Sie anschließend auf den Button "Speichern" oder "Etiketten drucken und speichern". Je nachdem, ob Sie die Sendung nur Speichern oder auch gleich das entsprechende Sendungsetikett drucken möchten:

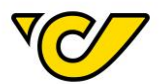

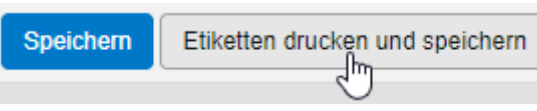

Das Post-Labelcenter überprüft, ob Sie zur Sendung bereits entsprechende Artikel für die Zollerklärung erfasst haben und öffnet bei nicht vorhandenen Informationen automatisch die entsprechende Maske zur Erfassung:

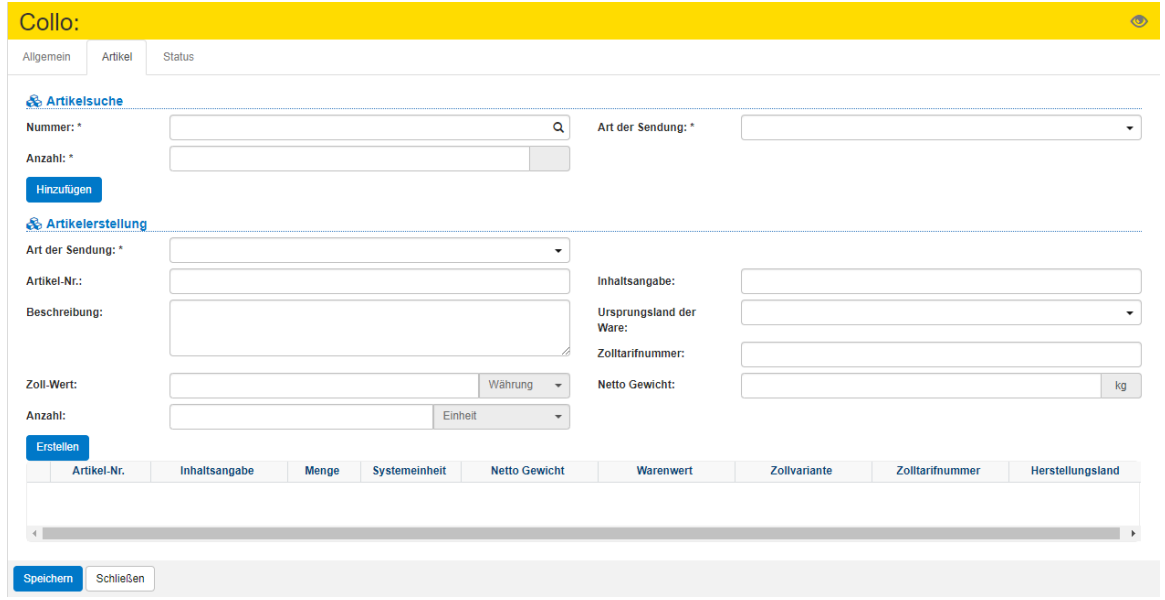

#### **a. Neuen Artikel erfassen**

Wenn Sie der aktuellen Sendung einen neuen, noch nicht erfassten Artikel hinzufügen möchten, so machen Sie das über die Artikelerstellung. Erfassen Sie dabei alle Pflichtfelder für den Artikel:

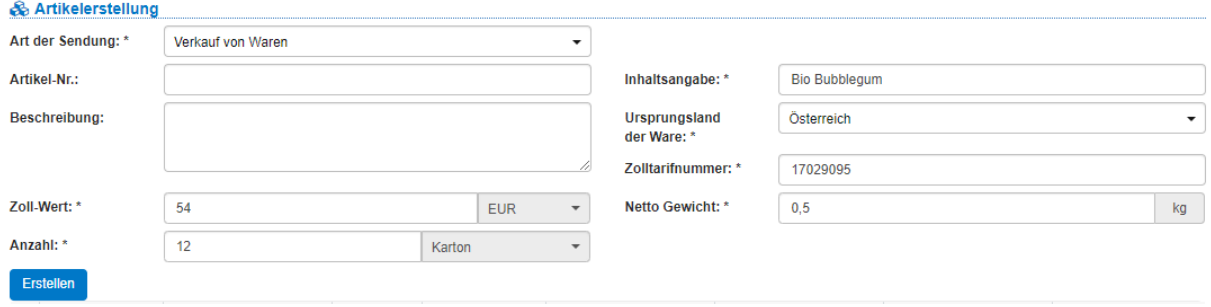

Mit dem Klick auf den Button "Erstellen" wird der von Ihnen erfasste Artikel der Sendung hinzugefügt.

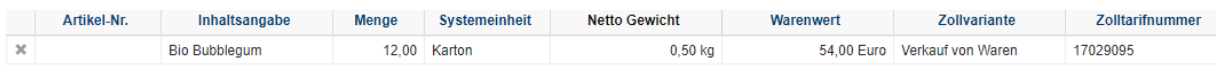

Sie können diesen Schritt beliebig oft wiederholen, um weitere Artikel zu erfassen und der Sendung hinzuzufügen. Beachten Sie, dass die Währung für alle Artikel ident sein muss!

Um die Artikelerfassung abzuschließen und zur Sendungserfassung zurückzukehren, klicken Sie auf den Button "Speichern" im linken unteren Eck der Anzeige:

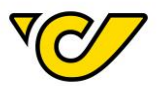

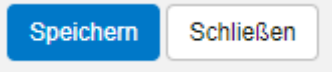

#### **b. Bestehende Artikel hinzufügen**

Haben Sie bereits zuvor Artikel erfasst, so können Sie diese über die Artikelsuche der Sendung hinzufügen:

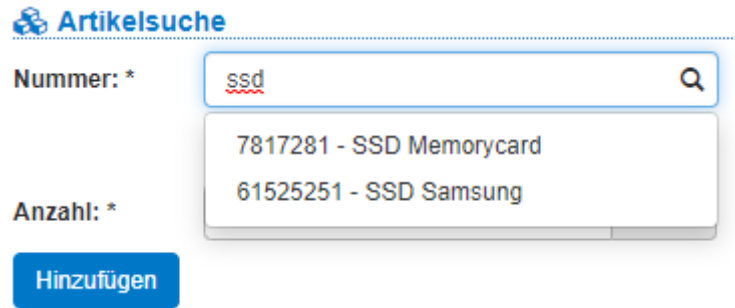

Geben Sie im Feld "Nummer" die Artikelnummer oder -bezeichnung des Artikels ein. Dabei wird ab der Eingabe von mindestens drei Zeichen in allen bisher von Ihnen erfassten Artikeln nach Übereinstimmungen gesucht und es werden Ihnen entsprechende Treffer zur direkten Auswahl angezeigt. Diese können Sie mit einem Mausklick bzw. über die Pfeiltasten auswählen.

Geben Sie zusätzlich die Menge des gewählten Artikels sowie die Art der Sendung an und klicken Sie auf den Button "Hinzufügen":

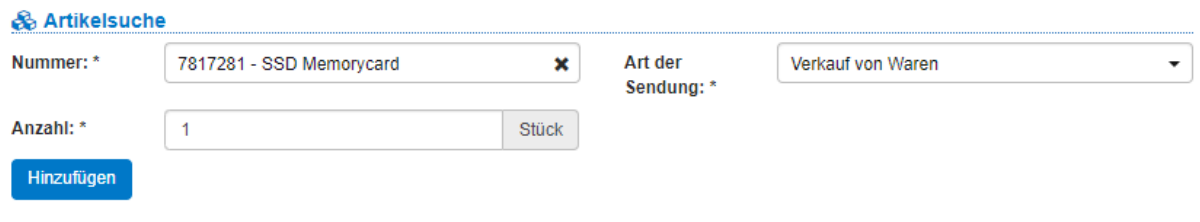

Der Artikel wird dadurch in der Menge dem Collo hinzugefügt:

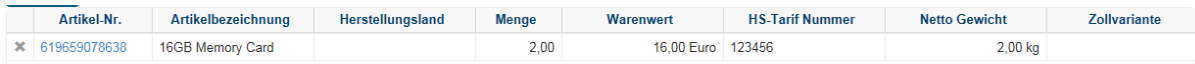

Um die Artikelerfassung abzuschließen und zur Sendungserfassung zurückzukehren, klicken Sie auf den Button "Speichern" im linken unteren Eck der Anzeige:

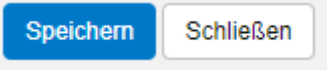

## **4. Sendung speichern und Sendungsetikett drucken**

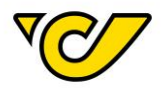

Abschließend klicken Sie im Sendungseditor auf den Button "Etiketten drucken und speichern" am unteren linken Rand der Anzeige, um die Sendung zu speichern und das entsprechende Etikett auszudrucken:

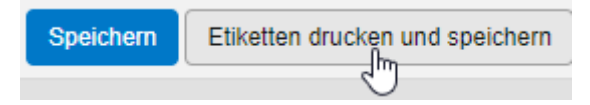

Entsprechend Ihrer Konfiguration wird das Etikett entweder direkt zum Drucker gesendet oder es öffnet sich ein PDF-Dokument.

Wenn Sie das Etikett erst später drucken wollen, klicken Sie den Button "Speichern". Damit wird diese Sendung im Post-Labelcenter abgelegt und Sie können diese später ausdrucken. Für weitere Informationen zum Drucken gespeicherter Sendungen, lesen Sie das Kapitel "[Etiketten drucken](#page-77-0)".

Wenn Sie Zollinformationen erfasst haben und das Etikett drucken, werden die Zollformulare "CN 23" und "CP 72" ebenfalls gemäß Ihrer Konfiguration zum Drucker geschickt bzw. als PDF-Dokument angezeigt.

**Bitte beachten Sie folgende wichtige Information**: Wird das Versandprodukt nach der Artikelerfassung geändert, gehen die bereits erfassten Artikelinformationen verloren und müssen neu eingegeben werden.

#### EMS-Sendung erfassen

Für Ihre besonders schnellen Sendungen innerhalb Österreichs oder ins Ausland ist EMS Express Mail Service die richtige Lösung. In Österreich werden EMS Sendungen am Tag nach der Aufgabe bis spätestens 12:00 Uhr zugestellt.

Die Sendungserzeugung im Post-Labelcenter erfolgt über den Menüpunkt "Sendungsverwaltung" Ihres PLC-Menüs:

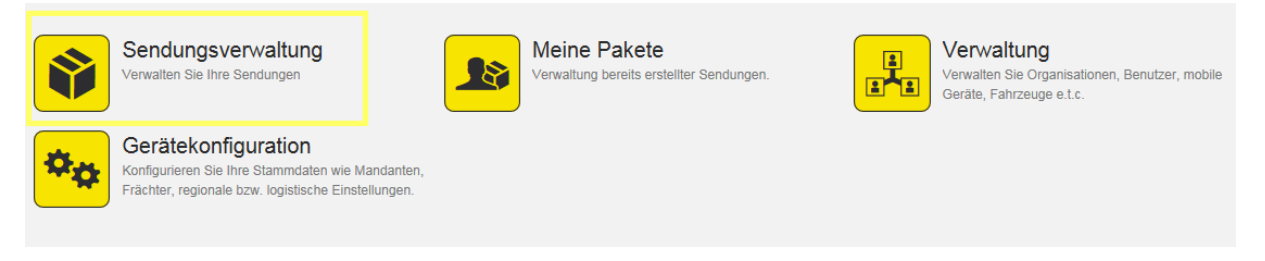

## **1. Sendungsverwaltung öffnen**

Klicken Sie im PLC-Menü (jederzeit über einen Klick auf "Home" im linken oberen Eck des Bildschirms erreichbar) auf den Menüpunkt "Sendungsverwaltung".

Ihnen wird auf der linken Bildschirmhälfte automatisch das Formular zur Sendungserzeugung "Neue Sendung" angezeigt. Dabei ist das Absenderfeld automatisch mit der für Ihr Unternehmen hinterlegten Absenderadresse befüllt und der Cursor ist bereits im Empfängerfeld platziert:

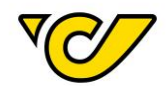

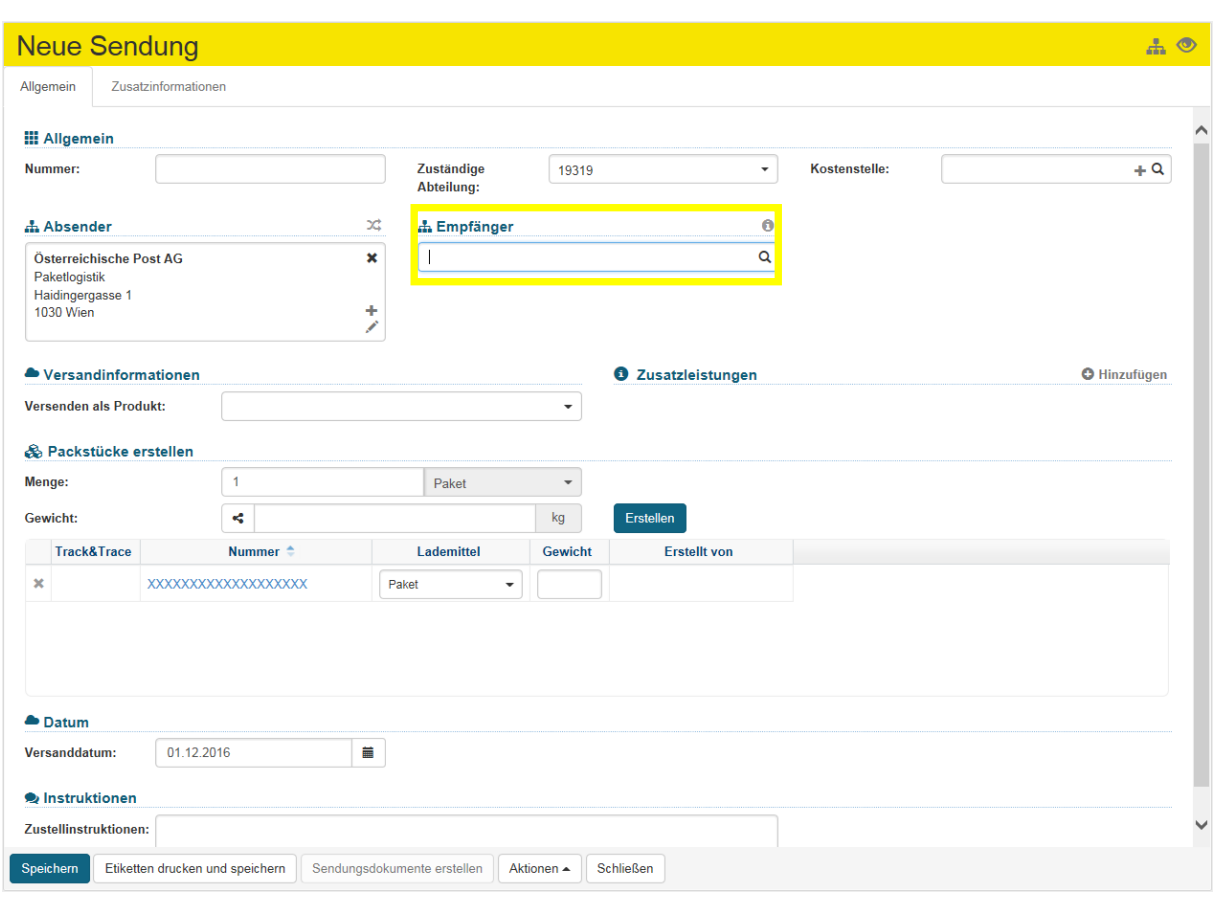

## **2. Empfänger auswählen/erfassen**

#### **a. Bestehenden Empfänger suchen und auswählen**

Geben Sie im Empfängerfeld den Namen des Empfängers ein. Dabei wird ab der Eingabe von mindestens drei Zeichen in allen bisher von Ihnen erfassten Adressen nach Übereinstimmungen gesucht und es werden Ihnen entsprechende Treffer zur direkten Auswahl angezeigt. Diese können Sie mit einem Mausklick bzw. über die Pfeiltasten auswählen:

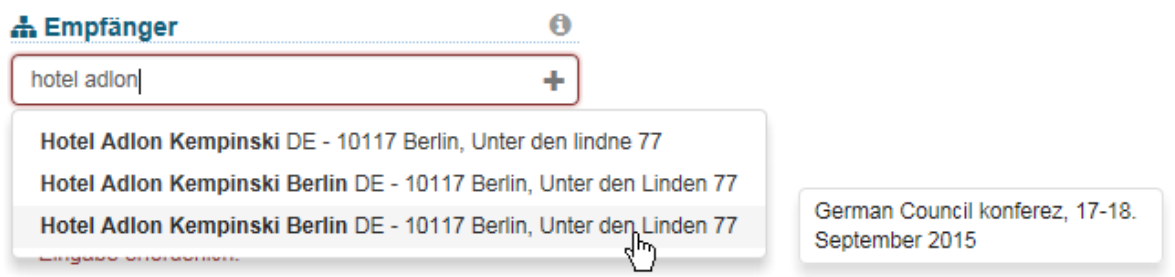

**Hinweis**: Bei gleichen Adresseinträgen finden Sie mit Hilfe der Mouse-Over-Funktion rechts neben der Adresse ein Pop-Up-Fenster mit allen zusätzlichen Namensfeldern (Name 2, Name 3 und Name 4), welches die Auswahl erleichtert.

Einmal ausgewählt, wird im Empfängerfeld die entsprechende Adresse angezeigt:

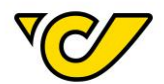

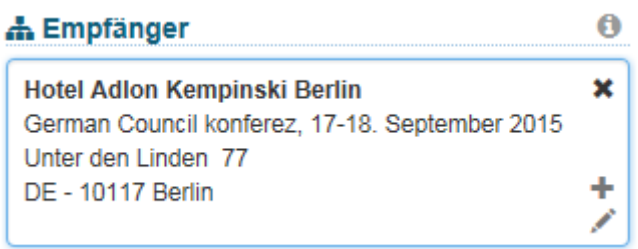

#### **b. Neuen Empfänger erfassen**

Gibt es in Ihrer Adressdatenbank keinen passenden Eintrag, so können Sie mit einem Klick auf im Empfängerfeld eine neue Adresse erfassen:

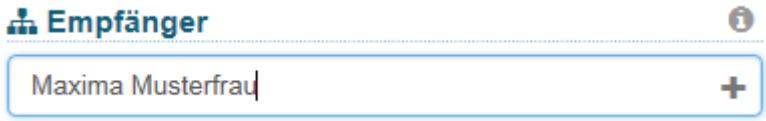

Dabei öffnet sich das entsprechende Eingabeformular für die Empfängererfassung. Der von Ihnen eingegebene Begriff (in diesem Fall "Maxima Musterfrau") wird dabei in das Feld "Name 1" automatisch übernommen:

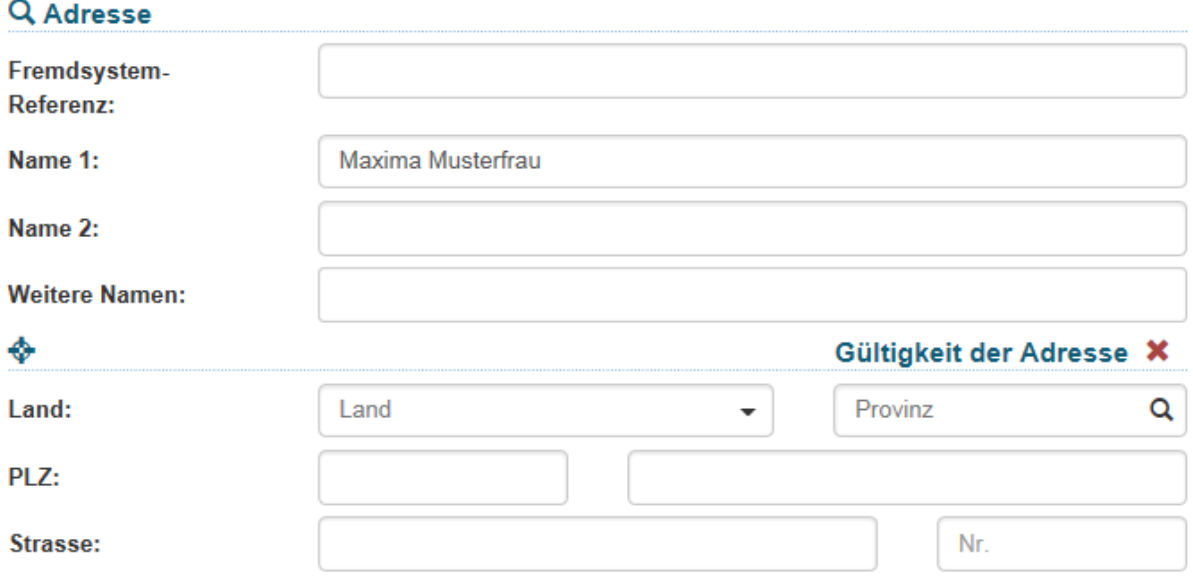

Bei der Erfassung von Adressen sind folgende Angaben verpflichtend:

- Name 1
- Land
- PLZ
- Ort
- **Straße**

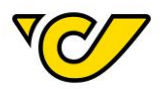

Die übrigen Felder sind optional.

## Um Ihre Eingabe zu sichern und mit der Sendungserfassung fortzufahren, klicken Sie auf den Button "Speichern" im linken unteren Eck des Formulars:

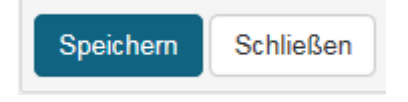

TIPP: Im Feld "Fremdsystem-Referenz" können Sie eine interne Referenznummer (z.B. die Kundennummer des Empfängers) zur eindeutigen Identifizierung der Empfänger abspeichern und diese dann im Feld "Empfänger" zur Suche und schnelleren Erfassung der Empfängerdaten in der Sendungserfassung verwenden.

#### **3. Produkt wählen**

Durch die Eingabe der Adresse wird die Auswahl eines passenden Produktes ermöglicht. Dabei werden je nach Empfängeradresse alle möglichen Produkte, gruppiert nach Vertrags- und AGB-Produkten, angeboten. Wählen Sie als Variante für eine EMS-Sendung "EMS International Outbound" aus:

## Versandinformationen Versenden als Produkt: **EMS International Outbound Produkte ohne Vertrag** & Packstücke erstellen Paket Plus Int, Outbound **EMS-Inhaltsbeschreibung erfass EMS International Outbound** ſЬ Menge: Paket Light Int. non boxable Outbound Gewicht:

#### **4. Informationen zum Sendungsinhalt erfassen**

Bei EMS-Sendungen ins Ausland ist es verpflichtend Informationen zum Sendungsinhalt zu erfassen. Bei Auswahl des "EMS International Outbound" wird die Optionsbox "EMS-Inhaltsbeschreibung erfassen" automatisch ausgewählt:

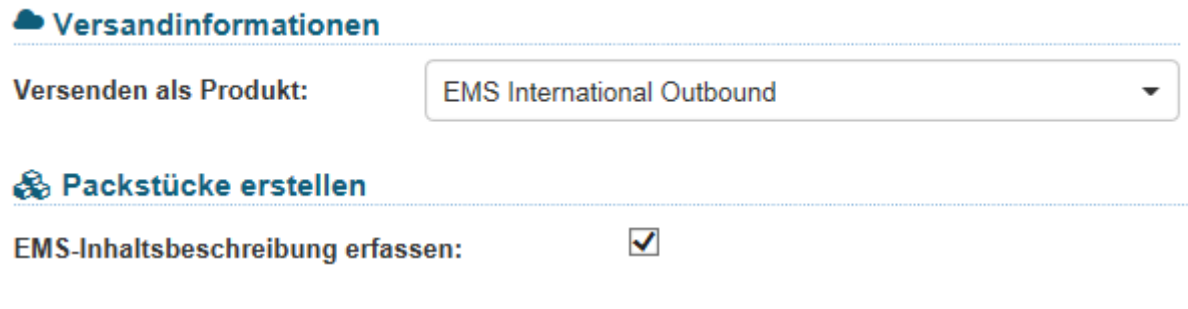

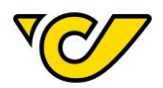

Klicken Sie anschließend auf den Button "Speichern" oder "Etiketten drucken und speichern". Je nachdem, ob Sie die Sendung nur Speichern oder gleich das entsprechende Sendungsetikett drucken möchten:

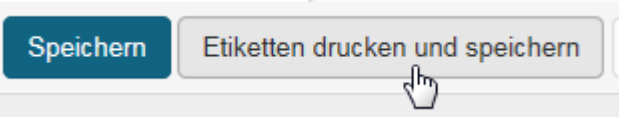

Das Post-Labelcenter überprüft, ob Sie zur Sendung bereits eine entsprechende Inhaltsbeschreibung erfasst haben und öffnet bei nicht vorhandenen Informationen automatisch die entsprechende Maske zur Erfassung:

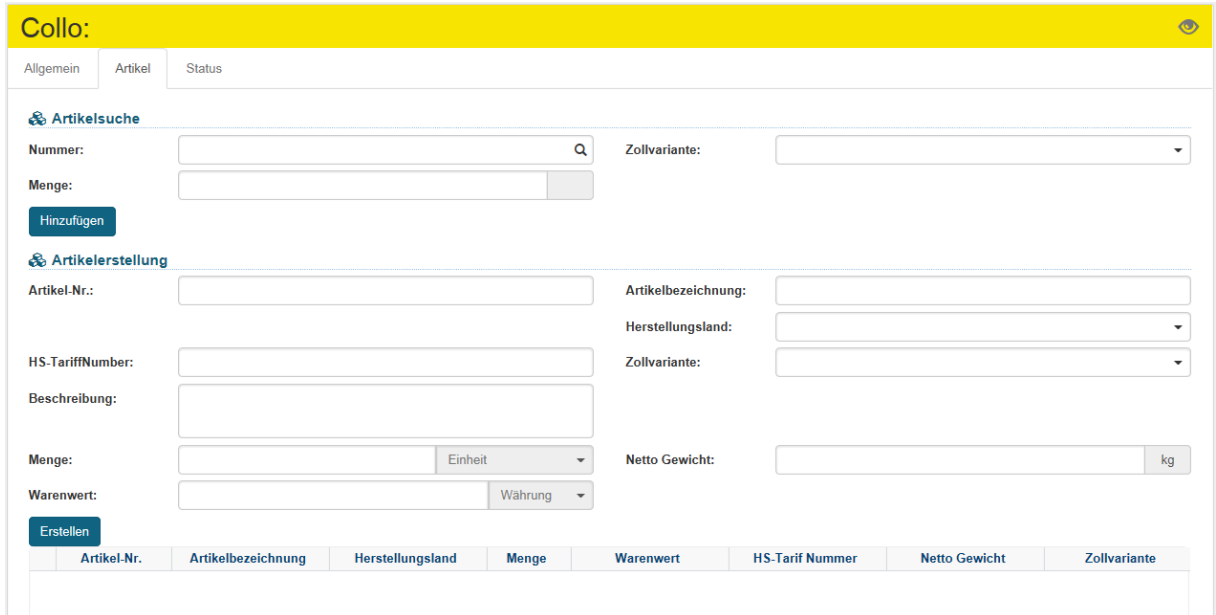

## **a. Neuen Artikel erfassen**

Wenn Sie der aktuellen Sendung einen neuen, noch nicht erfassten Artikel hinzufügen möchten, so machen Sie das über die Artikelerstellung. Erfassen Sie dabei alle vorhandenen Informationen zum Artikel:

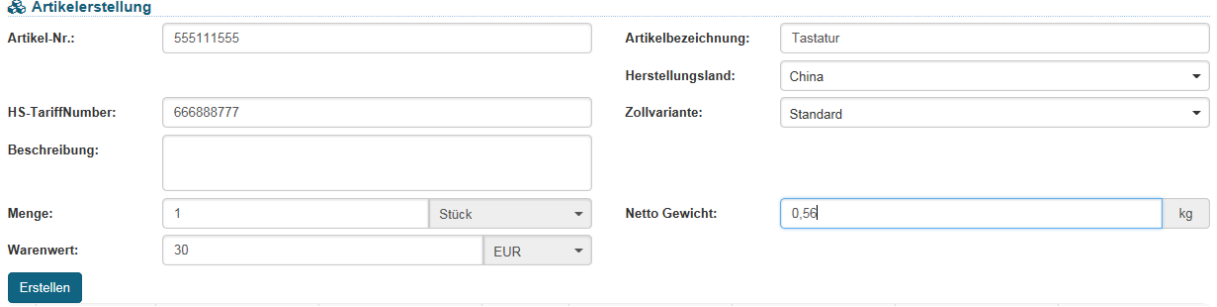

Mit dem Klick auf den Button "Erstellen" wird der von Ihnen erfasste Artikel der Sendung hinzugefügt.

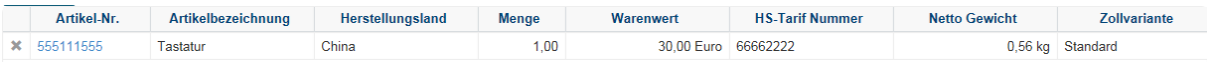

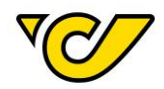

Sie können diesen Schritt beliebig oft wiederholen, um weitere Artikel zu erfassen und der Sendung hinzuzufügen.

Um die Artikelerfassung abzuschließen und zur Sendungserfassung zurückzukehren, klicken Sie auf den Button "Speichern" im linken unteren Eck der Anzeige:

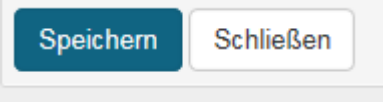

#### **b. Bestehende Artikel hinzufügen**

Haben Sie bereits Artikel erfasst, so können Sie diese über die Artikelsuche dem Collo hinzufügen:

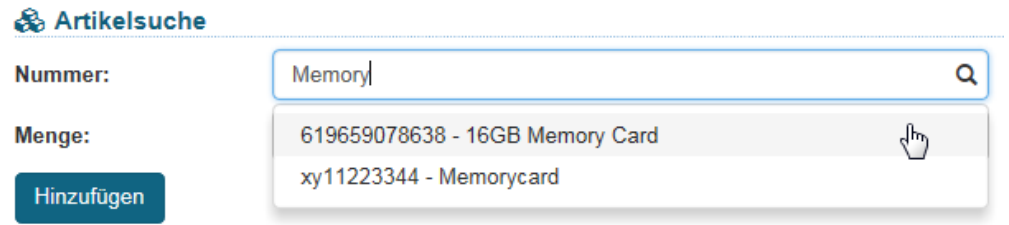

Geben Sie im Feld "Nummer" die Artikelnummer oder -bezeichnung des Artikels ein. Dabei wird ab der Eingabe von mindestens drei Zeichen in allen bisher von Ihnen erfassten Artikeln nach Übereinstimmungen gesucht und es werden Ihnen entsprechende Treffer zur direkten Auswahl angezeigt. Diese können Sie mit einem Mausklick bzw. über die Pfeiltasten auswählen.

Geben Sie zusätzlich die Menge des gewählten Artikels an und klicken Sie auf den Button "Hinzufügen":

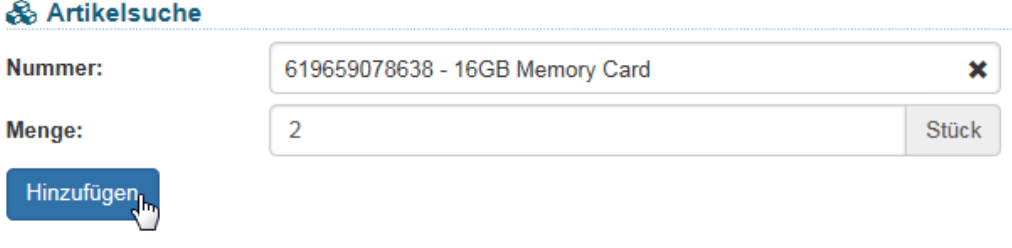

Der Artikel wird dadurch in der Menge dem Collo hinzugefügt:

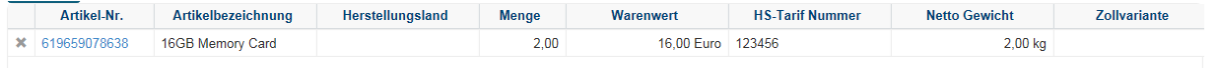

Um die Artikelerfassung abzuschließen und zur Sendungserfassung zurückzukehren, klicken Sie auf den Button "Speichern" im linken unteren Eck der Anzeige:

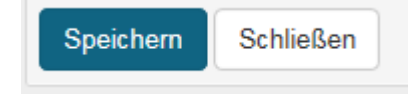

## **5. Sendung speichern und Sendungsetikett drucken**

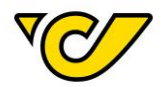

Abschließend klicken Sie im Sendungseditor auf den Button "Etiketten drucken und speichern" am unteren linken Rand der Anzeige, um die Sendung zu speichern und das entsprechende Etikett auszudrucken:

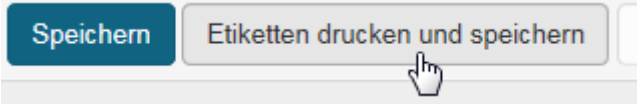

Entsprechend Ihrer Konfiguration wird das Etikett entweder direkt zum Drucker gesendet oder es öffnet sich ein PDF-Dokument.

Wenn Sie das Etikett später drucken wollen, klicken Sie den Button "Speichern". Damit wird diese Sendung im Post-Labelcenter abgelegt und Sie können diese später ausdrucken. Für weitere Informationen zum Drucken gespeicherter Sendungen, lesen Sie das Kapitel "[Etiketten](#page-77-0) drucken".

Die von Ihnen erfassten Artikel in der Inhaltsbeschreibung stehen dabei auf dem entsprechenden EMS-Etikett in der Zeile "DESC":

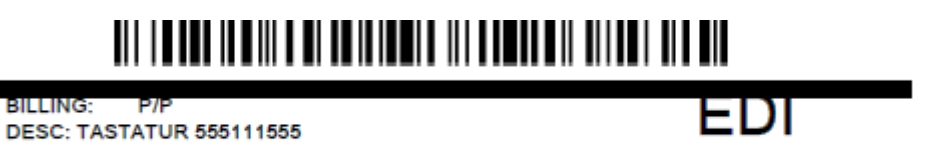

## Retoursendung erstellen

Ein Etikett für eine Retoursendung kann nur erzeugt werden, wenn Ihrer KundenID ein entsprechender Vertrag zugeordnet ist. Wenn Sie noch keinen entsprechenden Vertrag haben und Bedarf haben Retouretiketten zu erzeugen, bitten wir Sie sich mit Ihrem Vertriebsansprechpartner in Verbindung zu setzen.

Prinzipiell gibt es drei Möglichkeiten ein Retouretikett zu erzeugen, die hier erläutert werden.

#### **1. Sendungsverwaltung öffnen**

Klicken Sie im PLC-Menü (jederzeit über einen Klick auf "Home" im linken oberen Eck des Bildschirms erreichbar) auf den Menüpunkt "Sendungsverwaltung".

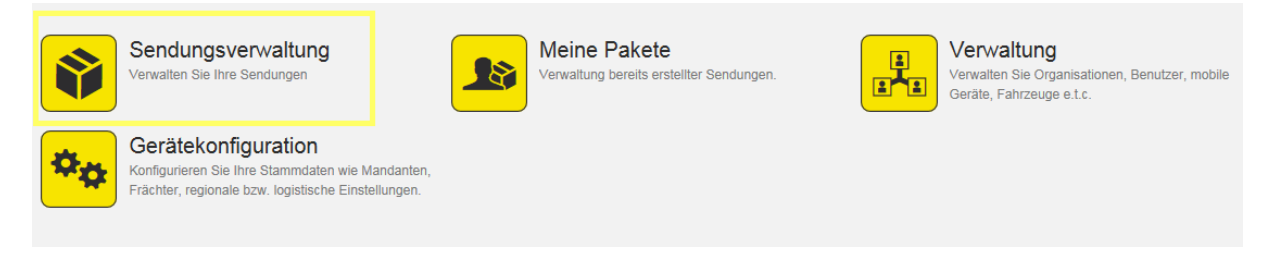

## **a. Retouretikett mit Hinsendung gleichzeitig erzeugen**

Bei der Erstellung einer Sendung kann, wenn ein entsprechender Retouren-Vertrag hinterlegt ist, die Option "Retour-Sendung" angegeben werden.

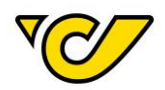

Diese Option wird sichtbar, nachdem Sie im Sendungseditor "Neue Sendung" einen Empfänger und ein passendes Produkt gewählt haben.

Die detaillierte Anleitung zur Sendungserstellung ist in den entsprechenden Kapiteln dieses Handbuchs zu finden.

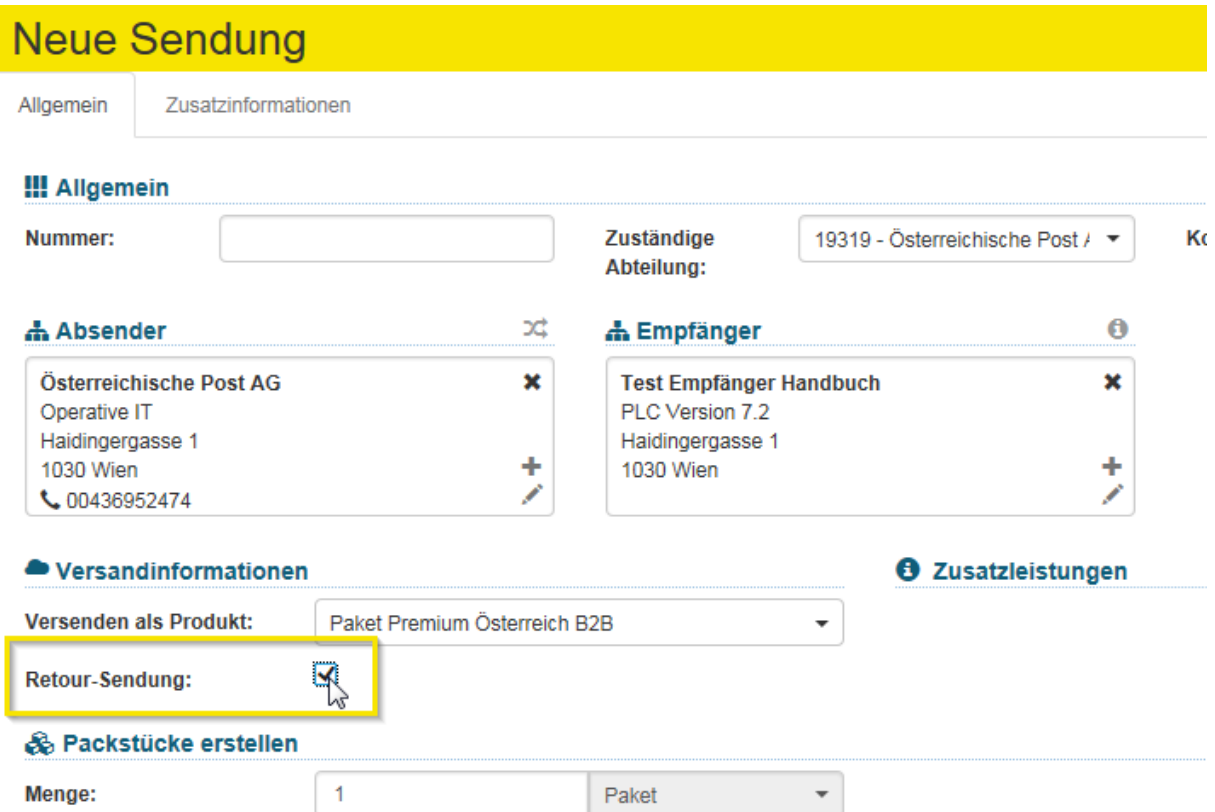

Geben Sie die Option "Retour-Sendung" an, so wird mit der Hinsendung automatisch auch die entsprechende Retour-Sendung erzeugt. Somit wird sowohl das Etikett der Hinsendung, als auch das Retouretikett erzeugt.

## **b. Retoursendung zu Hinsendung nachträglich erzeugen**

Wenn Sie zu einer bereits erzeugten Sendung ein Retouretikett erzeugen möchten, so öffnen Sie die entsprechende Sendung im Sendungseditor, indem Sie diese in der Sendungsübersicht anklicken:

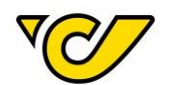

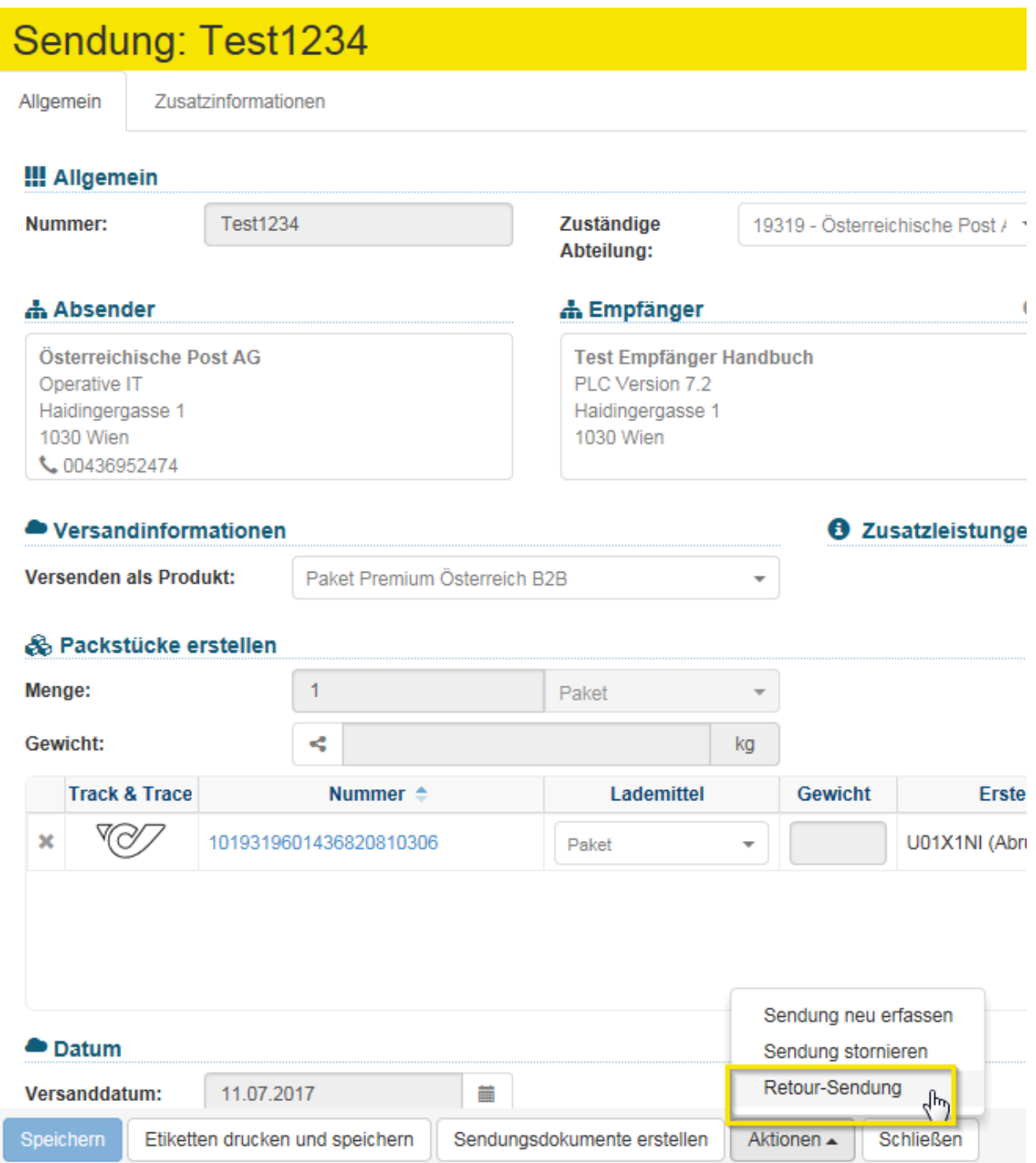

Wählen Sie den Menüpunkt "Aktionen" in der unteren Funktionsleiste und hierbei die Option "Retour-Sendung".

Automatisch wird ein neuer Sendungseditor mit entsprechenden Einträgen (vertauschte Absenderund Empfängeradresse, Produkt: Retourpaket) geöffnet:

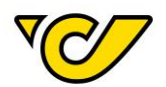

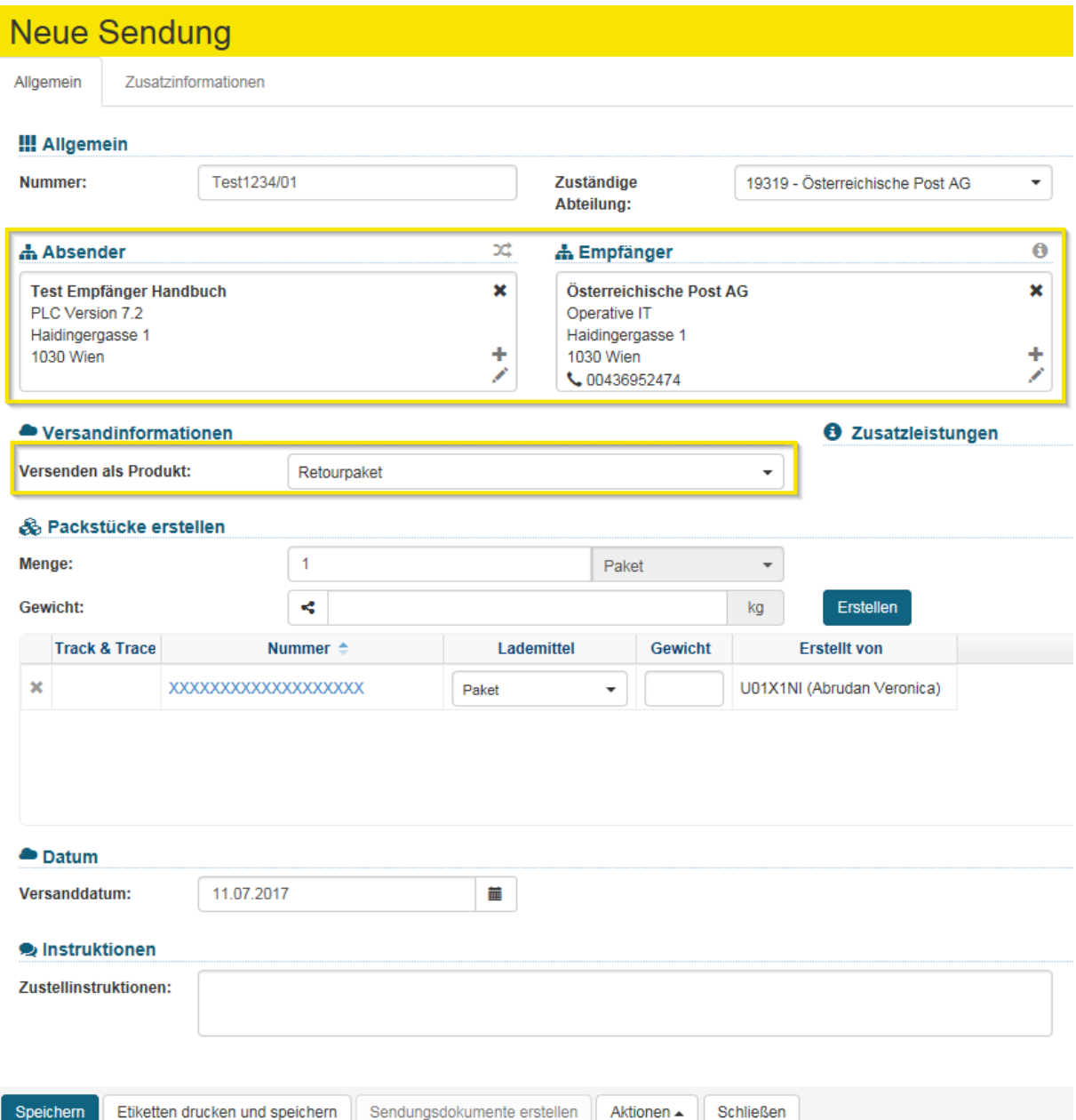

Um die Retoursendung zu erstellen bzw. um sie sofort zu drucken, klicken Sie entweder den Button "Speichern" oder "Etiketten drucken und speichern".

## **c. Retoursendung ohne Hinsendung erzeugen**

Um eine Retoursendung ohne vorherige Hinsendung zu erzeugen (etwa, weil Sie die Hinsendung nicht suchen möchten), so geben Sie im Absenderfeld die Empfängeradresse des ursprünglichen Empfängers und im Empfängerfeld Ihre Absenderadresse ein.

Dazu wählen Sie als Produkt "Retourpaket" aus und schließen die Erstellung mit dem Button "Speichern" oder "Etiketten drucken und speichern" ab.

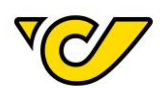

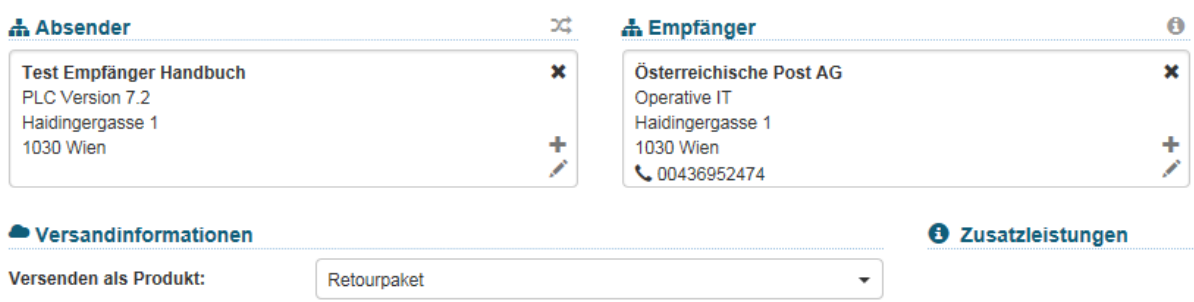

Alternativ können Sie wie folgt vorgehen: im Absenderfeld lassen Sie Ihre Absenderadresse stehen und im Empfängerfeld geben Sie die Empfängeradresse des Kunden ein. Anschließend können Sie mithilfe der Pfeile "Absender und Empfänger tauschen" zwischen den Feldern Absender und Empfänger die Adressen tauschen. Dazu wählen Sie als Produkt "Retourpaket" aus und schließen die Erstellung mit dem Button "Speichern" oder "Etiketten drucken und speichern" ab.

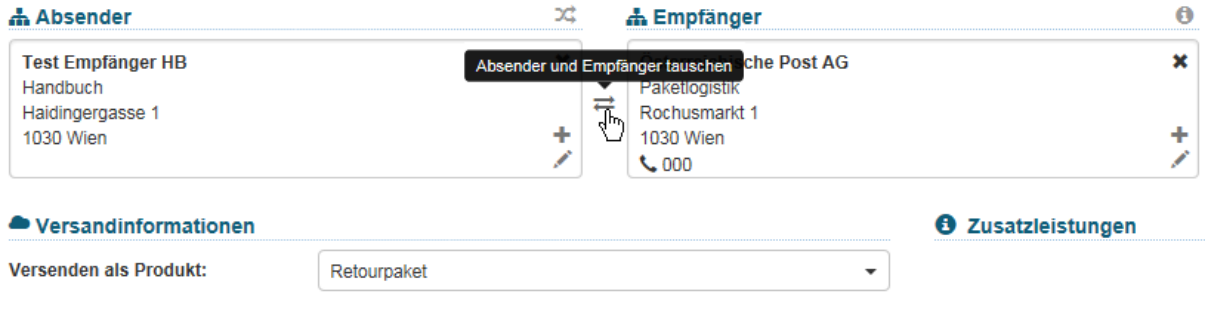

#### Sendungsdokumente erstellen

Wenn Sie nachträglich zu einer bestimmten Sendung weitere Dokumente erzeugen möchten, gehen Sie wie folgt vor:

## **1. Sendungsverwaltung öffnen**

Klicken Sie im PLC-Menü (jederzeit über einen Klick auf "Home" im linken oberen Eck des Bildschirms erreichbar) auf den Menüpunkt "Sendungsverwaltung".

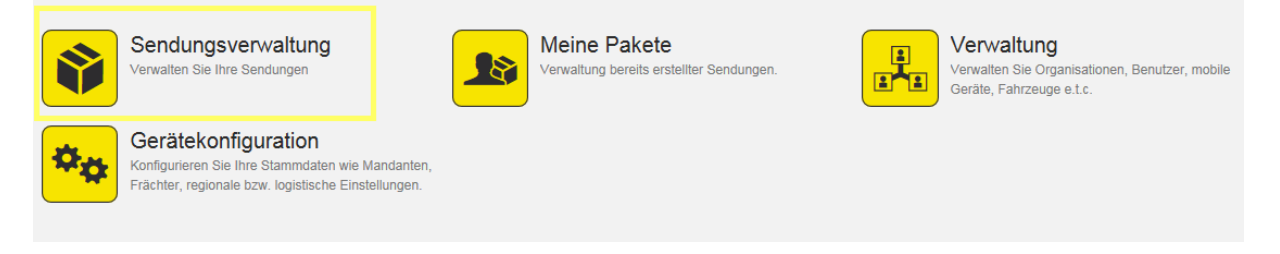

## **2. Sendung suchen**

Geben Sie nun im Suchfeld in der rechten oberen Ecke den zu suchenden Begriff ein:

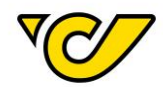

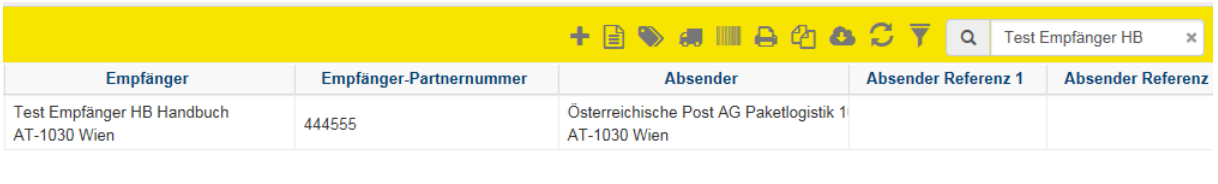

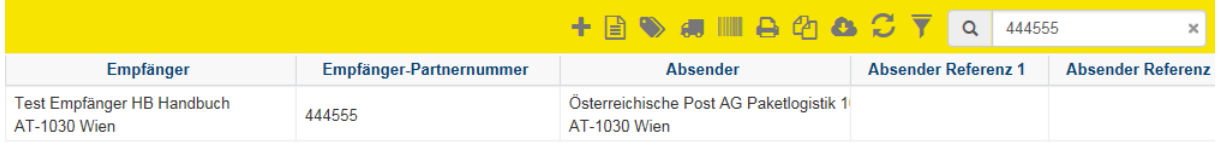

**TIPP**: In dieser Schnellsuche wird automatisch nach allen Treffern in den folgenden Feldern gesucht:

- Sendung Absender Referenz 1
- Sendung Nummer
- Sendung Collonummer
- Empfänger Name 1
- Empfänger PLZ
- Empfänger Ort
- Empfänger Referenznummer

Alternativ können Sie eine entsprechende Sendung auch über die Filterfunktion suchen, wo Ihnen mehrere Optionen und auch die Kombination mehrerer Attribute zur Verfügung stehen.

## **3. Sendungsdetails öffnen**

Wenn Sie die gesuchte Sendung gefunden haben, klicken Sie in der ersten Spalte ("Nummer") der Anzeige auf die Sendungsnummer, um sich die Sendungsdetails anzeigen zu lassen:

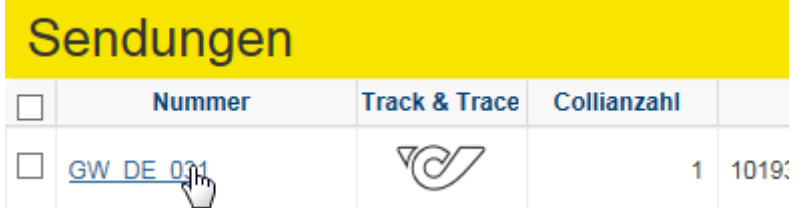

Damit öffnet sich die Sendungsanzeige zur ausgewählten Sendung:

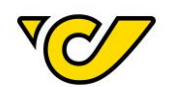

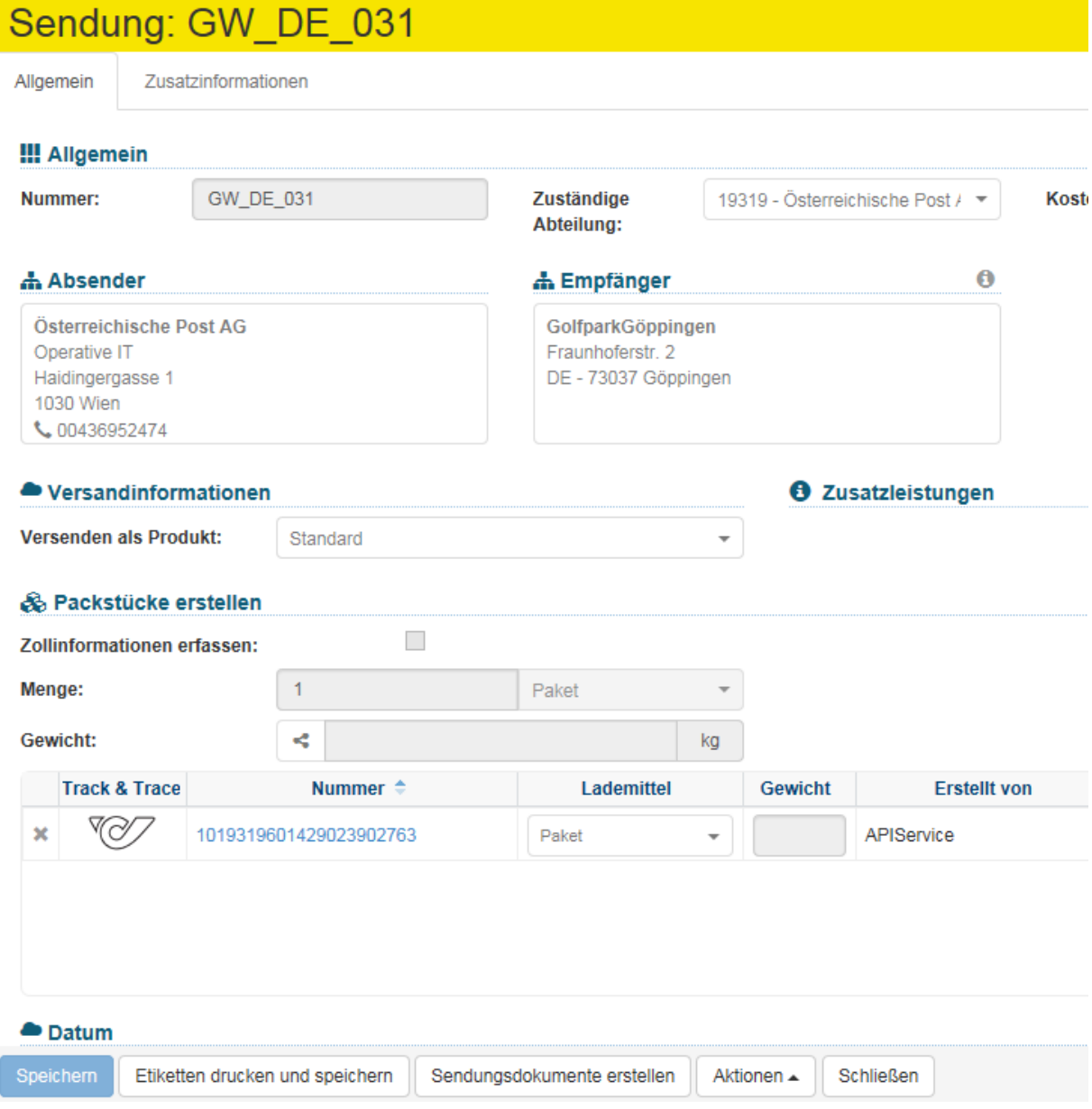

## **4. Sendungsdokumente drucken**

Klicken Sie in der unteren Funktionsleiste auf den Menüpunkt "Sendungsdokumente erstellen":

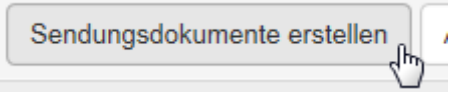

Folgendes Dialogfenster öffnet sich:

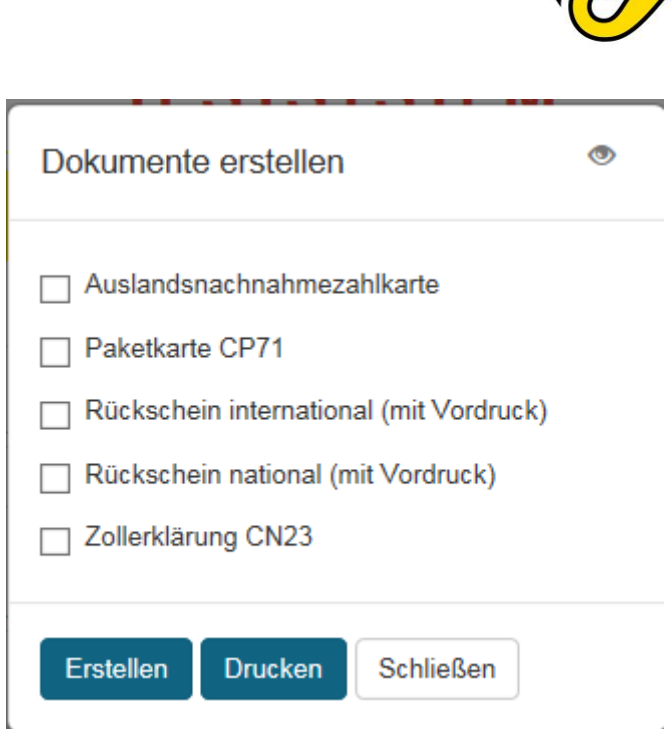

Wählen Sie die entsprechenden Dokumente aus und klicken Sie auf den Button "Erstellen" bzw. "Drucken".

VQU

ERLÄUTERUNG: Im Webbrowser wird bei beiden Optionen ("Erstellen" und "Drucken") jeweils ein PDF-Dokument erzeugt und sofort angezeigt. Im PLC-Client wird beim Klick auf "Erstellen" ebenfalls ein PDF-Dokument erzeugt und angezeigt. Wenn Sie im PLC-Client auf "Drucken" klicken wird das Dokument sofort zum eingetragenen Dokumentendrucker gesendet und gedruckt.

## **OPTIONAL: Sendungsdokumente direkt aus der Sendungsübersicht drucken**

Durch Markieren der Sendungen haben Sie die Möglichkeit direkt aus der Sendungsübersicht

Sendungsdokumente zu erstellen. Hierzu klicken Sie ("Sendungsdokumente erstellen") in der Funktionsleiste im rechten oberen Eck der Anzeige:

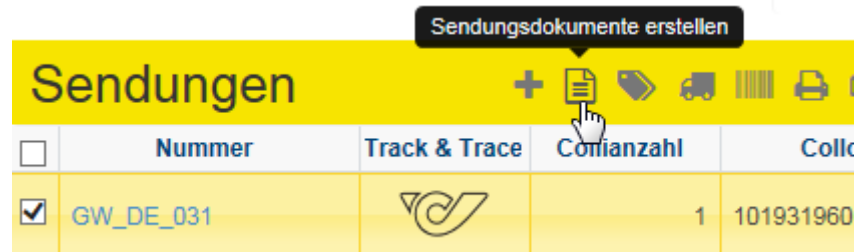

Der Rest des Vorgangs ist analog zu Schritt 4 dieser Beschreibung.

Massensendungs-Erstellung Vorlage erstellen

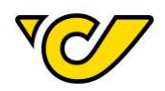

Vorlagen dienen im Post-Labelcenter der Erstellung von Massensendungen. Sie können aus jeder beliebigen bestehenden Sendung eine Vorlage erzeugen.

**ERLÄUTERUNG**: Sendungen, die als Vorlage abgespeichert werden, werden anschließend automatisch storniert.

#### **1. Sendungsverwaltung öffnen**

Klicken Sie im PLC-Menü (jederzeit über einen Klick auf "Home" im linken oberen Eck des Bildschirms erreichbar) auf den Menüpunkt "Sendungsverwaltung".

Ihnen wird auf der rechten Bildschirmhälfte die Sendungsübersicht angezeigt:

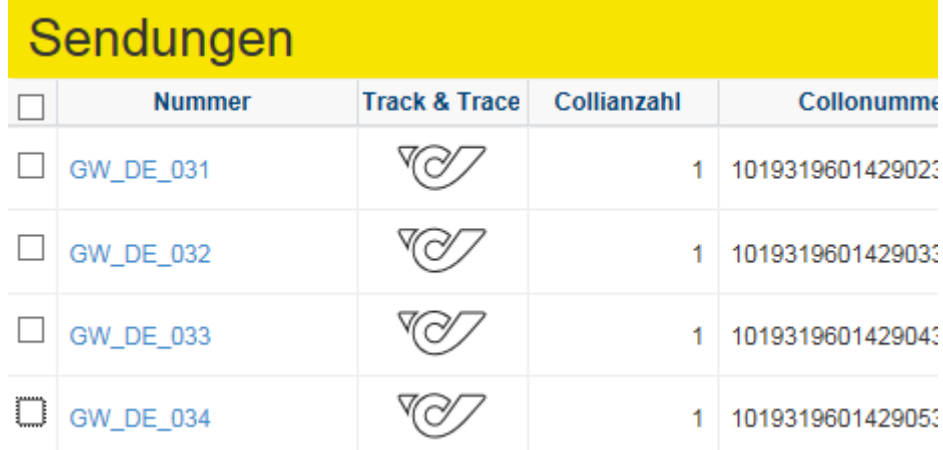

#### **2. Sendung auswählen**

Wählen Sie die Detailansicht der Sendung aus, indem Sie auf die Sendungsnummer der gewünschten Sendung in der Spalte "Nummer" klicken.

Dadurch öffnet sich in der linken Bildschirmhälfte die Detailansicht der ausgewählten Sendung.

#### **3. Sendung als Vorlage speichern**

Klicken Sie im rechten oberen Eck der Detailansicht der Sendung auf **("We** ("Vorlagen"). Wählen Sie dann die Option "Als Vorlage speichern" aus.

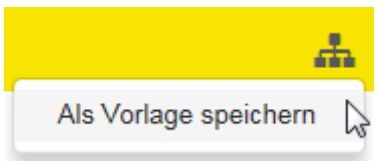

Anschließend öffnet sich folgendes Dialogfenster:

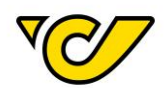

## Als Vorlage speichern

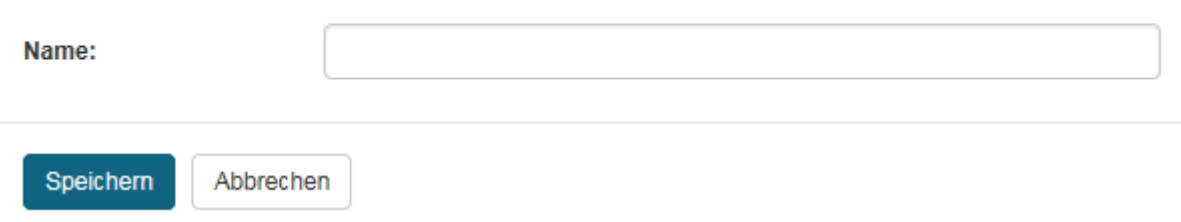

Geben Sie einen Namen für die Vorlage ein und klicken Sie abschließend auf den Button "Speichern", um die Vorlage zu sichern.

Nach dem Speichern wird Ihnen folgende Meldung angezeigt:

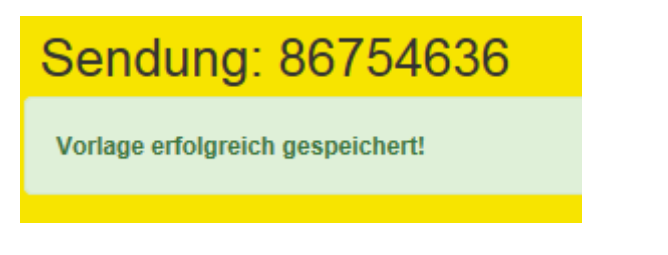

**TIPP**: Vorlagen können im Bereich Verwaltung eingesehen bzw. bearbeitet werden.

## Empfängerliste erstellen

Empfängerlisten dienen dazu Ihnen den Versand von Massensendungen zu ermöglichen. Um eine Empfängerliste zu erzeugen, gehen Sie wie folgt vor:

## **1. Organisationsgruppen-Verwaltung öffnen**

Klicken Sie im PLC-Menü (jederzeit über einen Klick auf "Home" im linken oberen Eck des Bildschirms erreichbar) auf den Menüpunkt "Verwaltung".

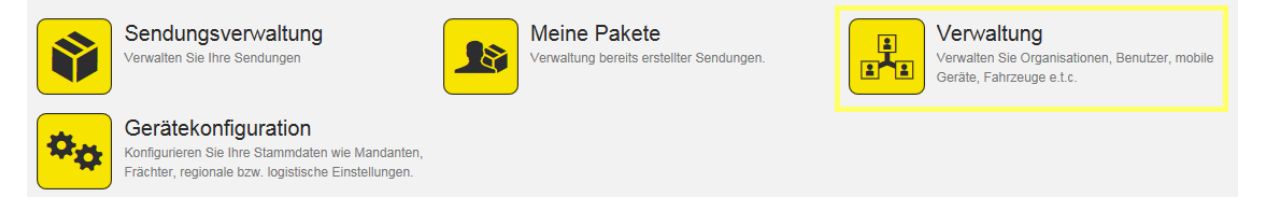

Im nun erscheinenden Menü wählen Sie den Menüpunkt "Organisationsgruppen" aus:

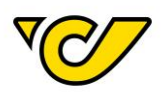

#### Organisation

Q 66

#### Organisationen

Verwalten Sie die Organisationseinheiten Ihres Unternehmens wie zum Beispiel Abteilungen Standorte, Kunden und Ladestellen.

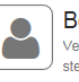

Benutzer Verwalten Sie die Benutzer Ihrer Organisation und steuern Sie die Zugriffsrechte auf die Anwendung

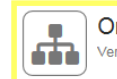

Organisationsgruppen Verwalten Sie Ihre Organisationsgruppen

#### **Bestellwesen**

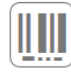

Artikel Hier können Sie die Artikelstammdaten warten. Zusätzlich werden hier Barcodeinformationen, Lagereigenschaften und Bestandsinformationen angezeigt.

## Folgende Ansicht öffnet sich:

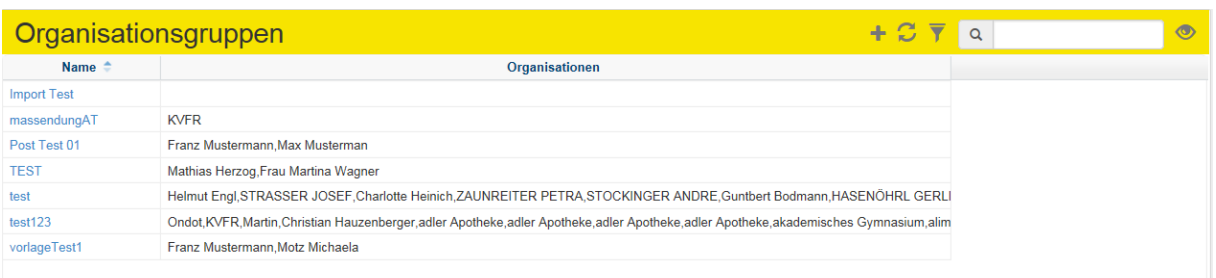

## **2. Neue Organisationsgruppe erstellen**

Um eine neue Empfängerliste zu erstellen, klicken Sie auf **in der Funktionsleiste im rechten** oberen Eck der Anzeige:

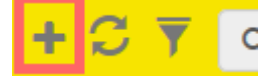

#### Folgende Ansicht öffnet sich:

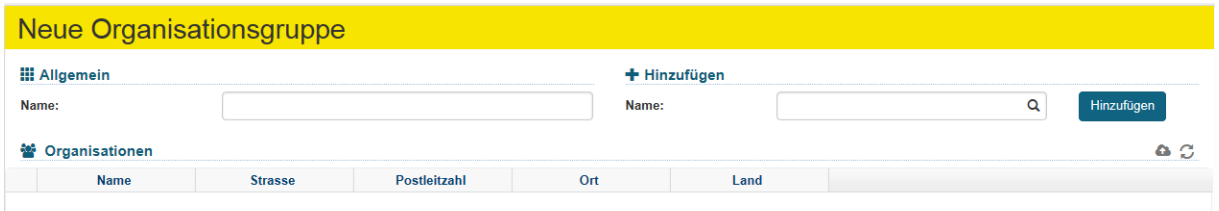

Vergeben Sie einen Namen für Ihre Empfängerliste unter welchem Sie die Liste später finden und bearbeiten können:

## **III** Allgemein

Name:

HandbuchEmpfängerListe

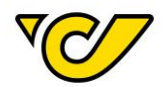

Wählen Sie über das Feld "Name" die bereits vorhandenen Empfänger aus und fügen Sie diese durch Klicken auf den Button "Hinzufügen" Ihrer Liste hinzu:

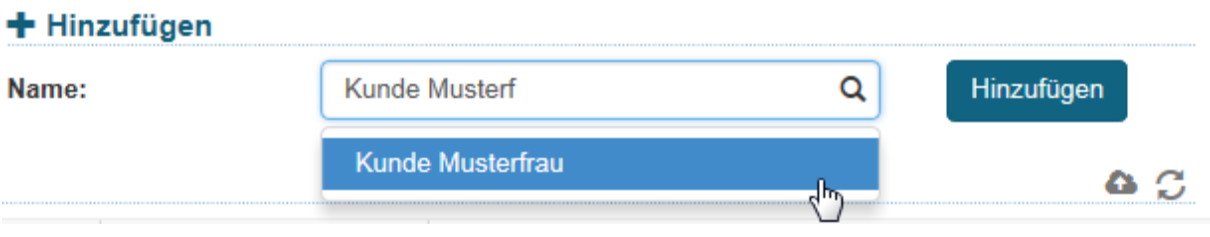

Dabei verhält sich dieses Feld wie alle Suchfelder im Post-Labelcenter, indem es Ihnen nach der Eingabe von mind. drei Zeichen entsprechende Vorschläge zur Auswahl bereitstellt.

Die bereits hinzugefügten Adressen können Sie in der Übersicht sehen:

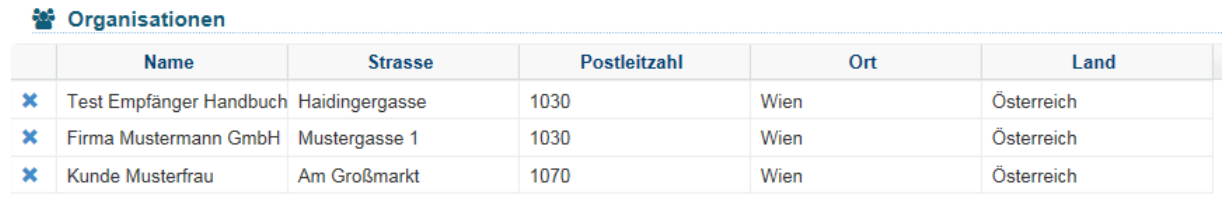

## **OPTIONAL: Adressenliste (Excel) importieren:**

Selbstverständlich können Sie auch an dieser Stelle eine Adressenliste im Excel-Format hochladen.

Wenn Sie noch keine Vorlage für den Adressenimport heruntergeladen haben, so können Sie dies mit ≏

("Importieren") in der Funktionsleiste im rechten oberen Eck der Anzeige machen und die Auswahl "Vorlage herunterladen" wählen:

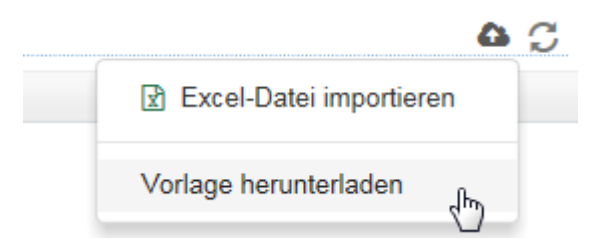

Die heruntergeladene Datei ist im Excel-Format. Sämtliche Felder sind bereits im passenden Format für die Verarbeitung im Post-Labelcenter formatiert. Die Vorlage beinhaltet folgende Felder:

- BusinessPartnerNumber
- **Name1**
- Name2
- Name3
- Name4
- **CountryID**
- **PostalCode**
- **City**
- **AddressLine1**
- Housenumber
- AddressLine2
- Tel1
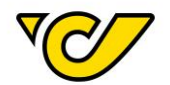

- Mobile
- Fax
- **Email**
- Homepage
- VATID
- PersonalTaxNumber
- Eorinumber
- DeliveryInstructions
- PickupInstructions
- ProvinceISOCode

Die hier fett markierten Felder sind Pflichtfelder.

Fügen Sie nun Ihre Adressdaten in die heruntergeladene Vorlage ein. Behalten Sie die Formatierung der Vorlage bei, da ansonsten nicht sichergestellt werden kann, dass Ihre Daten richtig verarbeitet werden können.

Wenn Sie Ihre Daten vorbereitet haben, können Sie die Datei abspeichern und nach Ihrem Wunsch benennen. Wichtig ist, dass Sie sich den Dateinamen merken, da Sie ihn im nächsten Schritt benötigen.

Beachten Sie, dass die Überschriftenzeile auf keinen Fall verändert werden darf. Die Import-Routine des Post-Labelcenters weist Sie beim Import gegebenenfalls darauf hin:

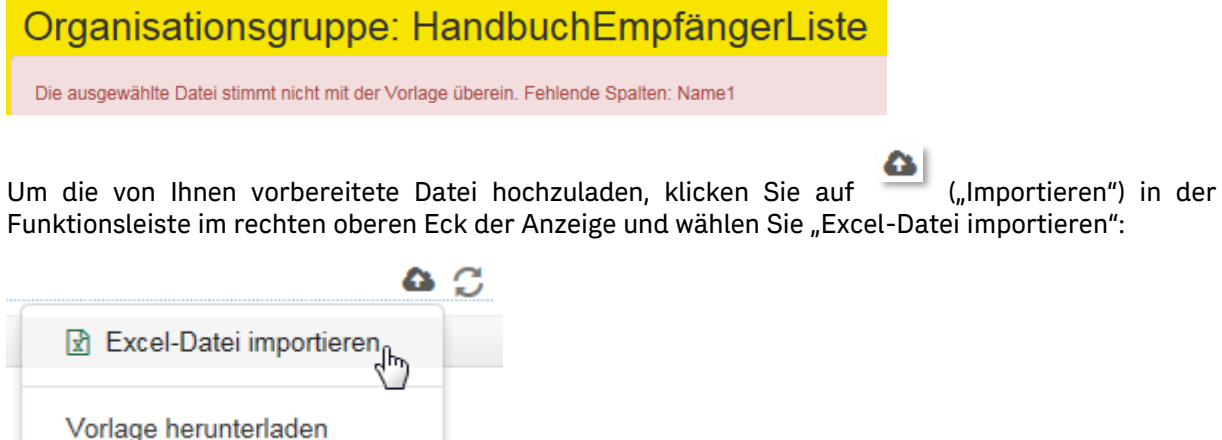

Wählen Sie anschließend die vorher abgespeicherte Datei aus und bestätigen Sie Ihre Eingabe:

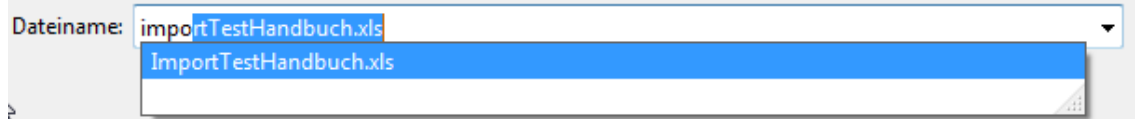

Bitte beachten Sie, dass beim Import die Daten überprüft werden und Sie gegebenenfalls entsprechende Fehlermeldungen erhalten:

# Organisationsgruppe: HandbuchEmpfängerListe

Zeile 2: Name1 ist erforderlich, AddressLine1 ist erforderlich, PostalCode ist erforderlich, City ist erforderlich, CountryID ist erforderlich

Wenn keine Fehler aufgetreten sind, werden die entsprechenden Datensätze Ihrer Liste hinzugefügt:

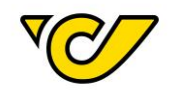

# Organisationsgruppe: HandbuchEmpfängerListe

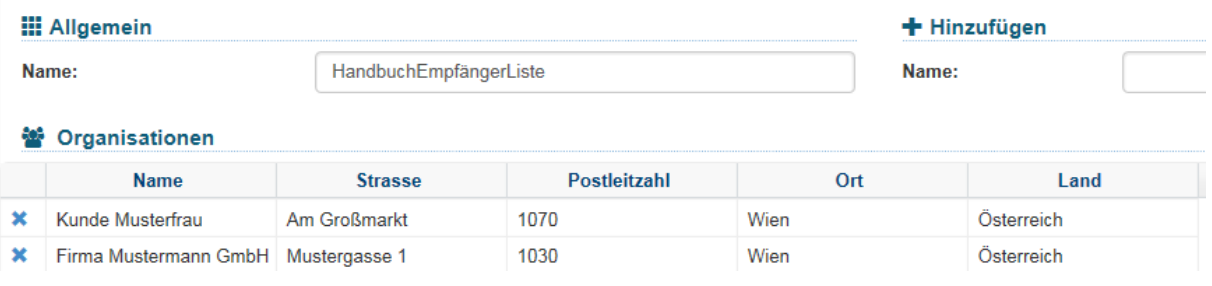

# **3. Organisationsgruppe speichern**

Wenn Ihre Liste vollständig ist, können Sie diese mit dem Klick auf den Button "Speichern" sichern. Anschließend können Sie diese in der Übersicht der Organisationsgruppe sehen. Mit einem Klick auf den Namen gelangen Sie in den Bearbeitungsmodus der Liste.

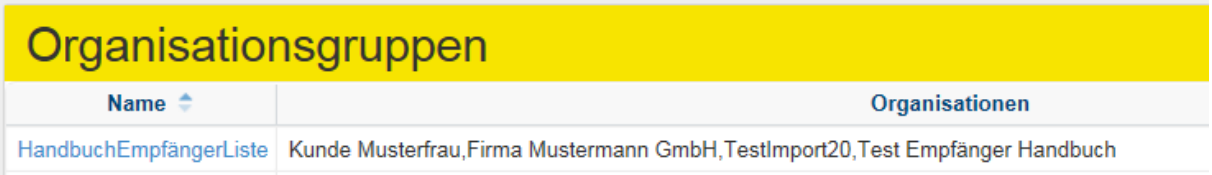

# Massensendung erstellen

Eine Massensendung wird durch den Versand von mehreren Sendungen mit den gleichen Attributen (Produkt, Colloanzahl, Gewicht usw.) charakterisiert.

Um eine Massensendung erstellen zu können, brauchen Sie eine Sendungsvorlage. Wie Sie eine solche erstellen können wird im Kapitel "Vorlage erstellen" erklärt.

**ERLÄUTERUNG**: Bei den Produkten wird zwischen nationalen und internationalen Sendungen unterschieden. Dementsprechend müssen Vorlage und Empfängerliste zusammenpassen, da sonst eine Fehlermeldung ausgegeben wird. Zum Beispiel kann eine Vorlage mit nationalem Produkt nicht mit einer internationalen Empfängerliste kombiniert werden.

Sobald Sie eine Vorlage erstellt haben, gehen Sie zum Erstellen einer Massensendung wie folgt vor:

# **1. Sendungsverwaltung öffnen**

Klicken Sie im PLC-Menü (jederzeit über einen Klick auf "Home" im linken oberen Eck des Bildschirms erreichbar) auf den Menüpunkt "Sendungsverwaltung".

Ihnen wird auf der rechten Bildschirmhälfte die Funktionsübersicht angezeigt:

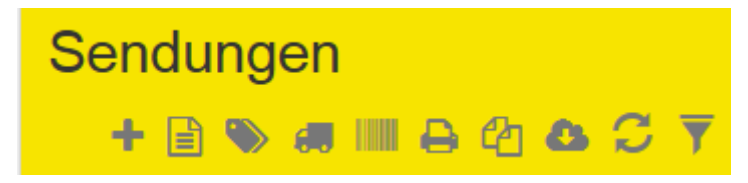

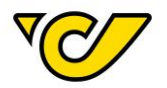

# **2. "Massensendungs-Erstellung" öffnen**

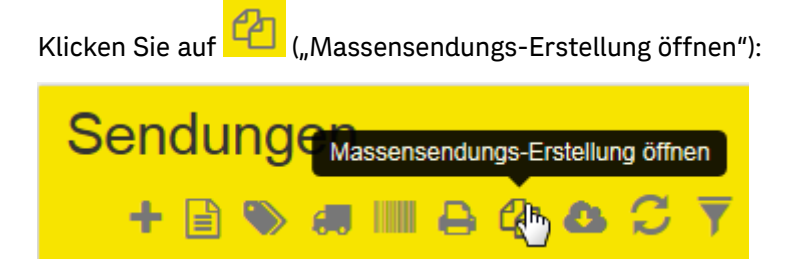

### Folgendes Dialogfenster wird geöffnet:

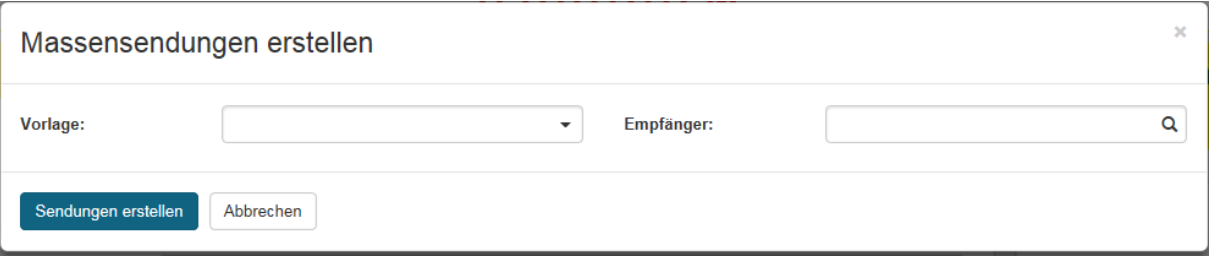

### **3. Vorlage und Empfängerliste wählen**

Wählen Sie eine Vorlage und die gewünschte Empfängerliste aus. Dabei werden Ihnen die Attribute der Vorlage angezeigt:

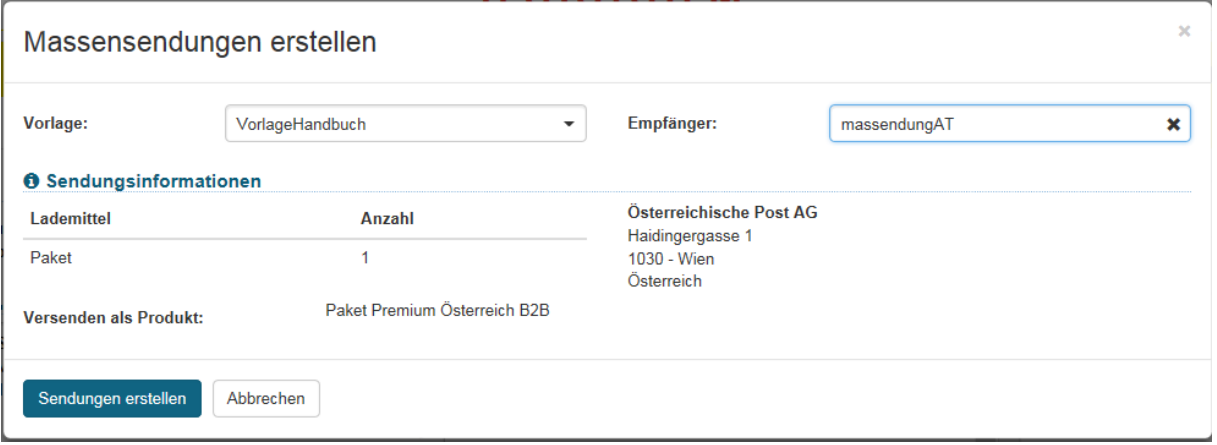

# **4. Sendungen erstellen**

Um die Sendungen endgültig zu erstellen, klicken Sie auf den Button "Sendungen erstellen" am linken unteren Eck des Dialogfensters. Nach der Verarbeitung (je nach Menge der Empfängerdaten kann dies länger dauern) erhalten Sie folgende Meldung:

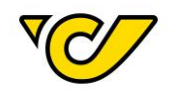

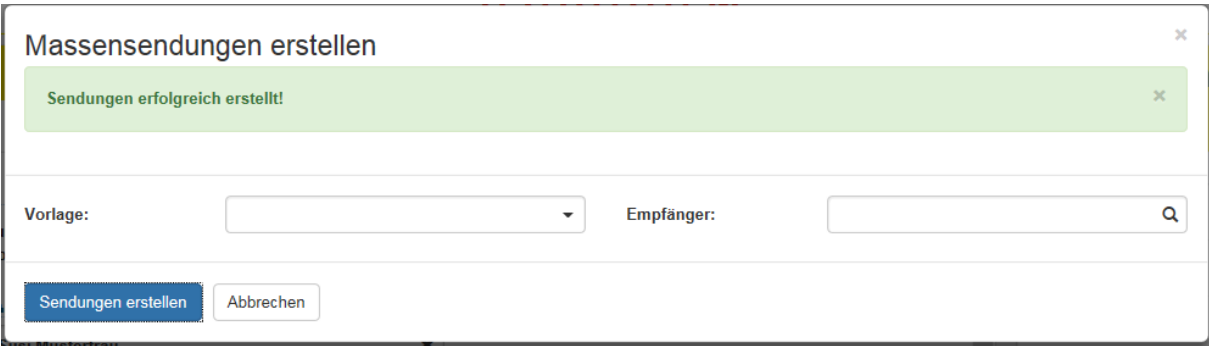

### Track & Trace

Durch einen Klick auf das Symbol in der Spalte "Track & Trace" öffnet sich in einem neuen Browser-Fenster die Sendungsverfolgung mit dem aktuellen Status der entsprechenden Sendung.

Das Track & Trace Icon finden Sie entweder in der Sendungsübersicht in der Spalte "Track & Trace" oder nach einem Klick auf die Sendungsnummer in den Sendungsdetails ebenfalls in der Spalte "Track & Trace".

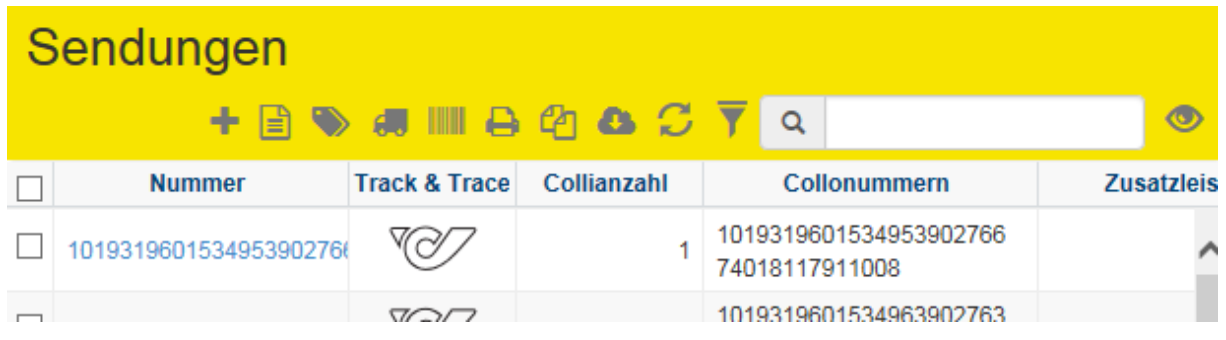

Je nach Sendungsstatus der Sendung ändert sich das angezeigte Symbol.

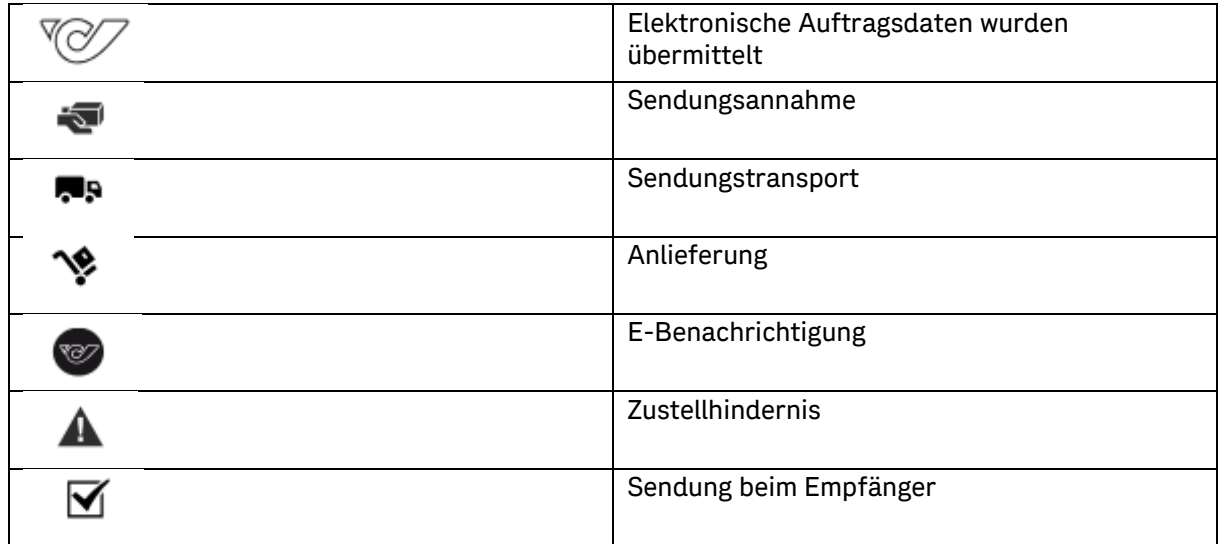

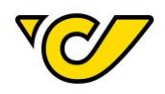

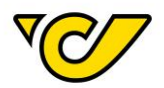

# Etikettendruck

<span id="page-77-0"></span>Etiketten drucken

Wenn Sie zu einer bestimmten gespeicherten und noch nicht gedruckten Sendung das Sendungsetikett drucken möchten, gehen Sie wie folgt vor:

# **1. Sendungsverwaltung öffnen**

Klicken Sie im PLC-Menü (jederzeit über einen Klick auf "Home" im linken oberen Eck des Bildschirms erreichbar) auf den Menüpunkt "Sendungsverwaltung".

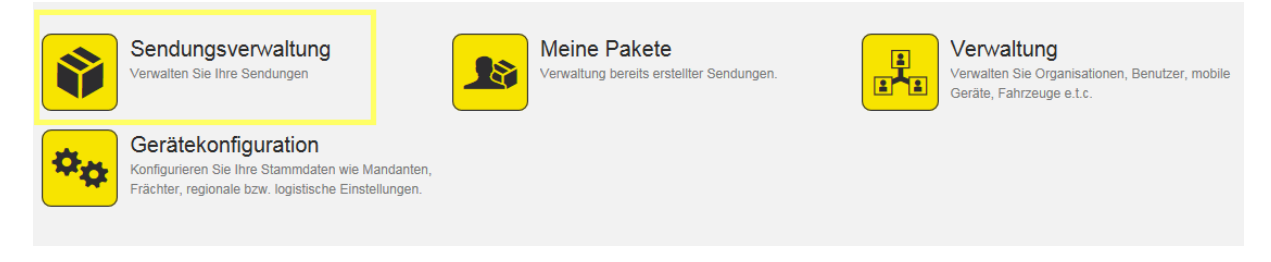

# **2. Sendung suchen**

Geben Sie nun im Suchfeld in der rechten oberen Ecke den zu suchenden Begriff ein:

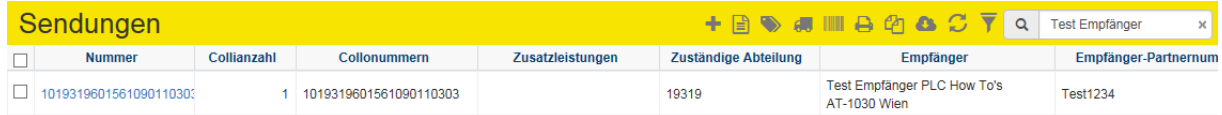

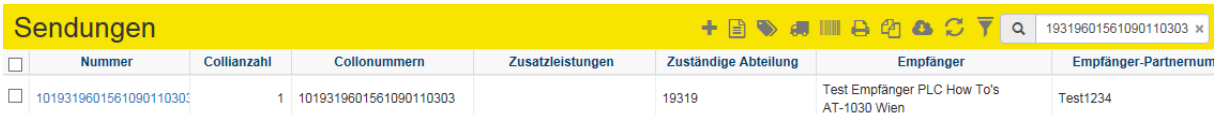

**TIPP**: In dieser Schnellsuche wird automatisch nach allen Treffern in den folgenden Feldern gesucht:

- Sendung Absender Referenz 1
- Sendung Nummer
- Sendung Collonummer
- Empfänger Name 1
- Empfänger PLZ
- Empfänger Ort
- Empfänger Referenznummer

Alternativ können Sie eine entsprechende Sendung auch über die Filterfunktion suchen, wo Ihnen mehrere Optionen und auch die Kombination mehrerer Attribute zur Verfügung stehen.

# **3. Sendungsetikett drucken**

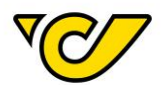

# **a. Etikett über Sendungsdetails drucken**

Wenn Sie die gesuchte Sendung gefunden haben, klicken Sie in der ersten Spalte "Nummer" der Anzeige auf den angezeigten Wert, um sich die Sendungsdetails anzeigen zu lassen:

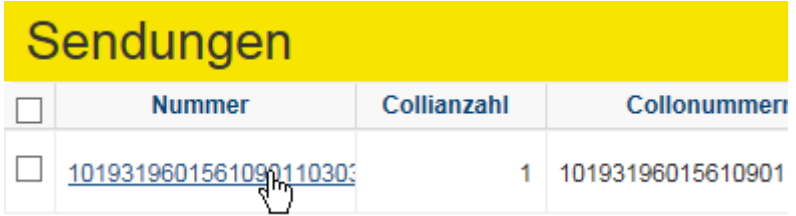

Damit öffnet sich die Sendungsanzeige zur ausgewählten Sendung:

# Sendung: 1019319601561090110303

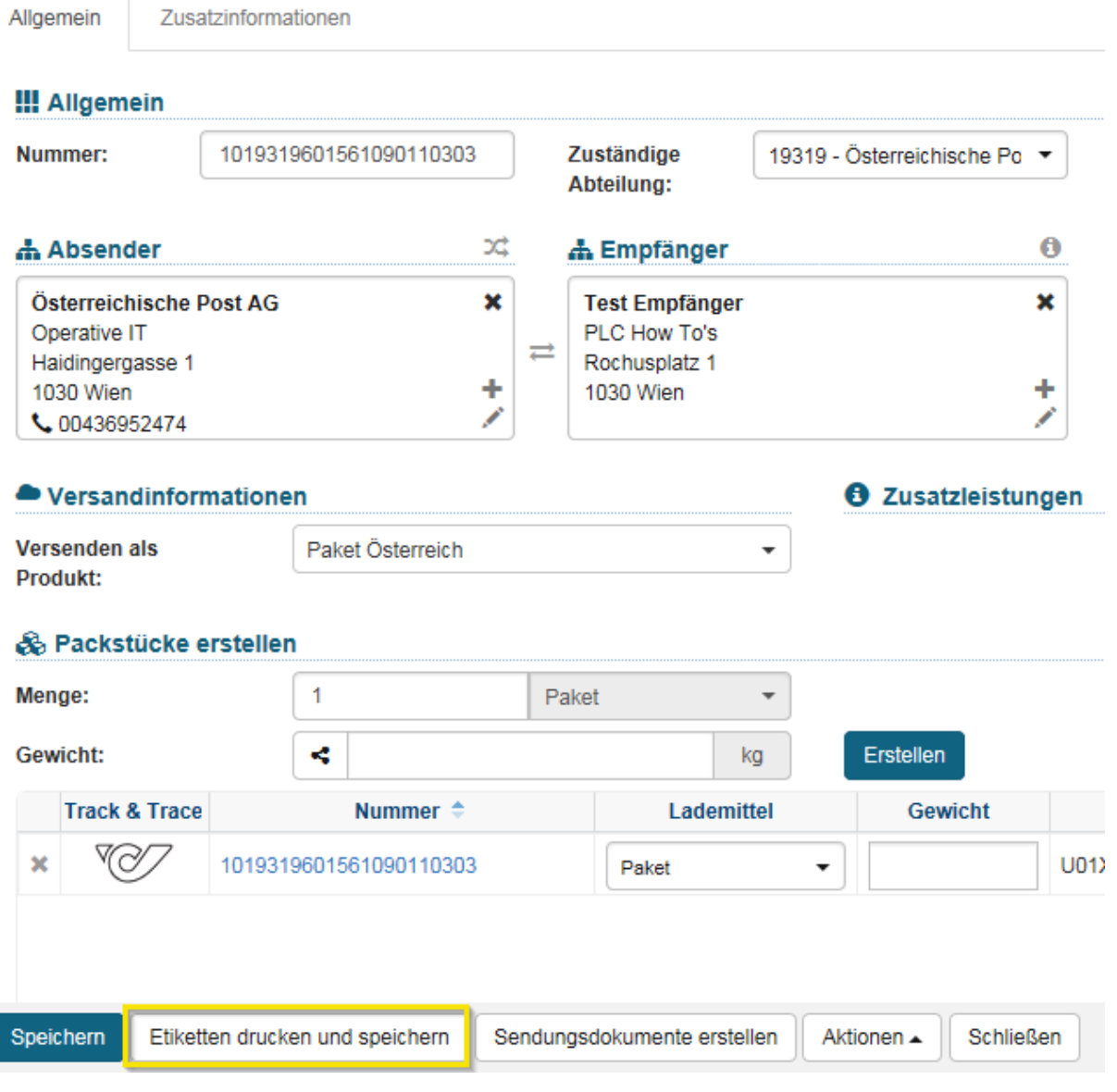

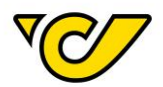

Klicken Sie auf den Button "Etiketten drucken und speichern" in der unteren Funktionsleiste. Das Etikett wird erstellt und entsprechend Ihrer Konfiguration entweder direkt zum Drucker geschickt oder als PDF angezeigt.

### **b. Etikett aus der Sendungsübersicht drucken**

Sie haben auch die Möglichkeit Sendungsetiketten (für eine oder mehrere Sendungen) direkt aus der Sendungsübersicht zu drucken.

Markieren Sie dazu in der Sendungsübersicht die entsprechenden Sendungen zu denen Sie Etiketten ausdrucken möchten:

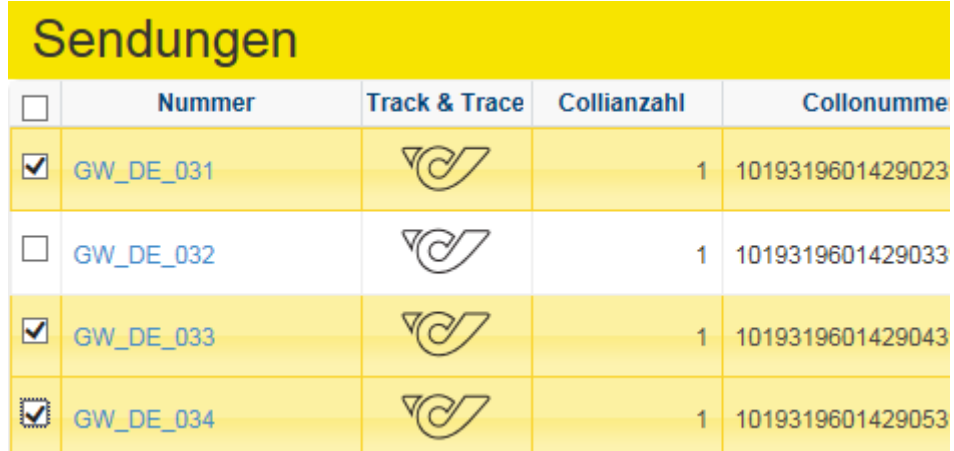

Klicken Sie anschließend auf  $\Box$  ("Etiketten drucken") in der Funktionsleiste im rechten oberen Eck:

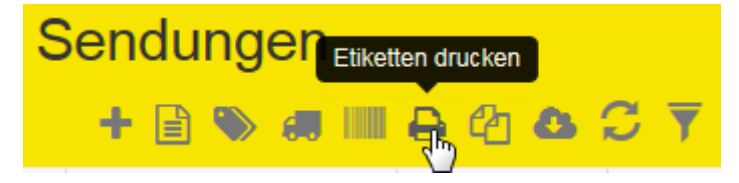

Die Etiketten aller ausgewählten Sendungen werden erstellt und entsprechend Ihrer Konfiguration entweder direkt zum Drucker geschickt oder als PDF angezeigt.

# Etiketten nachdrucken

Im Post-Labelcenter gibt es aus Sicherheitsgründen prinzipiell keine Möglichkeit ein Etikett mehrmals auszudrucken.

Sollten Sie z.B. aufgrund von Beschädigung oder Verlust das Etikett einer bestimmten Sendung noch einmal ausdrucken müssen, so gibt es hierfür eine einfache Methode.

Dazu gehen Sie wie folgt vor:

# **1. Sendungsverwaltung öffnen**

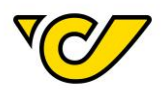

Klicken Sie im PLC-Menü (jederzeit über einen Klick auf "Home" im linken oberen Eck des Bildschirms erreichbar) auf den Menüpunkt "Sendungsverwaltung".

Ihnen wird auf der rechten Bildschirmhälfte die Sendungsübersicht angezeigt:

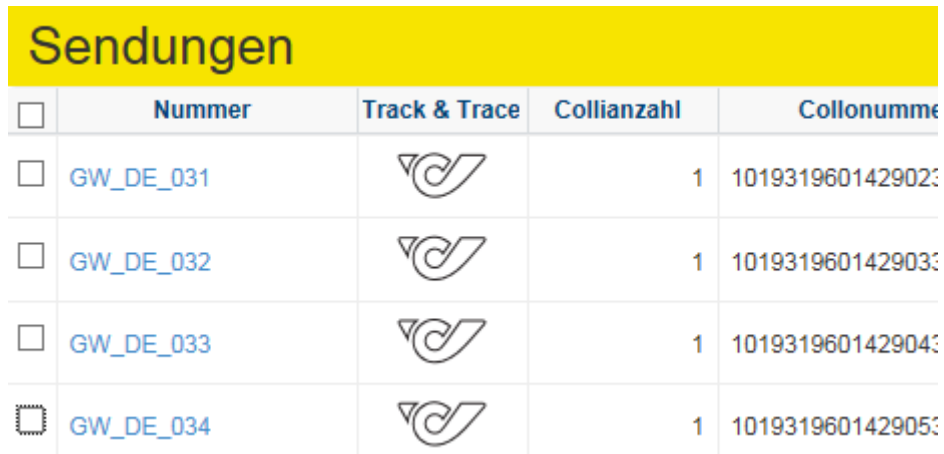

**TIPP**: Standardmäßig werden Ihnen hier alle aktuellen (jünger als 30 Tage), noch nicht versandten oder stornierten Sendungen Ihrer KundenID angezeigt. Sie können diesen Filter jederzeit anpassen,

indem Sie **(Gebeen**) neben dem Suchfeld im rechten oberen Eck der Anzeige anklicken:

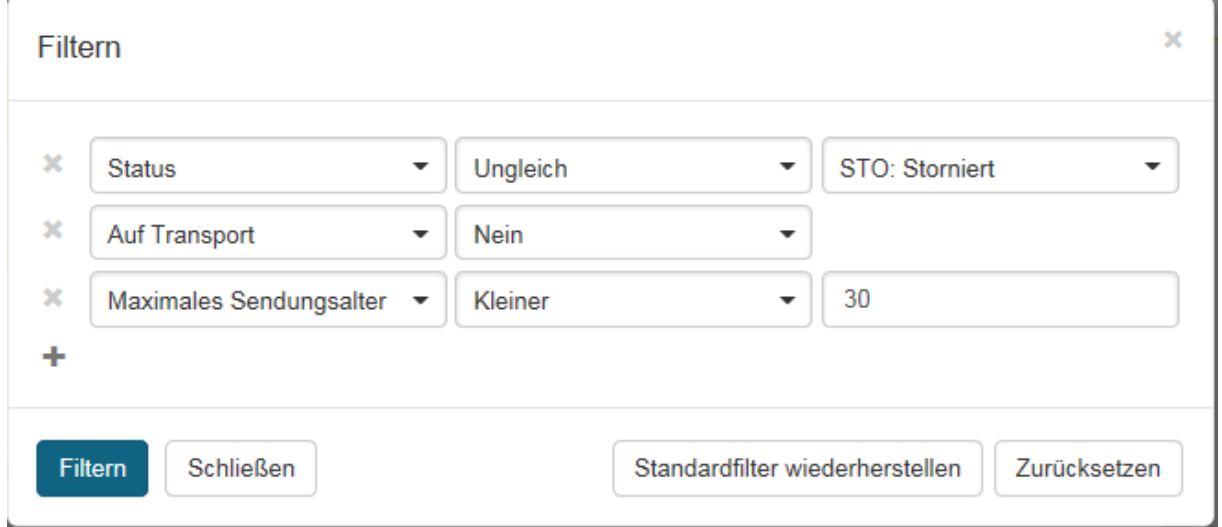

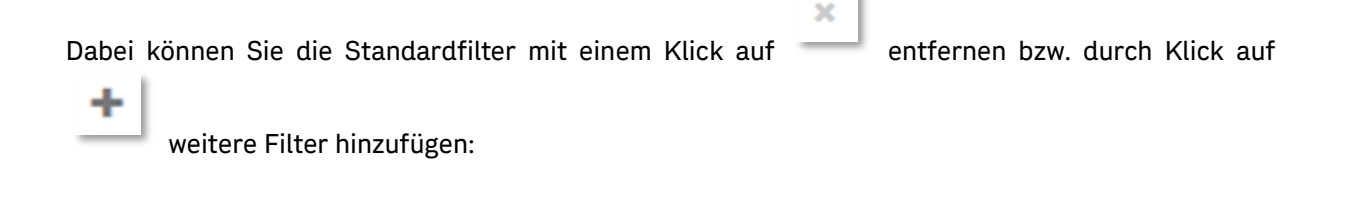

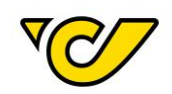

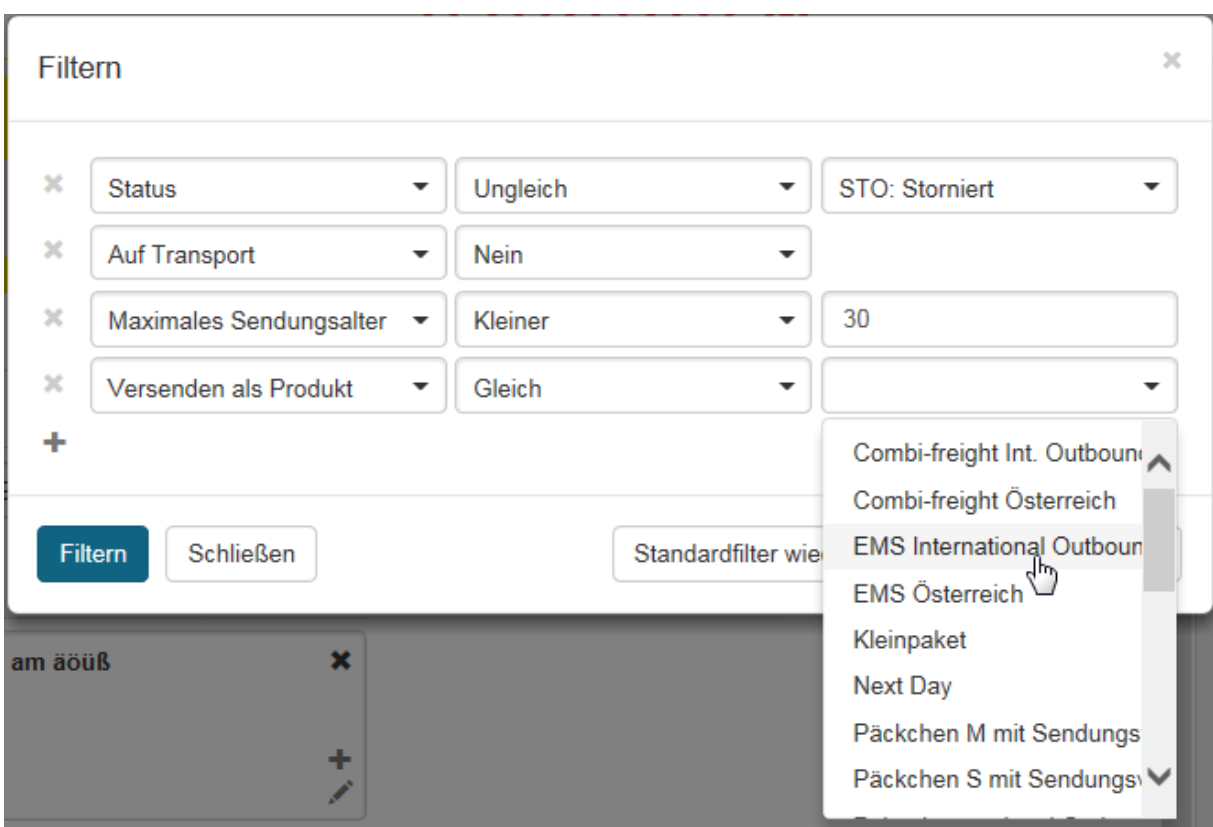

Mit einem Klick auf den Button "Filtern" wird Ihre Filterauswahl angewendet. In der Sendungsübersicht werden nur die Sendungen mit den entsprechenden Merkmalen angezeigt.

# **2. Sendung suchen**

Geben Sie nun im Suchfeld in der rechten oberen Ecke den zu suchenden Begriff ein:

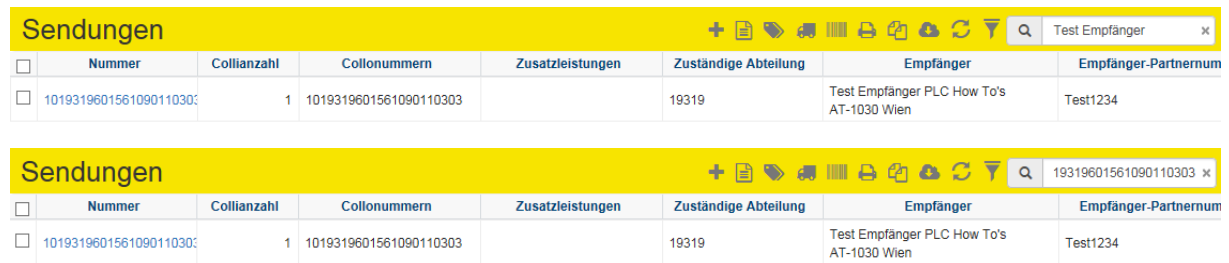

**TIPP**: In dieser Schnellsuche wird automatisch nach allen Treffern in den folgenden Feldern gesucht:

- Sendung Absender Referenz 1
- Sendung Nummer
- Sendung Collonummer
- Empfänger Name 1
- Empfänger PLZ
- Empfänger Ort
- Empfänger Referenznummer

Alternativ können Sie eine entsprechende Sendung auch über die Filterfunktion suchen, wo Ihnen mehrere Optionen und auch die Kombination mehrerer Attribute zur Verfügung stehen.

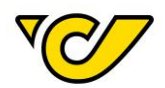

# **3. Sendungsdetails öffnen**

Wenn Sie die gesuchte Sendung gefunden haben, klicken Sie in der ersten Spalte "Nummer" der Anzeige auf den angezeigten Wert, um sich die Sendungsdetails anzeigen zu lassen:

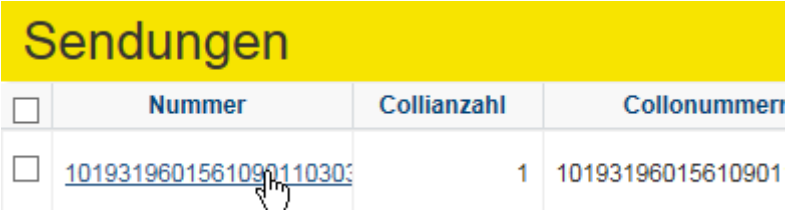

Damit öffnet sich die Sendungsanzeige zur ausgewählten Sendung:

# Sendung: 1019319601561090110303 Allgemein Zusatzinformationen

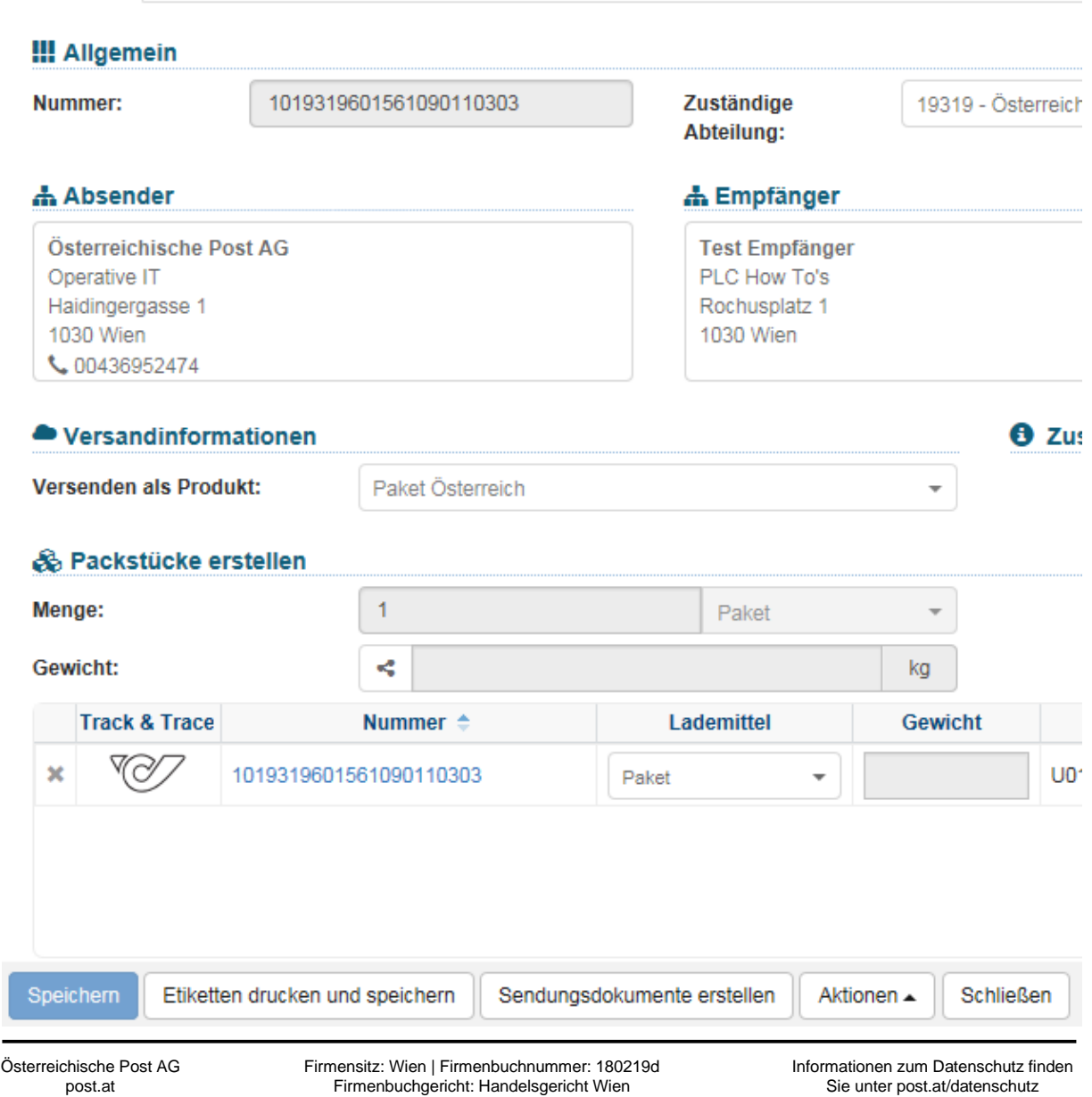

UID: ATU 46674503

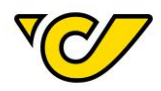

**TIPP**: Wenn die Suche nur einen einzigen Treffer liefert, öffnet sich die entsprechende Sendungsanzeige automatisch.

## **4. Sendung stornieren und neu erstellen**

Klicken Sie hierfür auf den Button "Etiketten drucken und speichern".

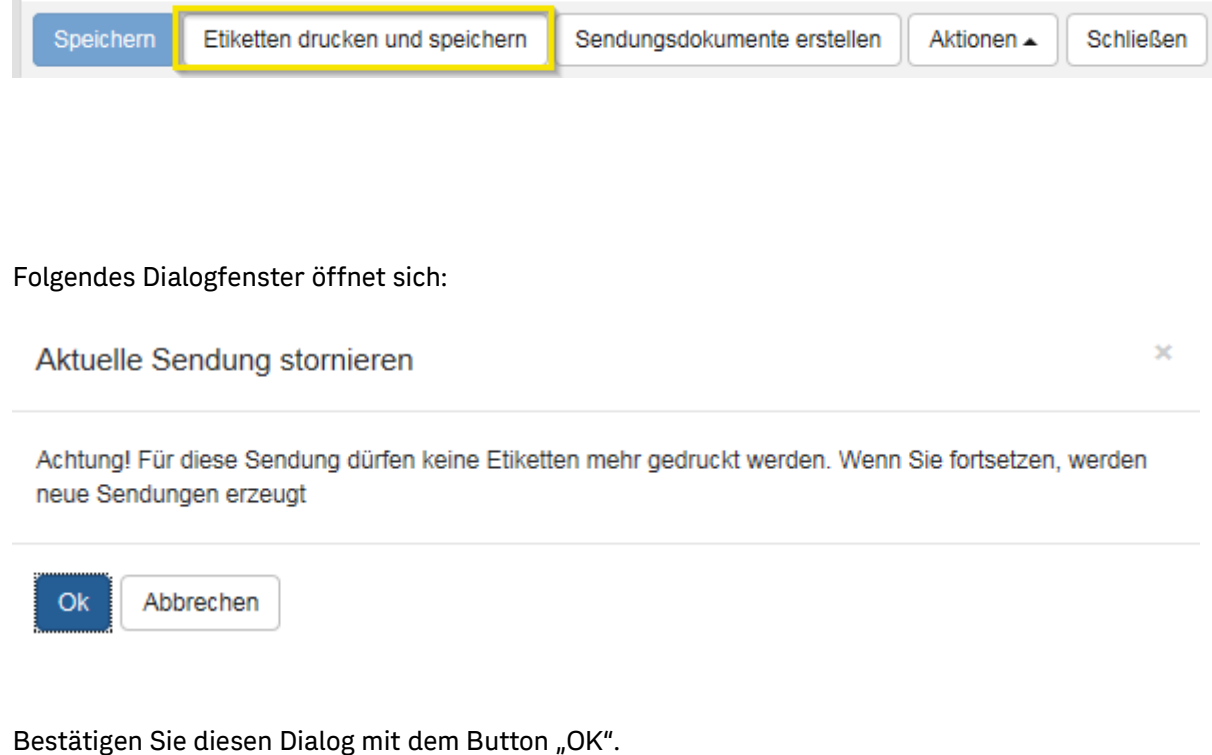

Die ursprüngliche Sendung wurde nun erfolgreich storniert und gleichzeitig eine neue Sendung mit den gleichen Sendungsinformationen, aber mit einer neuen Sendungsnummer erstellt. Für diese Sendung kann jetzt das Etikett neu gedruckt werden.

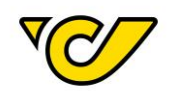

# Sendung: 1019319601561090110303

Paket Österreich

Sendung erfolgreich storniert!

Allgemein

Zusatzinformationen

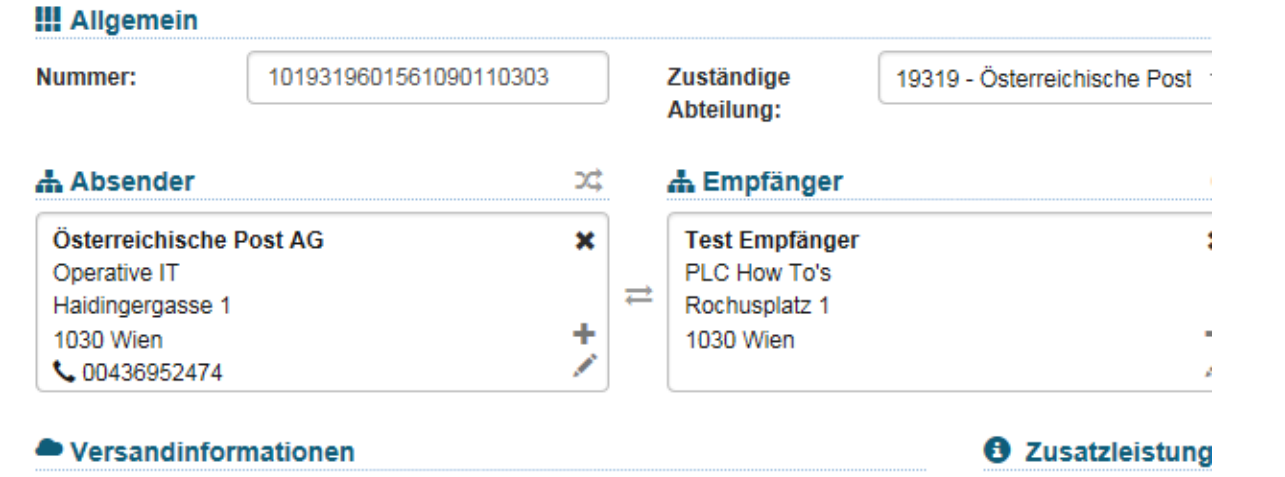

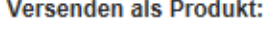

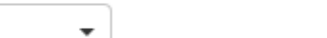

# & Packstücke erstellen

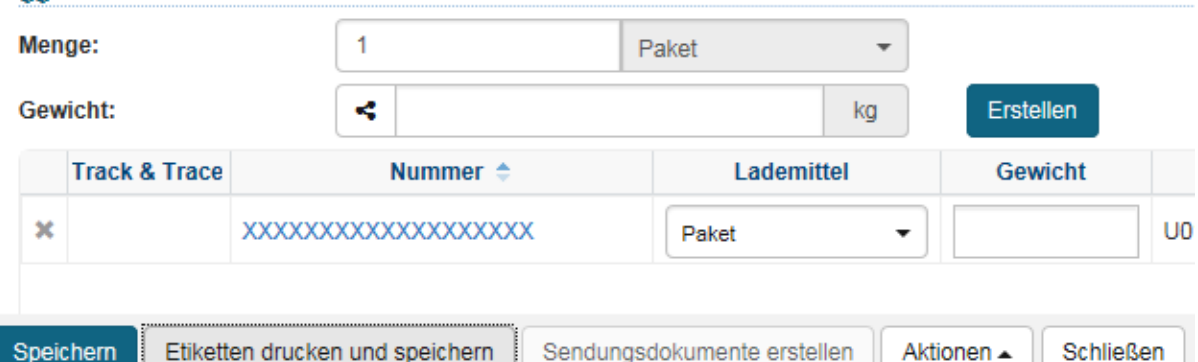

Klicken Sie dafür erneut auf den Button "Etiketten drucken und speichern", um ein neues Etikett zur identischen neuen Sendung zu drucken. Das Etikett wird erstellt und entsprechend Ihrer Konfiguration entweder direkt zum Drucker geschickt oder als PDF angezeigt.

# Sendungsschnelldruck

Etiketten bereits erstellter Sendungen können Sie, wie im Kapitel "[Etiketten drucken](#page-77-0)" beschrieben, einzeln oder gruppiert ausdrucken. Sie können die Etiketten auch über den Sendungsschnelldruck erzeugen.

Gehen Sie dazu wie folgt vor:

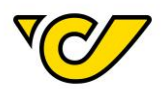

# **1. Sendungsverwaltung öffnen**

Klicken Sie im PLC-Menü (jederzeit über einen Klick auf "Home" im linken oberen Eck des Bildschirms erreichbar) auf den Menüpunkt "Sendungsverwaltung".

Ihnen wird auf der rechten Bildschirmhälfte die Sendungsübersicht angezeigt:

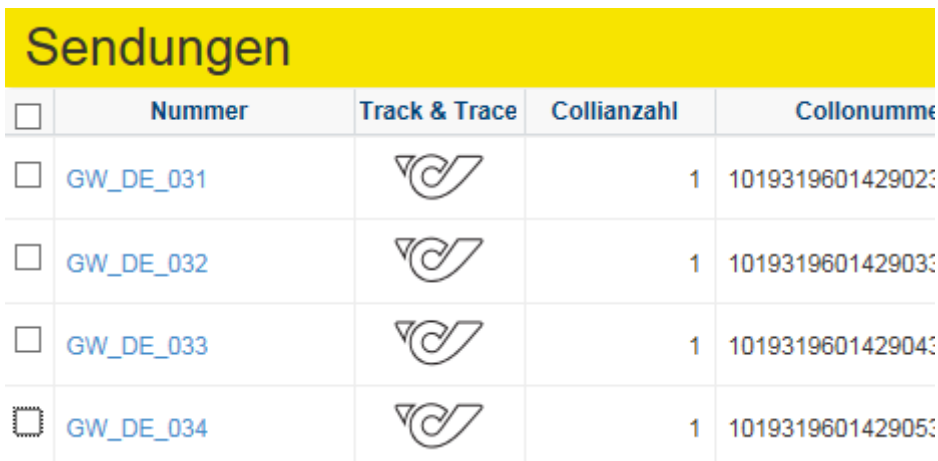

# **2. Sendungsschnelldruck öffnen**

Um den Sendungsschnelldruck zu öffnen, klicken Sie ("Sendungsschnelldruck öffnen") in der Funktionsleiste der Sendungsübersicht an:

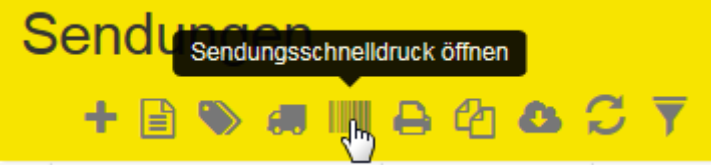

Damit öffnet sich folgendes Dialogfenster:

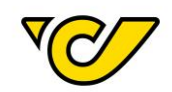

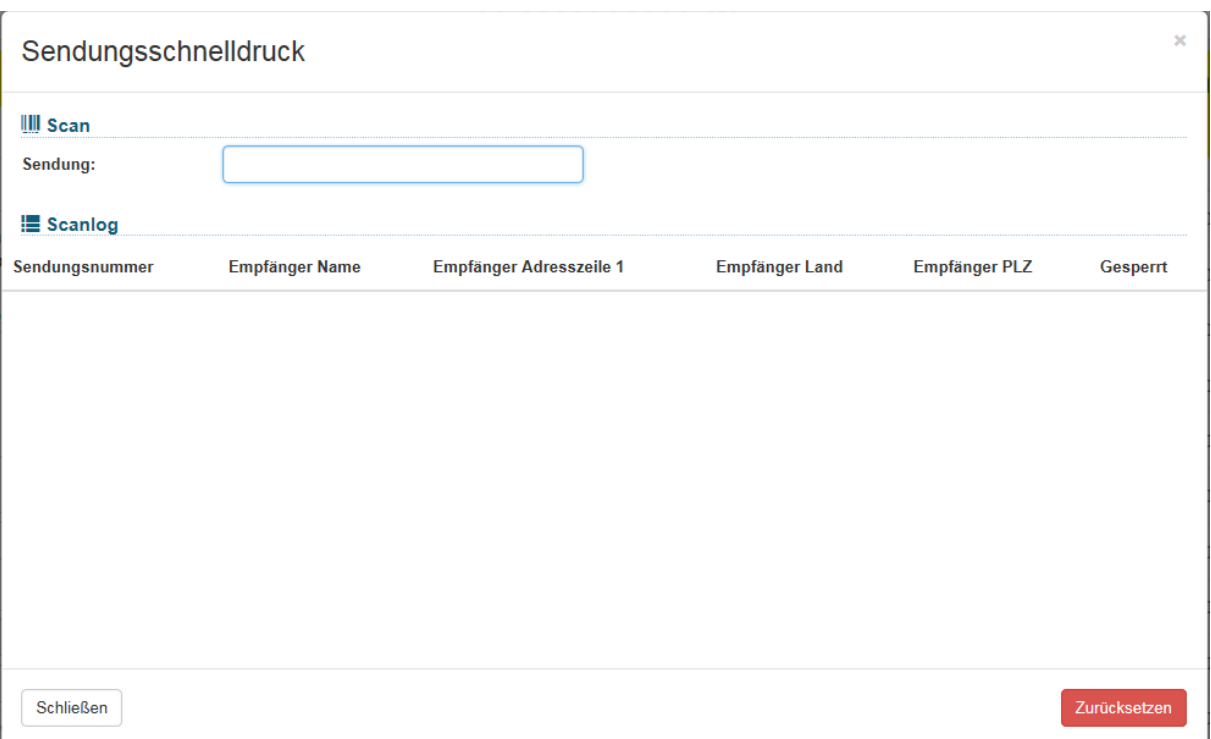

### **3. Sendungen drucken**

Mit Eingabe der Sendungs- oder Referenznummer (Feld "Nummer" in der Sendungserfassung) und Drücken der Eingabetaste, wird der Druck des Etiketts automatisch angestoßen.

In der Übersicht wird die entsprechende Sendung als ausgedruckt angezeigt:

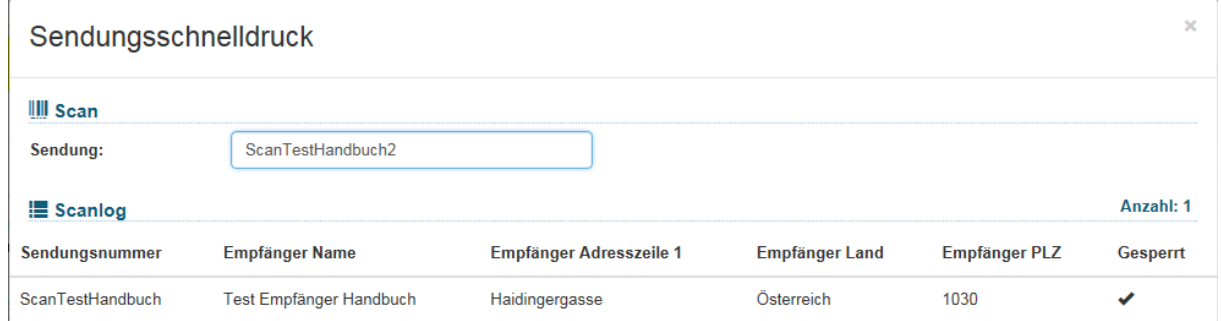

Beim Versuch eine bereits gedruckte Sendung nochmals zu drucken, erhalten Sie folgende Fehlermeldung:

Keine Sendung gefunden! Vergewissern Sie sich, dass die eingegebene Nummer korrekt ist und das Etikett noch nicht gedruckt wurde.

**TIPP**: Der Sendungsschnelldruck wurde vor allem für effizientes Arbeiten in Logistikzentren konzipiert und vereinfacht vor allem in Verbindung mit einem Scanner das Arbeiten. Viele Kunden übermitteln der Österreichischen Post AG im Feld "Nummer" eine Referenz auf Ihre Sendung, welche Sie als Barcode auf dem Paket anbringen. Beim entsprechenden Scan eines solchen Barcodes druckt das Post-Labelcenter das entsprechende Etikett automatisch aus und die Verarbeitung im Versand wird dadurch maßgeblich unterstützt.

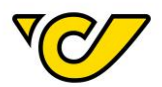

# Sendung stornieren

Wenn Sie eine im Post-Labelcenter erzeugte Sendung stornieren möchten, so haben Sie die Möglichkeit dies auf zwei verschiedene Arten zu tun:

## Sendung über Sendungsübersicht stornieren

Diese Option erlaubt es Ihnen auch mehrere Sendungen zu stornieren.

# **1. Sendungsverwaltung öffnen**

Klicken Sie im PLC-Menü (jederzeit über einen Klick auf "Home" im linken oberen Eck des Bildschirms erreichbar) auf den Menüpunkt "Sendungsverwaltung".

Ihnen wird auf der rechten Bildschirmhälfte die Sendungsübersicht angezeigt:

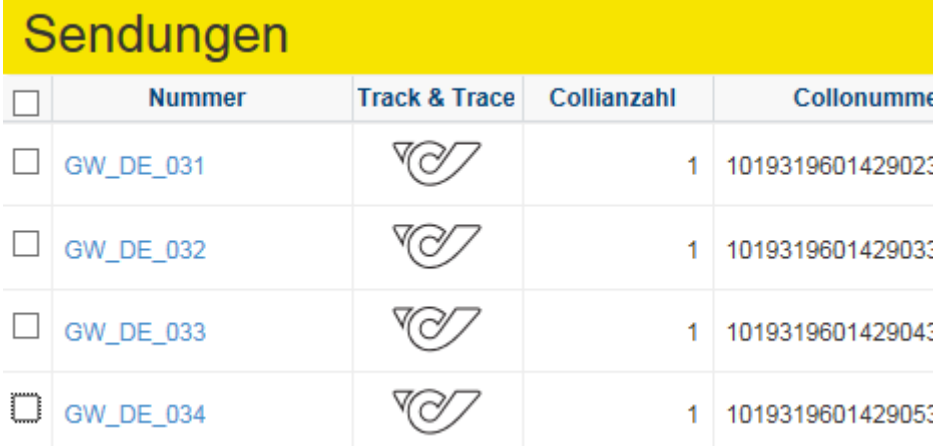

# **2. Sendung(en) auswählen**

Suchen Sie die entsprechende(n) Sendung(en) entweder über die Schnellsuch- oder die Filterfunktion und wählen Sie diese mit einem Klick in der ersten Spalte aus:

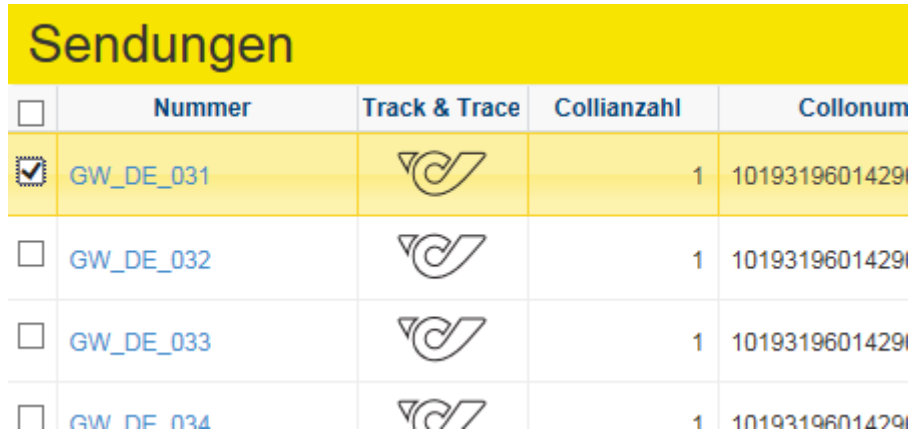

# **3. Sendung/en stornieren**

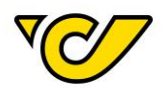

Klicken Sie auf ("Sendung/en stornieren") in der Funktionsleiste im rechten oberen Eck: ung/en stornierer

Dadurch öffnet sich folgendes Fenster:

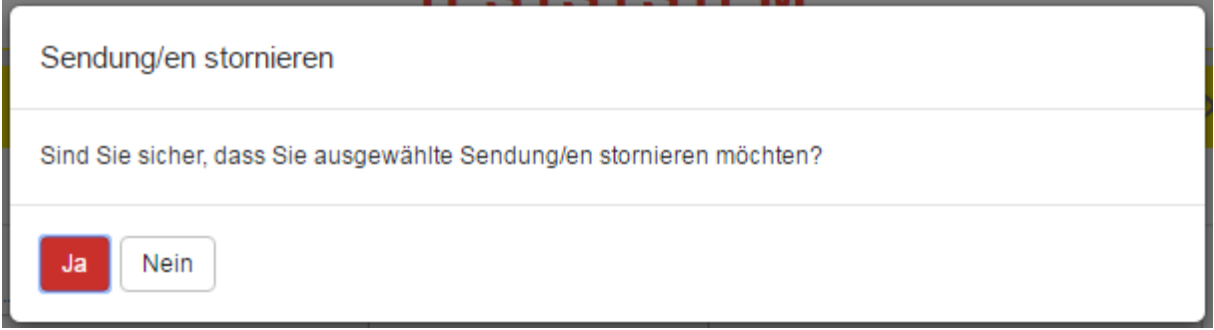

Bestätigen Sie mit "Ja" und die Sendung wird storniert. Dadurch wird der Status "Storniert" gesetzt und das Dialogfenster wird automatisch geschlossen.

# Sendung über Sendungsdetails stornieren

Eine einzelne Sendung kann auch über die Sendungsdetails storniert werden.

# **1. Sendungsverwaltung öffnen**

Klicken Sie im PLC-Menü (jederzeit über einen Klick auf "Home" im linken oberen Eck des Bildschirms erreichbar) auf den Menüpunkt "Sendungsverwaltung".

Ihnen wird auf der rechten Bildschirmhälfte die Sendungsübersicht angezeigt:

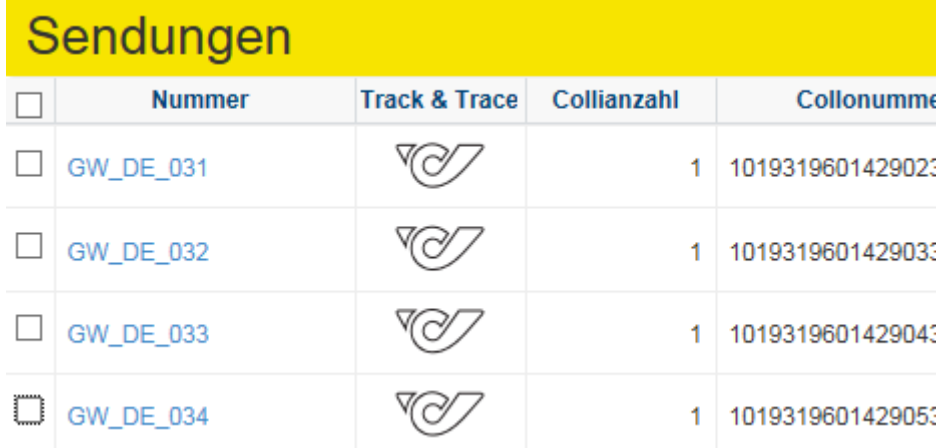

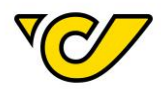

# **2. Sendung auswählen**

Wählen Sie die Detailansicht der zu stornierenden Sendung aus, indem Sie auf die Sendungsnummer in der Spalte "Nummer" klicken.

Dadurch öffnet sich in der linken Bildschirmhälfte die Detailansicht der angeklickten Sendung.

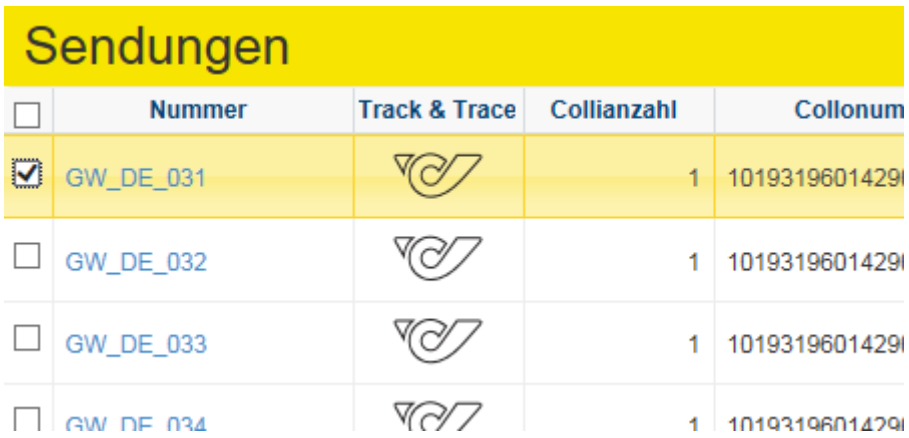

# **3. Sendung stornieren**

Klicken Sie nun hier in der unteren Funktionsleiste den Button "Aktionen" an und wählen Sie die Option "Sendung stornieren" aus.

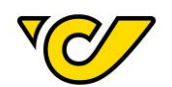

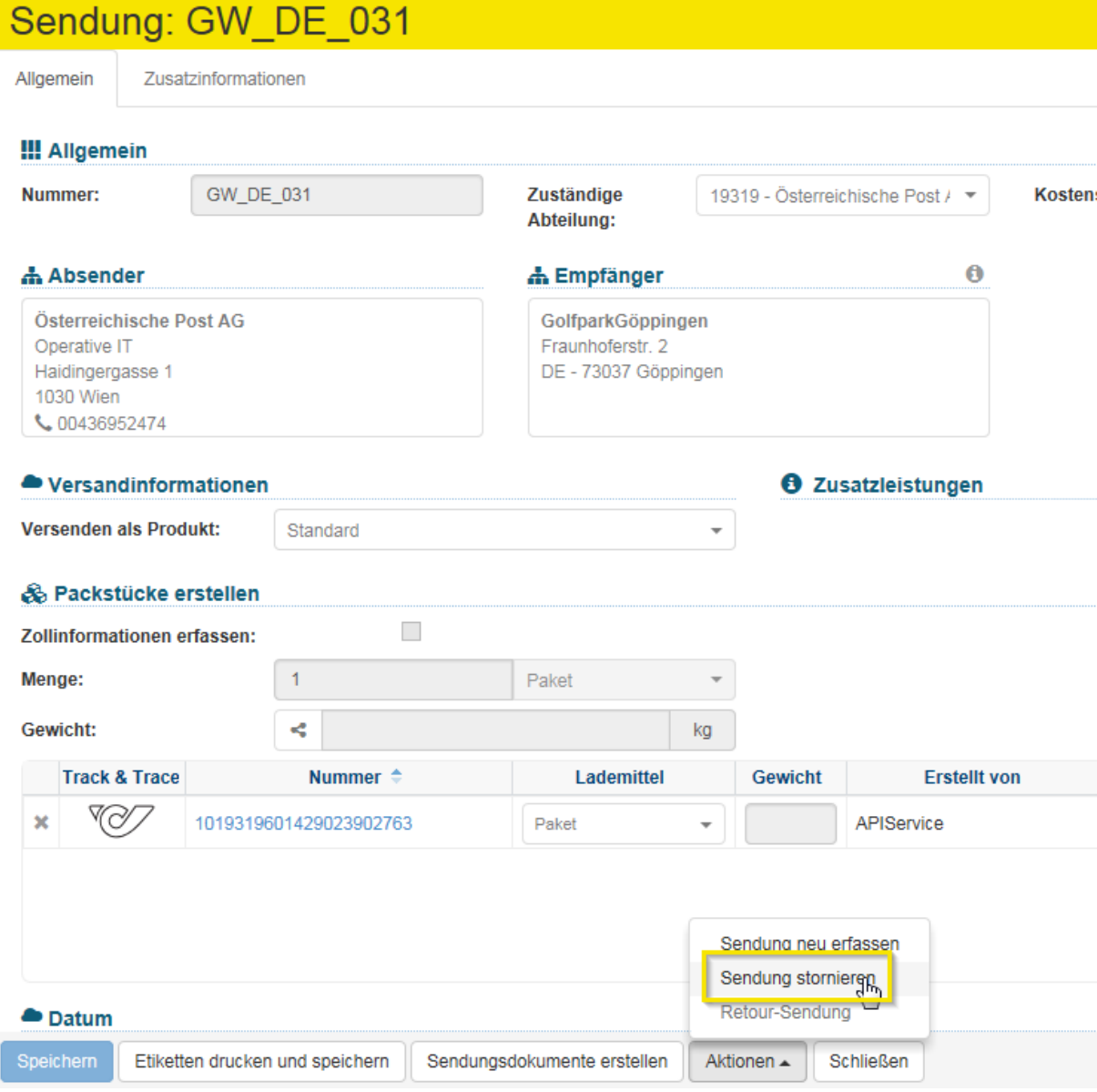

Die Meldung über den Erfolg der Stornierung wird Ihnen im oberen Bildschirmbereich angezeigt:

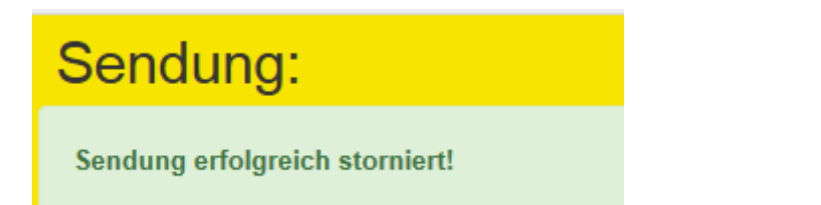

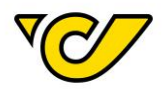

# Tagesabschluss

Druck konfigurieren

Sie haben die Möglichkeit allgemeine Konfigurationen für den Ausdruck der Tagesabschlussliste vorzunehmen, die anschließend bei jeder Erstellung eines Tagesabschlusses standardmäßig angewendet werden. Diese Einstellung kann beliebig oft geändert bzw. rückgängig gemacht werden.

Gehen Sie dafür wie folgt vor:

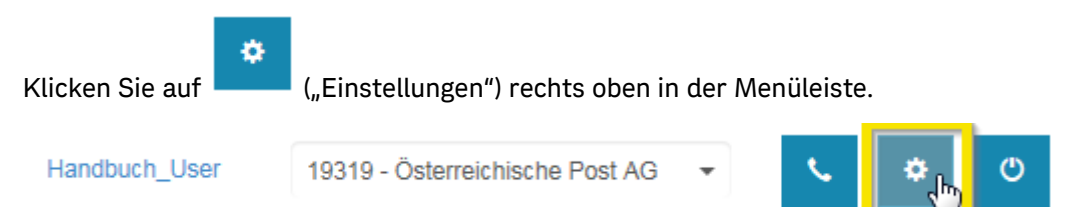

### Folgendes Fenster wird geöffnet.

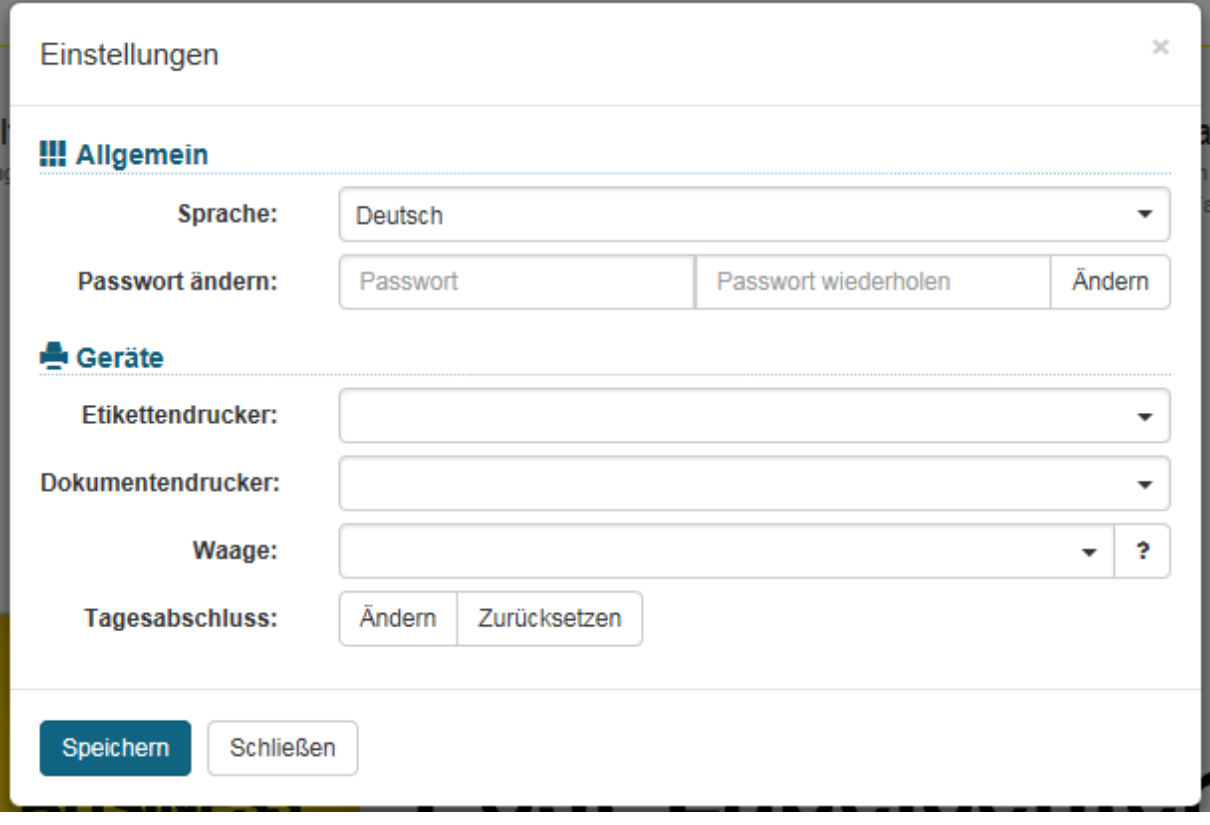

Im Bereich Tagesabschluss klicken Sie auf den Button "Ändern".

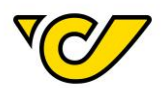

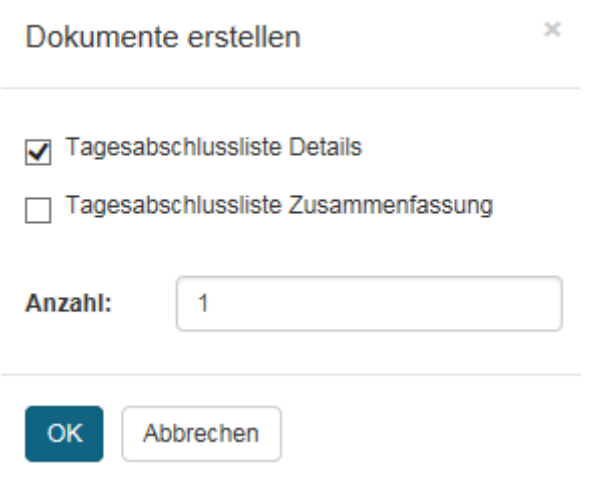

In dieser Ansicht können Sie auswählen, ob der Tagesabschluss als "Tagesabschlussliste Details" oder "Tagesabschlussliste Zusammenfassung" gedruckt werden soll, sowie die Anzahl der Ausdrucke. Bestätigen Sie anschließend mit dem Button "OK".

# <span id="page-92-0"></span>Tagesabschluss erstellen

Der Tagesabschluss dient dazu eine Ladeliste für die Abgabe bzw. Abholung von Sendungen zu generieren. Diese Ladeliste wird verwendet, um Ihnen die Abgabe der Sendungen zu bestätigen.

Beim Tagesabschluss werden alle noch nicht auf früheren Tagesabschlüssen erfassten, aktiven (d.h. nicht stornierte) und gedruckten Sendungen erfasst und zu einer Ladeliste zusammengefasst.

**ACHTUNG**: Ein Tagesabschluss ist nicht für den Avisodatenversand zur Österreichischen Post AG notwendig. Die entsprechenden Daten werden vom Post-Labelcenter sofort nach dem Druck der Etiketten angestoßen.

Um den Tagesabschluss zu erstellen, gehen Sie wie folgt vor:

# **1. Sendungsverwaltung öffnen**

Klicken Sie im PLC-Menü (jederzeit über einen Klick auf "Home" im linken oberen Eck des Bildschirms erreichbar) auf den Menüpunkt "Sendungsverwaltung".

Ihnen wird auf der rechten Bildschirmhälfte die Sendungsübersicht angezeigt:

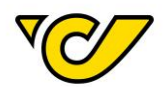

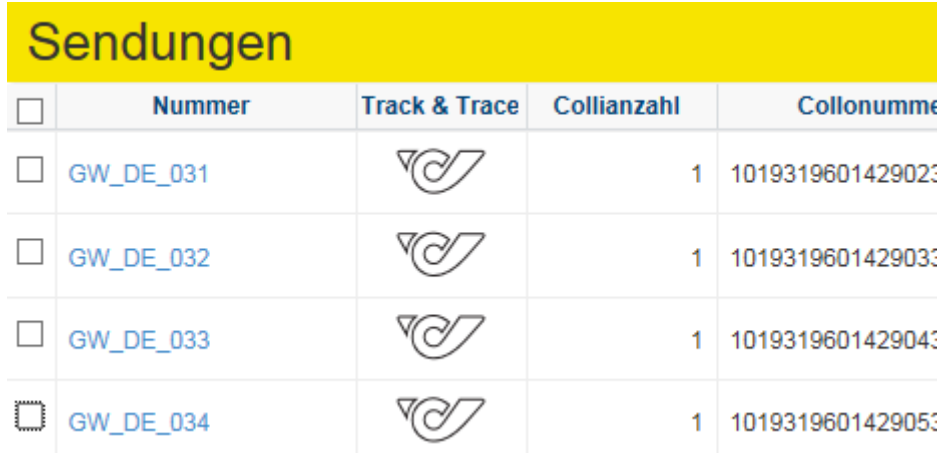

### **2. Tagesabschluss durchführen**

Klicken Sie in der Funktionsleiste auf **("Tagesabschluss"**).

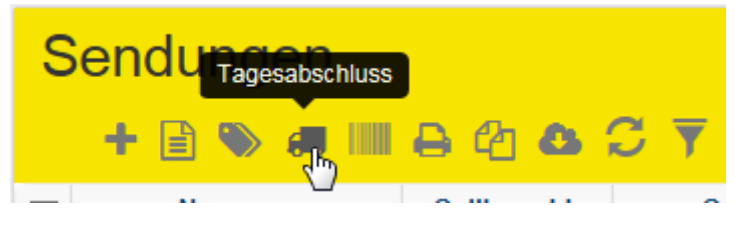

Dadurch wird die Verarbeitung der Sendungsdaten angestoßen und abhängig von Ihrer Konfiguration wird das entsprechende Dokument entweder direkt zum definierten Drucker gesendet oder als PDF generiert und geöffnet.

Tagesabschluss Details:

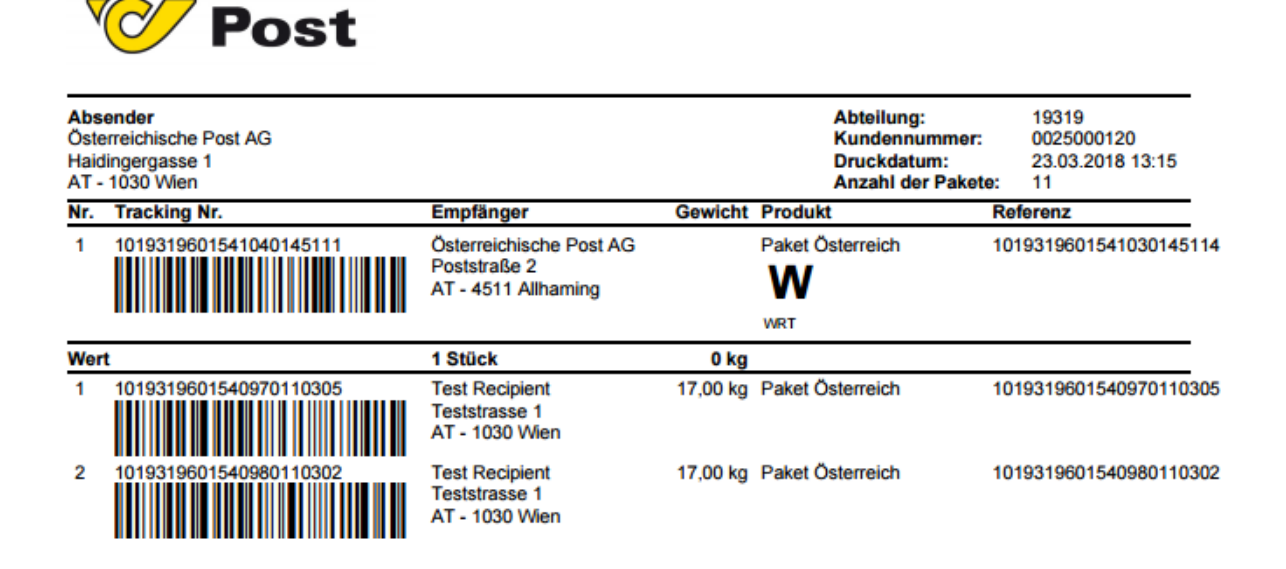

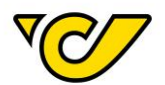

Tagesabschluss Zusammenfassung:

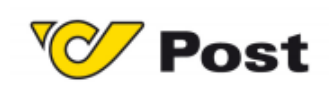

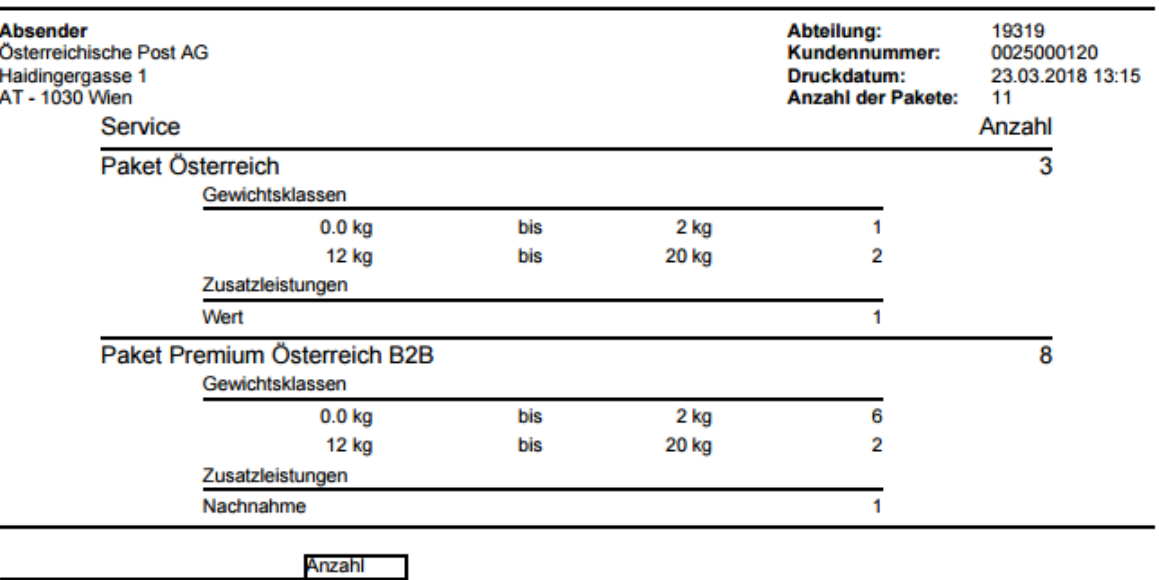

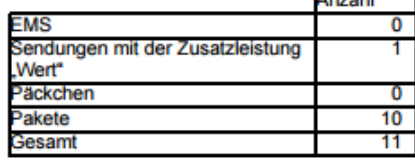

Ware übernommen:

Das Dokument fasst die unterschiedlichen Produkte zusammen und gibt schlussendlich die Gesamtanzahl der erfassten Sendungen an.

Am Ende des Dokuments ist ein entsprechendes Feld zur Unterzeichnung durch den/die MitarbeiterIn der Österreichischen Post AG, welche/r die Sendungen entgegennimmt.

# Ladelisten verwalten

Die durch die Funktion "Tagesabschluss" erstellten Ladelisten können über den Menüpunkt "Meine Pakete" verwaltet werden.

Um die Ladelisten einzusehen und zu verwalten, gehen Sie wie folgt vor:

# **1. Öffnen der Ladelisten-Verwaltung**

Klicken Sie im PLC-Menü (jederzeit über einen Klick auf "Home" im linken oberen Eck des Bildschirms erreichbar) auf den Menüpunkt "Meine Pakete":

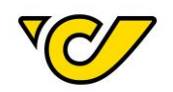

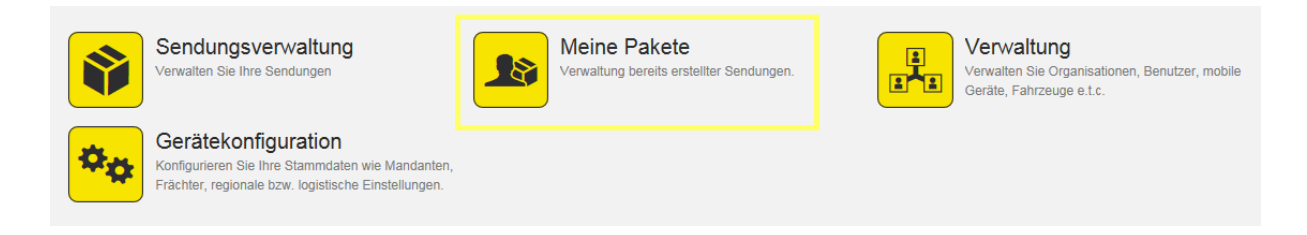

# Dadurch wird folgende Ansicht geöffnet:

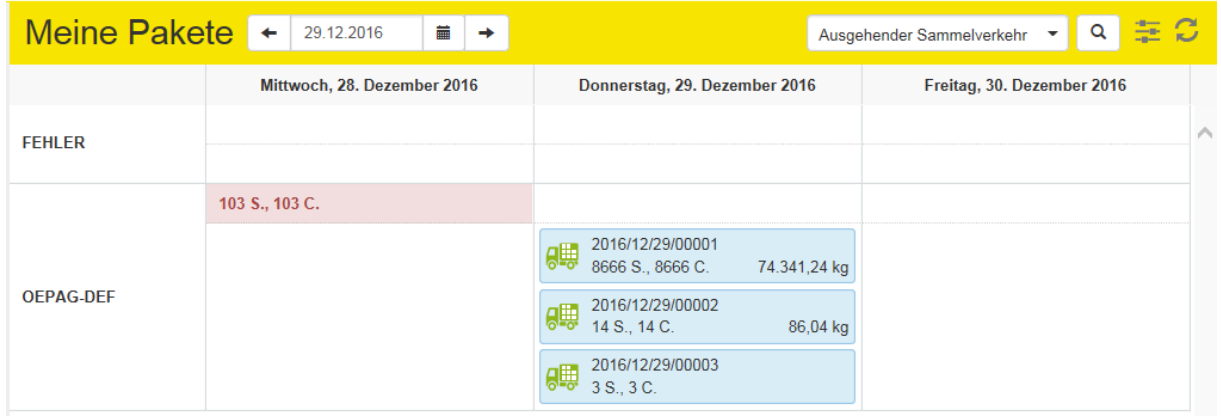

Darauf sehen Sie eine Übersicht der von Ihnen erstellten Ladelisten. Standardmäßig wird immer das Tagesdatum ± 1 Tag geladen.

Mit den Pfeiltasten bzw. dem Kalender können Sie den angezeigten Zeitraum ändern:

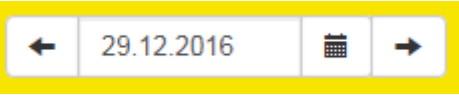

# **2. Bestimmte Ladeliste anzeigen**

Mit einem Klick auf eine bestimmte Ladeliste werden alle darin erfassten Sendungen angezeigt:

$$
\theta = \frac{2016/12}{205, 35, 35} = \theta
$$

In der rechten Bildschirmhälfte werden die Sendungsdaten geladen:

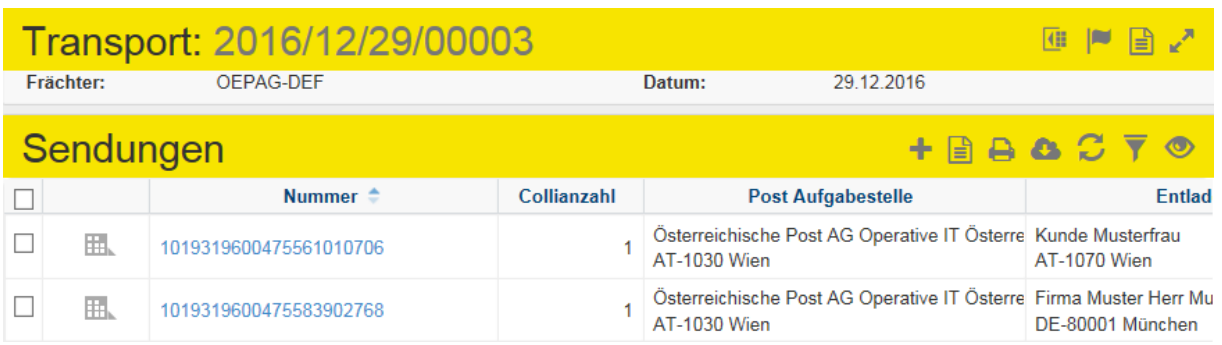

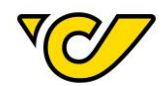

# **3. Sendungen in andere Ladeliste verschieben**

Sie können nun einzelne Sendungen per Drag&Drop zwischen den Ladelisten verschieben:

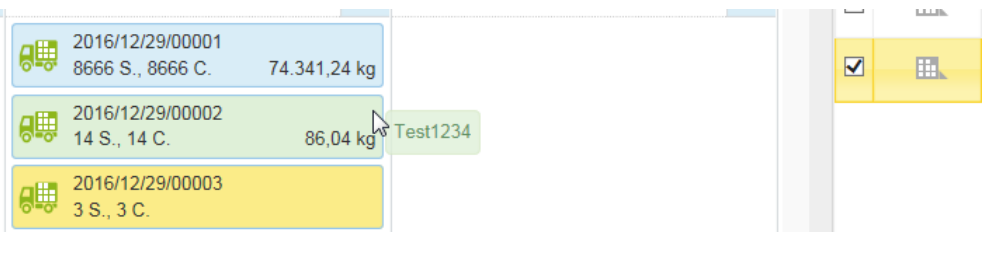

Klicken Sie dafür auf **der in der jeweiligen Sendung in der Sendungsübersicht und ziehen Sie die** Sendung in die gewünschte Ladeliste. In diesem Fall wird die Sendung mit der Referenznummer "Test1234" (gelb markiert im rechten Bereich) von der Ladeliste "2016/12/29/00003" (gelb markiert im linken Bereich) in die Ladeliste "2016/12/29/00002" (grün markiert im linken Bereich) verschoben.

Durch die Markierung mehrerer Sendungen (Klick auf die entsprechende Zeile, Kennzeichnung durch gelbe Markierung in der Sendungsliste) ist es möglich diese gleichzeitig zu verschieben:

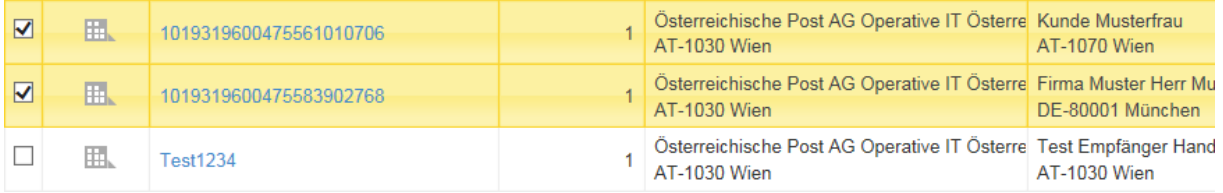

**TIPP**: In dieser Ansicht sehen Sie auch noch nicht gedruckte Sendungen. Diese werden, zusammengefasst, ebenfalls in der jeweiligen Tagesübersicht angezeigt und sind rot markiert:

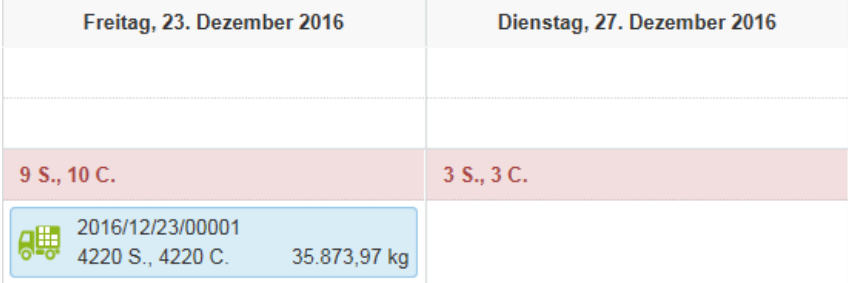

### Ladelisten nachdrucken

Wenn Sie eine bestimmte Ladeliste nachdrucken möchten, gehen Sie wie folgt vor:

# **1. Öffnen der Ladelisten-Verwaltung**

Klicken Sie im PLC-Menü (jederzeit über einen Klick auf "Home" im linken oberen Eck des Bildschirms erreichbar) auf den Menüpunkt "Meine Pakete":

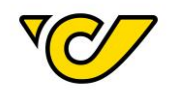

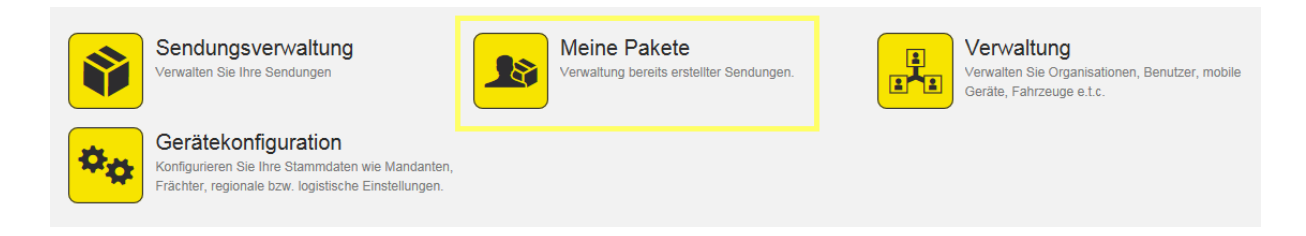

# Dadurch wird folgende Ansicht geöffnet:

![](_page_97_Picture_83.jpeg)

Darauf sehen Sie eine Übersicht der von Ihnen erstellten Ladelisten. Standardmäßig wird immer das Tagesdatum ± 1 Tag geladen.

Mit den Pfeiltasten bzw. dem Kalender können Sie den angezeigten Zeitraum ändern:

![](_page_97_Picture_6.jpeg)

# **2. Bestimmte Ladeliste anzeigen**

Mit einem Klick auf eine bestimmte Ladeliste werden alle darin erfassten Sendungen angezeigt:

![](_page_97_Picture_9.jpeg)

Dadurch werden in der rechten Bildschirmhälfte die Sendungsdaten geladen:

![](_page_98_Picture_0.jpeg)

![](_page_98_Picture_76.jpeg)

# **3. Ladeliste nachdrucken**

Klicken Sie auf  $\boxed{\triangleq}$  ("Transportdokumente erstellen") in der Funktionsleiste "Transport":

![](_page_98_Picture_5.jpeg)

Folgendes Dialogfester öffnet sich:

![](_page_98_Picture_77.jpeg)

Wählen Sie, ob Sie die detaillierte oder eine zusammengefasste Tagesabschlussliste erstellen bzw. drucken wollen (siehe dazu entsprechenden Abbildungen im Kapitel "[Tagesabschluss erstellen](#page-92-0)").

![](_page_99_Picture_0.jpeg)

# DSGVO

#### Auftragsverarbeitungsvereinbarung

Mit der PLC Version 8.2.1 ab 6. Mail 2018 gibt es die Möglichkeit zur elektronischen Zustimmung der DSGVO Auftragsverarbeitungsvereinbarung. Die Zustimmungsaufforderung wird Ihnen direkt nach der Anmeldung im Post-Labelcenters (sowohl Browser als auch Client) als Pop-Up Fenster angezeigt. Bis 25.5.2018 ist auch ohne Zustimmung (falls Sie die entsprechende Meldung überspringen) ein Weiterarbeiten im PLC möglich. Ab 25.5.2018 wird die Nutzung von PLC über alle Zugriffsarten (GUI, Web- und WindowsService) für alle KundenIDs bei denen die Zustimmung nicht erteilt worden ist, unterbunden.

Folgendes Fenster wird Ihnen angezeigt:

# Zustimmung DSGVO

Sehr geehrte Damen und Herren,

die im Mai 2016 veröffentlichte Verordnung (EU) 2016/679 (DSGVO) tritt am 25. Mai 2018 in Geltung. Zeitgleich ergänzt das nationale Datenschutz-Anpassungsgesetz 2018 die DSGVO in einzelnen Punkten und novelliert das österreichische Datenschutzgesetz.

Sie bzw. Ihr Auftraggeber stehen mit der Österreichische Post AG (kurz: Post) in einer vertraglichen Beziehung, die Produkte oder Services zum Gegenstand hat, bei denen personenbezogene Daten von datenschutzrechtlichen Betroffenen verarbeitet werden. Dafür ist ein entsprechender Auftragsverarbeitungsvertrag erforderlich. Hier finden Sie die Vereinbarung nach neuen datenschutzrechtlichen Anforderungen.

"Ich erkläre hiermit, dass ich zum Abschluss des Auftragsverarbeitungsvertrags für meinen Auftraggeber beauftragt und bevollmächtigt bin und akzeptiere den Auftragsverarbeitungsvertrag.

Wir möchten Sie darauf hinweisen, dass ohne Abschluss eines Auftragsverarbeitungsvertrags die Dienstleistung nicht mehr zur Verfügung gestellt werden kann.

Freundliche Grüße Österreichische Post AG

Dear Sir or Madam.

the Regulation (EU) 2016/679 (GDPR), which was published in May 2016, will be valid from 25 May 2018. Furthermore, GDPR will be supplemented und partially specified by other national requlations.

You or your client are in a contractual relationship with Österreichische Post AG (in short: Post), which deals with products or services in which personal data of data subjects are processed. This requires a corresponding contract (order processing contract). Here you will find the agreement according to new

Ich habe den Auftragsverarbeitungsvertrag gelesen und akzeptiert

Bitte beachten Sie, dass Sie ganz nach unten scrollen müssen, um das Häckchen setzen zu können.

Akzeptieren

Überspringen

![](_page_100_Picture_0.jpeg)

Um die elektronische Zustimmung zu erteilen, scrollen Sie bitte bis ganz nach unten, setzen Sie das Häkchen bei "Ich habe den Auftragsverarbeitungsvertrag gelesen und akzeptiert" und wählen Sie den Button "Akzeptieren".

Anschließend wird Ihnen folgendes weitere Pop-Up Fenster angezeigt und Sie werden noch einmal aufgefordert zu akzeptieren. Klicken Sie auch hier auf den Button "Akzeptieren".

# Zustimmung DSGVO

 $\overline{\mathbf{x}}$ 

Sind Sie sicher, dass Sie dem Vertrag zustimmen möchten?

![](_page_100_Picture_6.jpeg)

Bitte beachten Sie: die Zustimmung erfolgt für alle Ihnen zugewiesenen KundenIDs. Die Zustimmung kann sowohl ein Benutzer mit Admin- als auch mit Versanduser-Rechten bestätigen.

Im Zeitraum von 06. Mai bis 25. Mai 2018 haben Sie die Möglichkeit das Pop-Up Fenster für die Zustimmung der DSGVO Regelung mittels des Buttons "Überspringen" zu überspringen. Bitte beachten Sie, dass Ihnen im Falle eines Überspringens der Meldung die Zustimmung beim nächsten Login wieder angezeigt wird.

Löschen personenbezogener Daten

Im Zuge der neuen DSGVO Regelung, die mit 25. Mai 2018 in Kraft tritt, wurde im Post-Labelcenter die Möglichkeit Adressdatensätze, das heißt personenbezogene Daten, zu löschen, umgesetzt. Diese Datensätze können im System nicht mehr gefunden werden.

Dies funktioniert entweder über den neu hinzugefügten Bereich DSGVO-Auskunft oder im Bereich Organisationen die Datensätze löschen.

Im Anschluss werden die zwei Möglichkeiten beschrieben, um erfasste Adressdatensätze zu löschen.

# DSGVO-Auskunft

# **1. Öffnen der DSGVO-Auskunft**

Klicken Sie im PLC-Menü (jederzeit über einen Klick auf "Home" im linken oberen Eck des Bildschirms erreichbar) auf den Menüpunkt "Verwaltung".

![](_page_101_Picture_0.jpeg)

![](_page_101_Figure_1.jpeg)

Sendungsverwaltung valten Sie Ihre Sendunger

![](_page_101_Picture_3.jpeg)

Meine Pakete waltung bereits erstellter Sendungen

![](_page_101_Picture_5.jpeg)

Gerätekonfiguration Konfigurieren Sie Ihre Stammdaten wie Mandanten,<br>Frächter, regionale bzw. logistische Einstellungen

Im nun erscheinenden Menü wählen Sie den Menüpunkt "DSGVO-Auskunft":

![](_page_101_Picture_102.jpeg)

# Folgende Übersicht wird Ihnen jetzt angezeigt:

![](_page_101_Picture_103.jpeg)

**2. Adresse suchen**

Hier haben Sie die Möglichkeit nach einem bestehenden Datensatz mittels Eingabe eines der folgenden Begriffe zu suchen:

- Fremdsystem-Referenz
- Kunde (in diesem Feld kann nach Kundenname oder Adressdaten gesucht werden)

![](_page_102_Picture_0.jpeg)

Nach der Eingabe verwenden Sie den Button "Suchen". Es werden Ihnen alle Datensätze mit dem eingegebenen Suchwort gefunden. Sie können anschließend den Adressdatensatz mittels Setzen des Häkchens markieren und entweder "Protokoll drucken" (zu Auskunftszwecken) oder "Löschen" wählen.

![](_page_102_Picture_88.jpeg)

#### **3. Adresse löschen**

Mittels Setzen des Häkchens können Sie den Datensatz markieren und anschließend über den Button "Löschen" die Adresse löschen.

![](_page_102_Picture_89.jpeg)

Anschließend wird Ihnen ein Pop-Up Fenster angezeigt, welches Sie zur erneuten Bestätigung auffordert. Bestätigen Sie hier mit dem Button "Löschen", um den Datensatz endgültig zu löschen.

# Löschen

Wollen Sie diese Daten wirklich löschen? Diese Aktion ist endgültig und kann nicht rückgängig gemacht werden!

![](_page_102_Picture_9.jpeg)

Bitte beachten Sie: Das Löschen des Datensatzes kann nicht rückgängig gemacht werden.

 $\bar{\mathbf{x}}$ 

![](_page_103_Picture_0.jpeg)

# Adressenverwaltung

# **1. Öffnen der Adressenverwaltung**

Klicken Sie im PLC-Menü (jederzeit über einen Klick auf "Home" im linken oberen Eck des Bildschirms erreichbar) auf den Menüpunkt "Verwaltung".

![](_page_103_Picture_92.jpeg)

# Im nun erscheinenden Menü wählen Sie den Menüpunkt "Organisationen":

![](_page_103_Picture_93.jpeg)

Nun befinden Sie sich in der Ansicht Adressenverwaltung ("Organisationen"):

![](_page_103_Picture_94.jpeg)

# **2. Adresse suchen**

Um eine bestimmte Adresse zu suchen, verwenden Sie die Schnellsuche oben rechts in der Anzeige bzw. die Filterfunktion.

In der Schnellsuche können Sie nach den Einträgen in den Feldern "Name 1" und "Fremdsystem-Referenz" suchen.

Alternativ können Sie die weitreichende Filterfunktion nutzen. Eine genauere Beschreibung der Suche finden Sie im Kapitel [Adresse ändern.](#page-30-0)

![](_page_104_Picture_0.jpeg)

## **3. Adresse löschen**

Um eine bestimmte Adresse zu löschen, klicken Sie auf den entsprechenden Eintrag in der Spalte "Name" bzw. "Fremdsystem-Referenz". Damit öffnet sich das Formular mit den Adressdaten des gewählten Eintrages. Nun können Sie mittels des Buttons "Löschen" rechts unten den Datensatz loschen.

![](_page_104_Picture_90.jpeg)

# Support

Für Fragen zum Post-Labelcenter steht ihnen der technische Support zur Verfügung.

Mit einem Klick auf das Symbol, wird ein Popup geöffnet. welches ihnen die Kontakt Möglichkeiten anzeigt. Hier finden Sie die Kontaktmöglichkeiten sowie die Zeiten der Erreichbarkeit des PLC Supports. Mit Klick auf den Button "Kontaktformular" können Sie Ihre Anfrage direkt aus dem Post-Labelcenter an den Support versenden.

![](_page_104_Picture_91.jpeg)